4-157-878-**32**(1)

# **SONY.**

# **Caméscope numérique HD**

# **HXR-NX5E/NX5P/NX5M**

# **Mode d'emploi du caméscope**

Avant de faire fonctionner cet appareil, lisez attentivement ce mode d'emploi et conservez-le pour toute référence ultérieure.

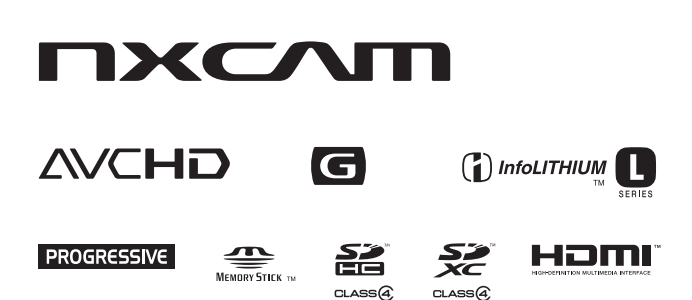

© 2009 Sony Corporation

# **A lire avant utilisation**

Avant de faire fonctionner cet appareil, lisez attentivement ce mode d'emploi et conservez-le pour toute référence ultérieure.

## **Pour gérer les images enregistrées sur votre ordinateur**

Reportez-vous à l'« Aide » sur le CD-ROM « Content Management Utility » fourni.

## **Remarques relatives à l'utilisation**

## **Types de cartes mémoires compatibles avec le caméscope**

- Avec le caméscope, vous pouvez utiliser les cartes mémoire suivantes : « Memory Stick PRO Duo » (Mark2), « Memory Stick PRO-HG Duo », cartes mémoire SD, cartes mémoire SDHC, cartes mémoire SDXC (les cartes SD doivent être au moins de Speed Class 4). Cependant, le fonctionnement n'est pas garanti avec toutes les cartes mémoire.
- Le fonctionnement des « Memory Stick PRO Duo » de 32 Go maximum et des cartes SD de 64 Go maximum a été vérifié avec le caméscope.
- Dans ce manuel, « Memory Stick PRO Duo » (Mark2) et « Memory Stick PRO-HG Duo » sont appelés « Memory Stick PRO Duo ». Les carte mémoire SD, carte mémoire SDHC et carte mémoire SDXC sont appelées carte SD.
- Reportez-vous à la [page 105](#page-104-0) pour la durée d'enregistrement des cartes mémoires.

#### <span id="page-1-0"></span>b **Remarques**

- Une MultiMediaCard ne peut pas être utilisée avec ce caméscope.
- Les films enregistrés sur des cartes mémoire SDXC ne peuvent pas être importés ou lus, en raccordant le caméscope à ces appareils avec le câble USB, sur des ordinateurs ou des appareils A/V ne prenant pas en charge le système

de fichiers exFAT\*. Vérifiez auparavant que l'équipement connecté prend en charge le système exFAT. Si vous connectez un équipement qui ne prend pas en charge ce système et que l'écran de format s'affiche, ne formatez pas. Toutes les données enregistrées seront perdues.

\* exFAT est un système de fichiers utilisé pour les cartes mémoire SDXC.

## **Tailles de carte mémoire que vous pouvez utiliser avec votre caméscope**

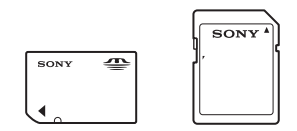

- Des « Memory Stick PRO Duo » dont la taille est la moitié des « Memory Stick » ou des cartes SD de taille standard peuvent être utilisées avec ce caméscope.
- N'apposez pas d'étiquette ou d'autre objet similaire sur une carte mémoire ni sur un adaptateur pour carte mémoire. Cela pourrait entraîner un problème de fonctionnement.

# **Utilisation du caméscope**

• Evitez de tenir le caméscope par l'une des parties suivantes :

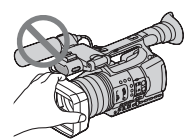

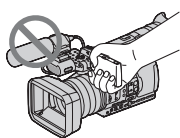

Pare-soleil

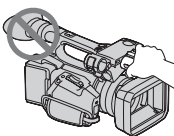

Panneau LCD

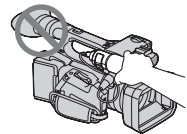

Microphone interne Microphone ou

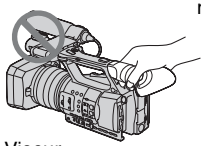

support de microphone

Viseur

#### b **Remarques**

• Le caméscope n'est pas à l'épreuve de la poussière et n'est étanche ni aux gouttes d'eau, ni aux projections d'eau. Reportez-vous à la section « [A propos de la](#page-112-0) 

[manipulation de votre caméscope](#page-112-0) » ([p. 113\)](#page-112-0).

- Raccordez les câbles à votre caméscope en positionnant correctement leurs bornes. Si vous insérez de force les bornes dans les prises de votre caméscope, vous risquez de les endommager ou de provoquer un mauvais fonctionnement de votre caméscope.
- HXR-NX5E/NX5P : même si le caméscope est éteint, la fonction GPS est en marche tant que le commutateur GPS est réglé sur ON. Si vous prenez l'avion, assurez-vous que le commutateur GPS est réglé sur OFF pendant le décollage et l'atterrissage.

#### **A propos des options de menu, du panneau LCD, du viseur et de l'objectif**

- Si une option de menu est grisée, cela signifie qu'elle n'est pas disponible dans les conditions de lecture ou de prise de vue actuelles.
- L'écran LCD et le viseur sont le produit d'une technologie extrêmement pointue, et plus de 99,99 % des pixels sont opérationnels. Il se peut néanmoins que de très petits points noirs et/ou lumineux (blancs, rouges, bleus ou verts) apparaissent en permanence sur l'écran LCD et/ou dans le viseur. Ces points sont normaux et proviennent du processus de fabrication ; ils n'affectent en aucun cas la qualité de l'enregistrement.

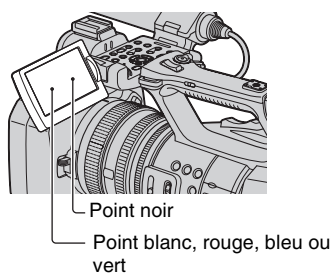

# **N'exposez pas le viseur, l'objectif ou l'écran LCD du caméscope au soleil ou à de fortes sources lumineuses pendant une période prolongée.**

• Les sources lumineuses intenses, en particulier les rayons du soleil, convergent sur le viseur ou l'objectif et risquent d'endommager les composants internes du caméscope. Evitez de ranger le caméscope en plein soleil ou sous de fortes sources lumineuses. Protégez le caméscope en fermant systématiquement le capuchon d'objectif ou en rangeant l'appareil dans sa housse lorsque vous ne vous en servez pas.

# **A propos de la température de votre caméscope et de la batterie**

• Votre caméscope comporte une fonction de protection qui désactive l'enregistrement ou la lecture si la température de votre caméscope ou de la batterie est supérieure à la plage de sécurité définie pour le fonctionnement. Dans ce cas, un message apparaît sur l'écran LCD ou dans le viseur ([p. 103\)](#page-102-0).

#### **Remarques sur la prise de vue**

- Afin de stabiliser le fonctionnement de la carte mémoire, il est recommandé de formater celle-ci la première fois que vous l'utilisez avec votre caméscope. Toutes les données enregistrées sur la carte mémoire seront effacées par le formatage. Elles ne pourront pas être récupérées. Enregistrez les données importantes de la carte mémoire sur un autre support (par exemple un ordinateur) avant de formater la carte mémoire.
- Avant le début de la prise de vue, testez cette fonction pour vous assurer que l'image et le son sont enregistrés sans problème.
- Aucun dédommagement relatif à la perte de contenu de l'enregistrement ou à la perte de possibilités d'enregistrement ne sera accordé, même si la prise de vue ou la lecture s'avèrent impossibles en raison d'un mauvais fonctionnement du caméscope, du support d'enregistrement, etc., ou même si l'image et le son sont déformés en raison des limites des capacités du caméscope.
- Les systèmes couleur des téléviseurs sont différents d'un pays ou d'une région à l'autre. Pour visionner vos enregistrements sur un téléviseur, vous devez disposer d'un téléviseur PAL.
- Les programmes de télévision, les films, les cassettes vidéo et autres enregistrements peuvent être protégés par des droits d'auteur. Leur enregistrement non autorisé peut être contraire à la législation sur les droits d'auteur.
- En raison de la manière dont le dispositif d'image (capteur CMOS) lit les signaux d'image, les phénomènes suivants peuvent se produire :
	- Les sujets qui traversent rapidement l'écran peuvent apparaître déformés dans certaines conditions d'enregistrement. (Ce phénomène peut être remarqué sur les écrans avec une résolution des mouvements élevée.)
	- Des lignes horizontales peuvent apparaître sur l'écran lors d'un enregistrement sous des lumières fluorescentes. Le phénomène peut être minimisé en réglant la vitesse d'obturation [\(p. 31](#page-30-0)).
	- Les images sur l'écran apparaissent divisées horizontalement lorsqu'un sujet est éclairé avec un flash. Il est possible de limiter le phénomène en utilisant une vitesse d'obturation plus faible.

## **Remarques sur la lecture des films**

- Votre caméscope est compatible avec MPEG-4 AVC/H.264 High Profile pour un enregistrement avec une qualité d'image haute définition (HD). Par conséquent, vous ne pouvez pas lire d'images enregistrées avec une qualité d'image haute définition (HD) sur votre caméscope avec les appareils suivants :
	- les autres appareils compatibles avec le format AVCHD qui ne sont pas compatibles High Profile
	- les appareils qui ne sont pas compatibles avec le format AVCHD
- Les films réalisés avec ce caméscope peuvent ne pas être lus correctement sur d'autres appareils que ce caméscope. Il est également possible que ce caméscope ne puisse par relire des films enregistrés sur d'autres appareils.
- Les films en qualité d'image standard (SD) enregistrés sur des cartes mémoire SD ne peuvent pas être lus sur des appareils AV d'autres marques.

#### **Disques enregistrés avec une qualité d'image haute définition (HD)**

Ce caméscope capture des séquences haute définition au format AVCHD. Les DVD contenant des séquences AVCHD ne

doivent pas être utilisés avec des lecteurs ou des enregistreurs de DVD, car il se peut que le lecteur/enregistreur de DVD ne parvienne pas à éjecter le support, et en efface le contenu sans avertissement.

## **Sauvegardez toutes vos données d'image enregistrées**

Pour éviter la perte de vos données d'image, sauvegardez régulièrement sur un support externe toutes vos images enregistrées. Il est recommandé de sauvegarder vos données d'image sur un ordinateur en utilisant le logiciel fourni.

# **Formatez le support d'enregistrement en utilisant [FORMAT.SUPPORT] si les images ne sont pas enregistrées ou lues correctement**

Si, sur une longue période, vous enregistrez et supprimez régulièrement des images sur un support d'enregistrement, les fichiers présents sur ce support d'enregistrement risquent d'être fragmentés. Par conséquent, vous risquez de ne pas pouvoir enregistrer et sauvegarder vos images correctement. Si cela arrive, sauvegardez vos images sur un autre support enregistrable tel qu'un disque ou un ordinateur, puis formatez le support d'enregistrement [\(p. 68](#page-67-0)).

## **Remarques sur la suppression/le transfert**

Même si vous effacez toutes les données ou que vous formatez le support d'enregistrement sur votre caméscope ou votre ordinateur, il se peut que les données du support d'enregistrement ne soient pas intégralement effacées. Lorsque vous transférez le support d'enregistrement sur votre caméscope, il est recommandé que vous supprimiez complètement les données en utilisant un logiciel de suppression de données du commerce, pour empêcher la récupération de vos données. Par ailleurs, lorsque vous jetez le support d'enregistrement, il est préférable de le détruire physiquement.

# **A propos du fonctionnement du caméscope**

Vous pouvez faire fonctionner le caméscope en utilisant les touches  $\leftrightarrow$  ou la molette SEL/PUSH EXEC ([p. 17\)](#page-16-0), les touches  $\triangleleft$ / $\triangleleft$ / $\triangleleft$ / $\triangle$ /EXEC ([p. 71\)](#page-70-0) et l'écran tactile. Cependant, vous ne pouvez pas utiliser l'écran tactile pour effectuer certains réglages comme ceux des éléments du MENU.

# **A propos de ce mode d'emploi**

- Ce mode d'emploi désigne comme support d'enregistrement aussi bien une carte mémoire qu'un lecteur mémoire flash.
- Les images de l'écran LCD et du viseur reproduites dans ce mode d'emploi ont été capturées à l'aide d'un appareil photo numérique. Elles peuvent donc paraître différentes de ce que vous voyez réellement.
- Des captures d'écran dans votre langue sont utilisées pour illustrer les procédures d'utilisation. Si nécessaire, modifiez la langue d'affichage à l'écran, avant d'utiliser votre caméscope ([p. 18\)](#page-17-0).
- La conception et les spécifications des supports d'enregistrement et autres accessoires sont sujettes à modification sans préavis.
- Les illustrations des caméscopes reproduites dans ce mode d'emploi représentent l'appareil HXR-NX5E, sauf mention contraire.
- Les illustrations des batteries reproduites dans ce mode d'emploi représentent des batteries NP-F770, sauf mention contraire.

# **Table des matières**

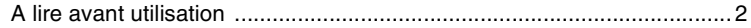

# **[Préparation](#page-8-1)**

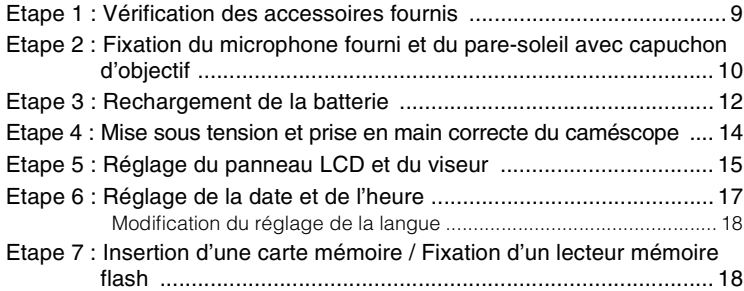

# **[Enregistrement/Lecture](#page-20-0)**

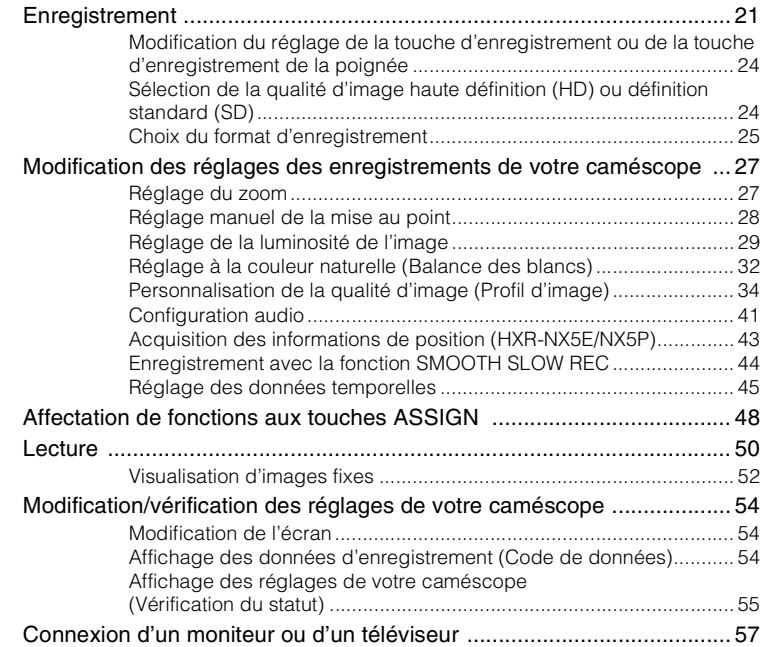

# **[Edition](#page-59-0)**

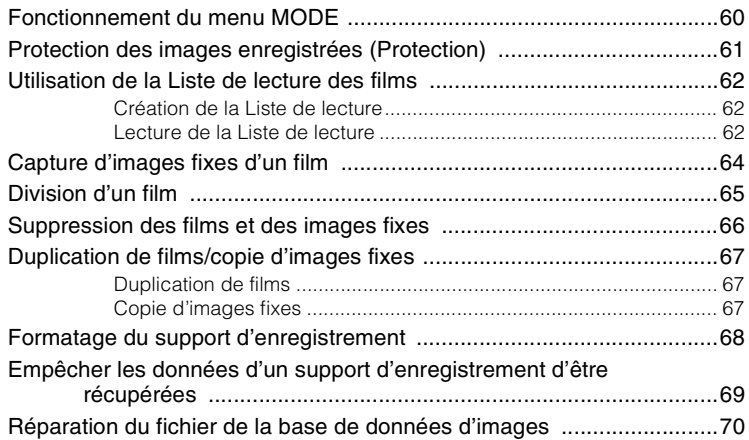

# **[Utilisation des menus](#page-70-1)**

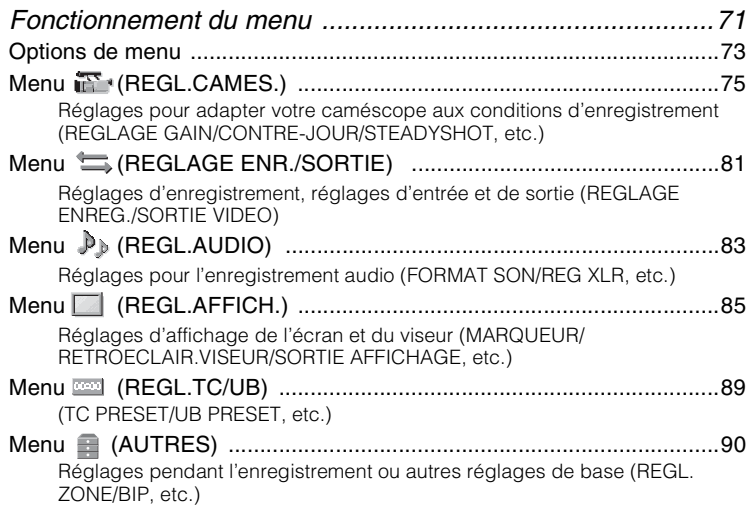

# **[Raccordement à un ordinateur](#page-91-0)**

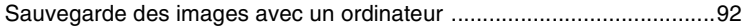

# **[Dépannage](#page-93-0)**

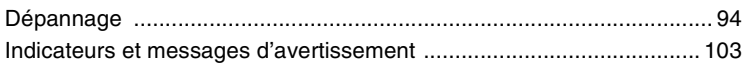

# **[Informations complémentaires](#page-104-1)**

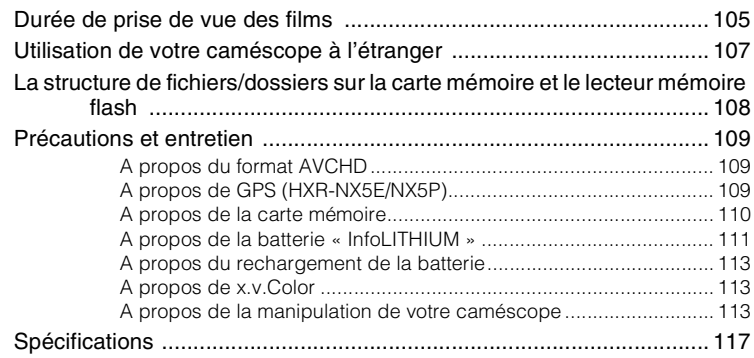

# **[Aide-mémoire](#page-120-0)**

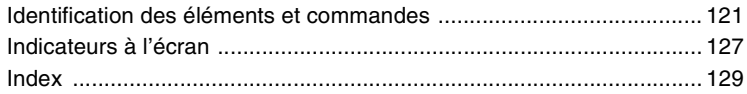

# <span id="page-8-1"></span><span id="page-8-0"></span>*Préparation* **Etape 1 : Vérification des accessoires fournis**

Assurez-vous que tous les accessoires cités ci-dessous sont fournis avec votre caméscope.

Le nombre entre parenthèses indique la quantité totale d'accessoires de ce type fournis.

• Les cartes mémoires ne sont pas incluses. Reportez-vous aux pages [2](#page-1-0) et [111](#page-110-1) pour connaître les types de cartes mémoires compatibles avec votre caméscope.

Adaptateur/chargeur secteur (AC-VL1) (1) ([p. 12\)](#page-11-0)

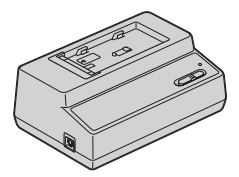

Cordon d'alimentation (1) [\(p. 12\)](#page-11-0)

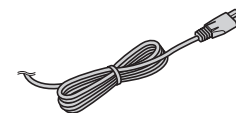

Télécommande sans fil (RMT-845) (1) ([p. 126\)](#page-125-0)

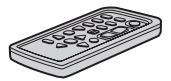

Une pile bouton au lithium est déjà installée.

Câble vidéo composante (1) ([p. 57](#page-56-1))

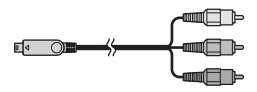

Câble de raccordement A/V (1) [\(p. 57\)](#page-56-1)

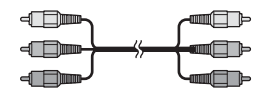

Câble USB (1) [\(p. 92](#page-91-2))

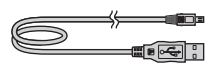

Grand œilleton de viseur (1) [\(p. 16](#page-15-0))

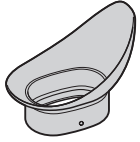

Batterie rechargeable (NP-F570) (1) ([p. 12,](#page-11-0) [111](#page-110-2))

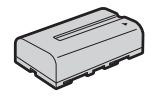

Pare-soleil avec capuchon d'objectif (1) ([p. 11\)](#page-10-0)

Ce pare-soleil est pré-monté.

XM1) (1) [\(p. 10\)](#page-9-1)

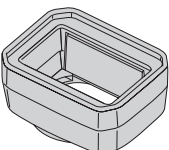

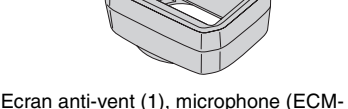

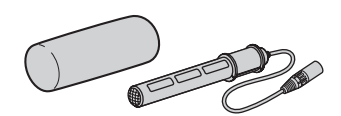

Kit de griffe porte-accessoires (griffe porteaccessoires (1), sabot de griffe porteaccessoires (1), vis (4)) ([p. 121\)](#page-120-2)

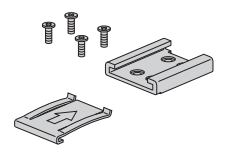

# **[Etape 1 : Vérification des](#page-8-0)  [accessoires fournis](#page-8-0) (suite)**

Câble de raccordement (DK-415) (1) [\(p. 13](#page-12-0))

CD-ROM « Content Management Utility » (1)

CD-ROM « Manuals for Digital HD Video Camera Recorder » (1)

Mode d'emploi du caméscope (2)

# <span id="page-9-0"></span>**Etape 2 : Fixation du microphone fourni et du pare-soleil avec capuchon d'objectif**

# <span id="page-9-1"></span>**Fixation du microphone fourni**

Lorsque vous utilisez le microphone fourni (ECM-XM1) pour enregistrer un son, suivez la procédure suivante.

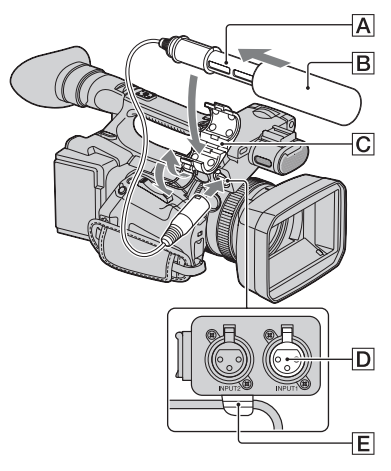

- **1** Fixez l'écran anti-vent **B** sur le **microphone fourni** A**.**
- **2 Placez le microphone** A **dans son support** C**, nom de modèle orienté vers le haut, fermez le couvercle, puis fermez l'attache.**
- **3 Branchez la fiche du microphone dans la prise INPUT1** D**.**

# **4 Placez le câble du microphone dans le support de câble** E**.**

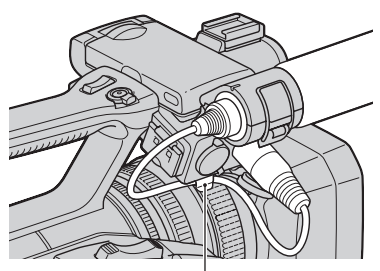

Accrochez le câble dans le support de câble externe.

#### <span id="page-10-0"></span>**Fixation du pare-soleil avec capuchon d'objectif**

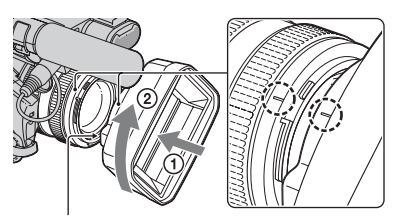

Touche PUSH (déblocage du paresoleil)

**Alignez les marques se trouvant sur le pare-soleil avec celles du caméscope, puis tournez le paresoleil dans le sens de la flèche** 2 **jusqu'à ce qu'il soit verrouillé.**

# **Pour retirer le pare-soleil avec capuchon d'objectif**

Tournez le pare-soleil dans le sens opposé à la flèche  $\overline{2}$  sur l'illustration, tout en appuyant sur la touche PUSH (déblocage du pare-soleil).

# z **Astuces**

• Si vous fixez ou retirez un filtre PL 72 mm ou une protection MC, retirez le pare-soleil avec capuchon d'objectif.

## **Pour ouvrir ou fermer l'obturateur du pare-soleil avec capuchon d'objectif**

Positionnez le loquet du capuchon d'objectif sur OPEN pour ouvrir le capuchon, et positionnez-le sur CLOSE pour fermer le capuchon.

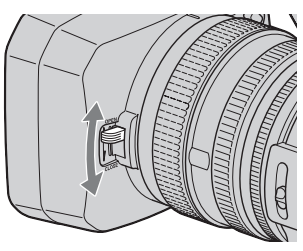

# <span id="page-11-0"></span>**Etape 3 : Rechargement de la batterie**

**Vous pouvez charger la batterie « InfoLITHIUM » (série L) avec l'adaptateur/le chargeur secteur fourni.**

#### b **Remarques**

• Vous ne pouvez pas utiliser de batterie autre qu'une batterie « InfoLITHIUM » (série L) [\(p. 111\)](#page-110-2).

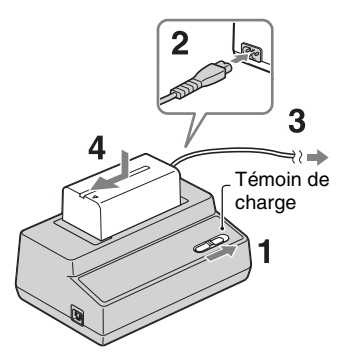

- **1 Réglez le commutateur de mode sur CHARGE.**
- **2 Raccordez le cordon d'alimentation à l'adaptateur/au chargeur secteur.**
- **3 Branchez le cordon d'alimentation sur la prise secteur.**
- **4 Placez la batterie dans la fente de l'adaptateur/du chargeur secteur, enfoncez-la et faites-la glisser dans le sens de la flèche, comme illustré.**

Le témoin de charge s'allume, et la charge commence.

# **Après le rechargement de la batterie**

Le témoin de charge s'éteint (charge normale). Si vous continuez à charger 1 heure de plus après l'extinction du témoin de charge, vous pourrez utiliser la batterie un peu plus longtemps (pleine charge). Retirez la batterie de l'adaptateur/du chargeur secteur lorsque la charge est terminée.

# **Pour installer la batterie**

Pressez la batterie contre l'arrière de votre caméscope, et faites-la glisser vers le bas.

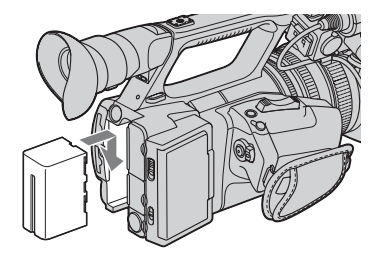

# z **Astuces**

• Vous pouvez vérifier l'autonomie restante de la batterie avec la fonction de vérification de l'état de la batterie ([p. 55](#page-54-1)).

## **Pour retirer la batterie**

Faites glisser le commutateur POWER sur OFF. Appuyez sur la touche BATT RELEASE (déblocage de la batterie), et retirez la batterie.

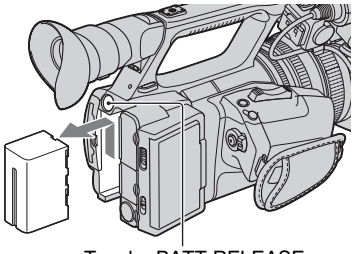

Touche BATT RELEASE (déblocage de la batterie)

## **Pour ranger la batterie**

Si vous n'utilisez pas la batterie pendant une période prolongée, déchargez-la et rangez-la. Reportez-vous à la [page 112](#page-111-0) pour plus d'informations sur le stockage de la batterie.

#### **Durée de charge**

Temps approximatif (en minutes) nécessaire à la recharge d'une batterie totalement déchargée.

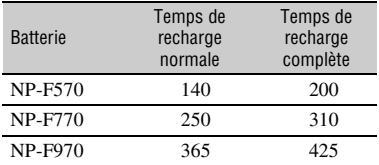

#### b **Remarques**

- La batterie fournie est le modèle NP-F570.
- Vous ne pouvez pas utiliser de batterie NP-F330 avec votre caméscope.

#### **Remarques sur la batterie**

• Avant de changer la batterie, faites glisser le commutateur POWER en position OFF.

- Les informations relatives à la batterie [\(p. 55](#page-54-1)) ne s'affichent pas correctement dans les conditions suivantes :
	- la batterie n'est pas correctement installée ;
	- la batterie est endommagée ;
	- la batterie est en fin de vie.

#### <span id="page-12-0"></span>**Utilisation d'une source d'alimentation externe**

Vous pouvez utiliser l'adaptateur/le chargeur secteur pour obtenir une alimentation secteur.

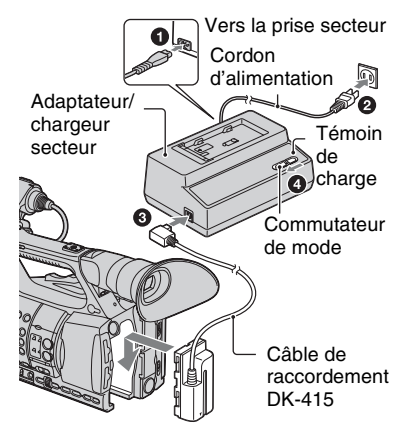

- 1 Raccordez le cordon d'alimentation à l'adaptateur/au chargeur secteur.
- 2 Branchez le cordon d'alimentation sur la prise secteur.
- 3 Raccordez le câble de raccordement (DK-415) à l'adaptateur/au chargeur secteur.
- 4 Réglez le commutateur de changement de mode de l'adaptateur/du chargeur secteur sur VCR/CAMERA.
- 5 Pressez le connecteur du câble de raccordement (DK-415) contre l'arrière de votre caméscope, dans la fente de la batterie, puis faites-le glisser vers le bas.

# **[Etape 3 : Rechargement de la](#page-11-0)  [batterie](#page-11-0) (suite)**

#### **Remarques sur l'adaptateur/le chargeur secteur**

- Branchez l'adaptateur/chargeur secteur sur la prise secteur la plus proche. Débranchez immédiatement l'adaptateur/le chargeur secteur de la prise secteur si un problème de fonctionnement se produit pendant l'utilisation du caméscope.
- N'utilisez pas l'adaptateur/le chargeur secteur dans un espace étroit (entre un mur et un meuble par exemple).
- Ne court-circuitez pas la fiche CC de l'adaptateur/du chargeur secteur ou les bornes de la batterie avec un objet métallique. Cela pourrait entraîner un problème de fonctionnement.
- Même si votre caméscope est mis hors tension, l'appareil est toujours alimenté tant qu'il est raccordé à la prise secteur via l'adaptateur/le chargeur secteur.

# <span id="page-13-0"></span>**Etape 4 : Mise sous tension et prise en main correcte du caméscope**

Pour enregistrer ou lire, réglez le commutateur POWER sur ON. La première fois que vous utilisez le caméscope, l'écran [REGL.HORLOGE] s'affiche ([p. 17\)](#page-16-1).

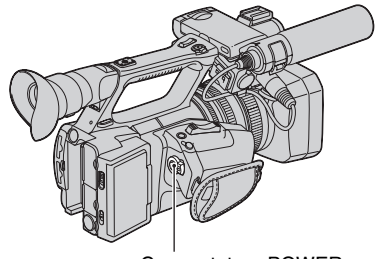

Commutateur POWER

**1 Tout en maintenant le bouton vert enfoncé, positionnez le commutateur POWER sur ON.**

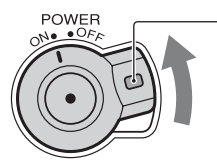

Maintenez le bouton vert enfoncé.

#### b **Remarques**

• Une fois réglées, la date et l'heure actuelles s'affichent pendant quelques secondes sur l'écran LCD lorsque vous mettez le caméscope sous tension ([REGL.HORLOGE], [p. 17](#page-16-1)).

# **2 Tenez le caméscope correctement.**

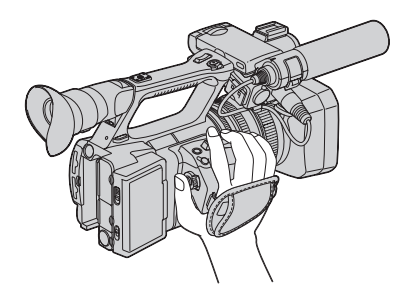

**3 Après vous être assuré d'avoir une bonne prise, serrez la sangle.**

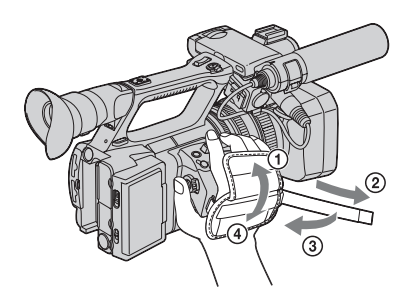

# **Pour mettre l'appareil hors tension**

Faites glisser le commutateur POWER sur OFF.

#### b **Remarques**

• Si des messages d'avertissement s'affichent, suivez les instructions.

# <span id="page-14-0"></span>**Etape 5 : Réglage du panneau LCD et du viseur**

#### **Panneau LCD**

Ouvrez le panneau LCD à 180 degrés  $(1)$ , puis faites-le pivoter à l'angle le plus approprié pour effectuer un enregistrement ou une lecture  $(2)$ ).

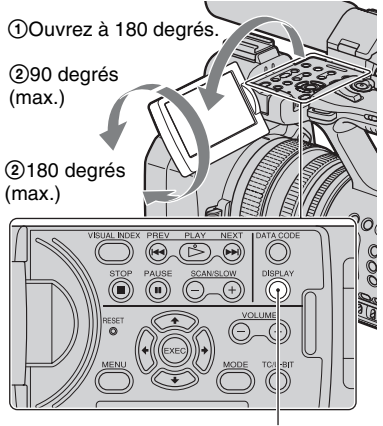

#### Touche DISPLAY

#### z **Astuces**

• Les images s'affichent comme des images en miroir sur l'écran LCD, mais sont enregistrées comme des images normales.

# **Pour désactiver le rétroéclairage de l'écran LCD et prolonger la durée de vie de la batterie**

Maintenez la touche DISPLAY enfoncée pendant quelques secondes jusqu'à ce que **E**<sub>OFF</sub> apparaisse.

Ce réglage est pratique lorsque vous utilisez votre caméscope en pleine lumière ou lorsque vous souhaitez économiser la batterie. L'image enregistrée n'est pas affectée par ce réglage. Pour allumer le rétroéclairage de l'écran LCD, maintenez la touche DISPLAY enfoncée pendant

quelques secondes jusqu'à ce que Ener disparaisse.

Vous pouvez également allumer le rétroéclairage de l'écran LCD en allumant/ éteignant le caméscope.

# z **Astuces**

• Vous pouvez régler la luminosité de l'écran LCD avec [LUMI.LCD] ([p. 87\)](#page-86-0).

# **Viseur**

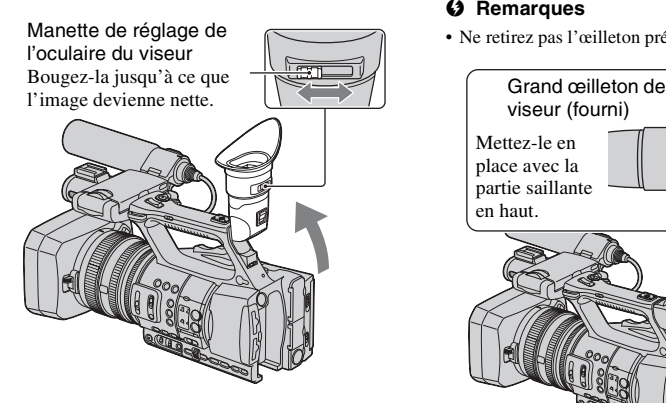

#### b **Remarques**

• Il est possible que vous voyiez les couleurs primaires miroiter dans le viseur lorsque vous déplacez votre ligne de visée. Ceci n'a rien d'anormal. Les couleurs miroitantes ne sont pas enregistrées sur le support d'enregistrement.

# z **Astuces**

- Vous pouvez régler la luminosité du rétroéclairage du viseur avec [RETROECLAIR.VISEUR] [\(p. 88](#page-87-0)).
- Pour afficher les images à la fois sur l'écran LCD et dans le viseur, réglez [MODE AL.VIS.] sur [MARCHE] [\(p. 88\)](#page-87-1).
- Pour afficher les images en noir et blanc dans le viseur, réglez [VISEUR COUL.] sur [ARRET] ([p. 88](#page-87-2)).

# <span id="page-15-0"></span>**L'image dans le viseur n'est pas claire**

Si vous n'arrivez pas à voir l'image clairement dans le viseur dans des conditions lumineuses, utilisez le grand œilleton fourni. Pour installer le grand œilleton, étirez-le un peu et alignez-le sur la rainure prévue à cet effet sur le viseur. Vous pouvez l'installer de sorte qu'il soit orienté vers le côté droit ou le côté gauche.

#### b **Remarques**

• Ne retirez pas l'œilleton pré-attaché.

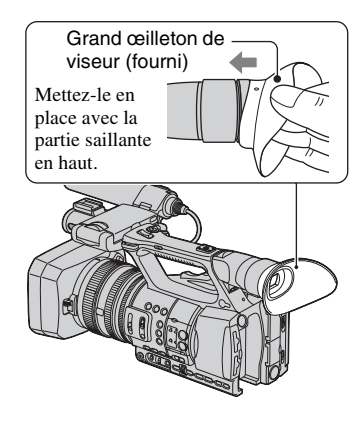

# <span id="page-16-1"></span><span id="page-16-0"></span>**Etape 6 : Réglage de la date et de l'heure**

Procédez au réglage de la date et de l'heure, la première fois que vous utilisez votre caméscope. Si vous ne réglez pas la date et l'heure, l'écran [REGL.HORLOGE] s'affiche chaque fois que vous mettez le caméscope sous tension.

# z **Astuces**

• Si vous n'utilisez pas votre caméscope pendant **environ 3 mois**, la batterie rechargeable intégrée se décharge, et les réglages de la date et de l'heure peuvent s'effacer de la mémoire. Dans ce cas, rechargez la batterie, puis réglez de nouveau la date et l'heure ([p. 116](#page-115-0)).

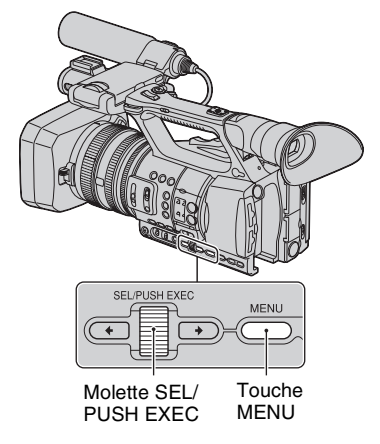

Passez à l'étape **4**, la première fois que vous réglez l'horloge.

# **1 Appuyez sur la touche MENU.**

**2 Sélectionnez (AUTRES) en tournant la molette SEL/PUSH EXEC, puis appuyez sur celle-ci.**

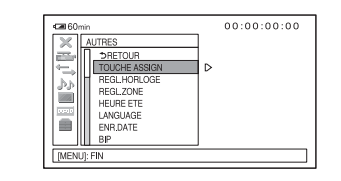

**3 Sélectionnez [REGL.HORLOGE] en tournant la molette SEL/PUSH EXEC, puis appuyez sur celle-ci.**

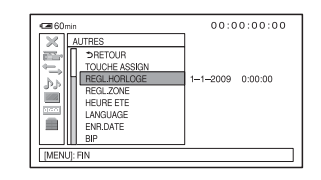

**4 Sélectionnez votre zone en tournant la molette [SEL/PUSH EXEC], puis appuyez sur celle-ci.**

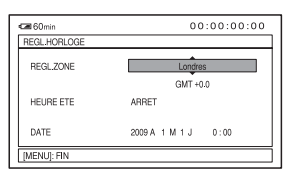

**5 Réglez [HEURE ETE], [A] (année), [M] (mois), [J] (jour), l'heure et les minutes, en tournant la molette SEL/PUSH EXEC, puis appuyez sur celle-ci.**

# **[Etape 6 : Réglage de la date et de](#page-16-1)  [l'heure](#page-16-1) (suite)**

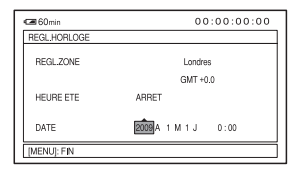

#### L'horloge démarre.

- Réglez [HEURE ETE] sur [MARCHE] pour avancer d'une heure.
- Vous pouvez régler n'importe quelle année jusqu'à l'année 2037.

# z **Astuces**

• La date et l'heure sont automatiquement enregistrées sur le média d'enregistrement sélectionné, et peuvent s'afficher pendant la lecture (touche DATA CODE, [p. 54](#page-53-3)).

# <span id="page-17-1"></span><span id="page-17-0"></span>**Modification du réglage de la langue**

Vous pouvez changer la langue des indications à l'écran. Appuyez sur la touche MENU, et sélectionnez (AUTRES) à l'aide de la molette SEL/PUSH EXEC. Sélectionnez la langue d'affichage à l'écran dans [LANGUAGE] [\(p. 91](#page-90-0)).

# <span id="page-17-2"></span>**Etape 7 : Insertion d'une carte mémoire / Fixation d'un lecteur mémoire flash**

# **Carte mémoire**

**1 Ouvrez le couvercle dans le sens de la flèche.**

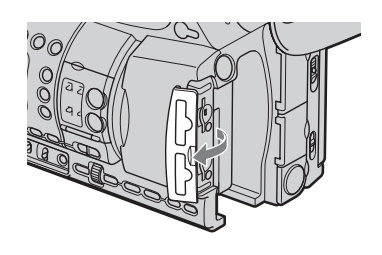

**2 Dirigez le coin cranté de la carte mémoire comme indiqué sur l'illustration, insérez-la dans la fente pour carte mémoire et enfoncez-la jusqu'au déclic.**

Fente pour carte mémoire A et son témoin d'accès

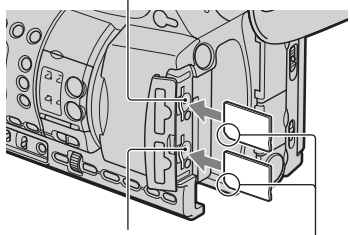

Fente pour carte mémoire B et son témoin d'accès

> Insérez avec le coin cranté en premier et orienté vers le bas.

#### b **Remarques**

- Si vous insérez une carte mémoire dans le mauvais sens dans sa fente, vous risquez d'endommager la carte mémoire, la fente pour carte mémoire, ou les données d'image.
- Lorsque vous insérez une nouvelle carte mémoire en mode de veille, l'écran [Créer nouv.fichier ds base données d'images.] apparaît. Suivez les instructions à l'écran, et appuyez sur [OUI].

# **Pour éjecter la carte mémoire**

Appuyez légèrement une fois sur la carte mémoire.

#### **(3) Remarques**

- Si le témoin d'accès est allumé ou clignote en rouge, votre caméscope est en train de lire ou d'enregistrer des données. Ne secouez pas le caméscope et ne le soumettez pas à des chocs, ne coupez pas l'alimentation, n'éjectez pas la carte mémoire, et ne retirez pas la batterie. Sinon, les données d'image risquent d'être endommagées.
- Si [Echec de la création d'un nouveau fichier dans la base de données d'images. L'espace libre peut être insuffisant.] apparaît à l'étape **2**, formatez la carte mémoire [\(p. 68](#page-67-0)).
- Quand vous insérez ou éjectez la carte mémoire, veillez à ce que la carte mémoire ne soit pas éjectée et ne tombe pas.

## **Sélection de la fente pour carte memoire à utiliser pour l'enregistrement**

Appuyez sur la touche A ou B de la fente pour carte mémoire, dans laquelle est insérée la carte mémoire sur laquelle vous souhaitez enregistrer. Le témoin de la fente sélectionnée s'allume en vert.

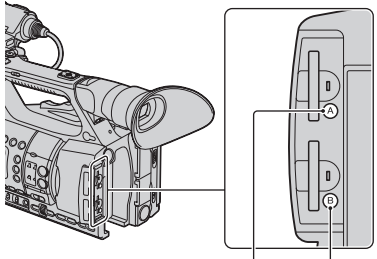

Touche A de la fente pour carte mémoire

> Touche B de la fente pour carte mémoire

#### **(3) Remarques**

- Vous ne pouvez sélectionner une fente que si elle contient déjà une carte mémoire.
- Pendant l'enregistrement de films sur la carte mémoire, vous ne pouvez pas changer de fente même si vous appuyez sur les touches A/B des fentes de cartes mémoires.

# z **Astuces**

- Si une seule fente contient une carte mémoire, cette fente est automatiquement sélectionnée.
- Si la carte mémoire se retrouve remplie pendant l'enregistrement, le caméscope poursuit automatiquement l'enregistrement sur la carte mémoire insérée dans l'autre fente (enregistrement relais, [p. 22\)](#page-21-0).

# **[Etape 7 : Insertion d'une carte mémoire / Fixation d'un lecteur mémoire](#page-17-2)  [flash](#page-17-2) (suite)**

# **Lecteur mémoire flash**

Vous pouvez fixer un lecteur mémoire flash HXR-FMU128 (vendu séparément) à votre caméscope pour enregistrer des films.

**1 Tout en faisant glisser le levier RELEASE dans le sens de la flèche, retirez le cache de prise du lecteur mémoire flash.** 

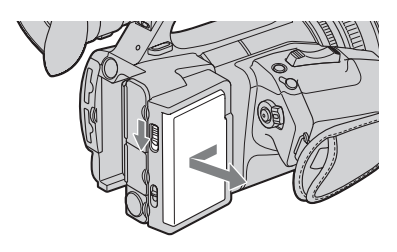

**2 Alignez la marque se trouvant sur le caméscope avec celle du lecteur mémoire flash, et faites glisser le lecteur mémoire flash dans le sens de la flèche.** 

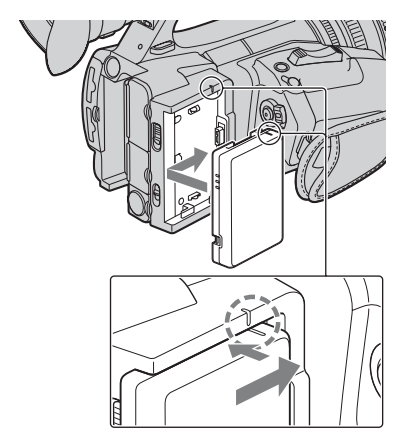

**3 Lorsque [Le support EXT a été raccordé. Redémarrage nécessaire. Exécuter?] s'affiche sur l'écran, appuyez sur [OUI].**

#### b **Remarques**

• Si vous avez appuyé sur [NON] à l'étape **3**, rallumez votre caméscope. Vous serez en mesure d'enregistrer sur le lecteur mémoire flash.

# **Pour retirer le lecteur mémoire flash**

Eteignez votre caméscope et, tout en faisant glisser le levier RELEASE dans le sens de la flèche, retirez le lecteur mémoire flash. Lorsque vous n'utilisez pas de lecteur mémoire flash, laissez le cache de prise du lecteur mémoire flash fixé.

# <span id="page-20-1"></span><span id="page-20-0"></span>*Enregistrement/Lecture* **Enregistrement**

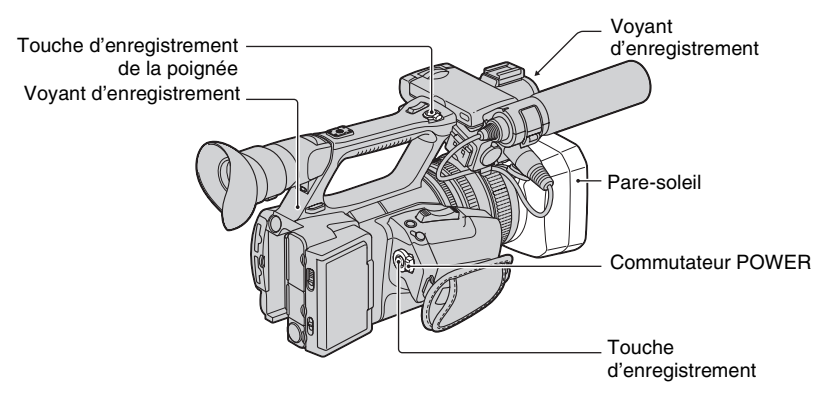

Votre caméscope enregistre les films sur des cartes mémoires ou sur un lecteur mémoire flash. Pour enregistrer des films, suivez la procédure suivante.

• Ce caméscope peut enregister des films soit en qualité d'image haute définition (HD), soit en qualité d'image définition standard (SD). Le réglage par défaut est la qualité d'image haute définition (HD)  $([REGLAGE - D]/[SOR], p. 24)$  $([REGLAGE - D]/[SOR], p. 24)$  $([REGLAGE - D]/[SOR], p. 24)$ .

#### b **Remarques**

- Si le témoin d'accès est allumé ou clignote en rouge, votre caméscope est en train d'enregistrer des données sur un support d'enregistrement. Ne secouez pas le caméscope et ne le soumettez pas à des chocs, et ne retirez pas la batterie ou l'adaptateur/le chargeur secteur.
- Reportez-vous à la [page 105](#page-104-3) sur la durée de prise de vue des films.
- Votre caméscope peut enregistrer des films pendant environ 13 heures en continu.
- Si le fichier d'un film dépasse 2 Go pendant l'enregistrement, le caméscope divise le fichier et crée automatiquement un nouveau fichier.
- Les réglages de menu, les réglages de PICTURE PROFILE, et les réglages du commutateurAUTO/ MANUAL sont enregistrés dans votre caméscope lorsque vous mettez le commutateur POWER sur OFF. Le témoin d'accès s'allume pendant l'enregistrement des réglages. Si vous retirez la batterie ou l'adaptateur/le chargeur secteur avant d'avoir mis l'appareil hors tension, il se peut que les réglages reviennent aux réglages par défaut.

# **1 Ouvrez l'obturateur du pare-soleil.**

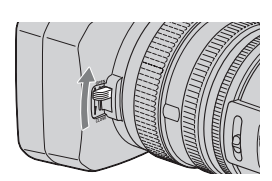

# **2 Tout en maintenant le bouton vert enfoncé, positionnez le commutateur POWER sur ON.**

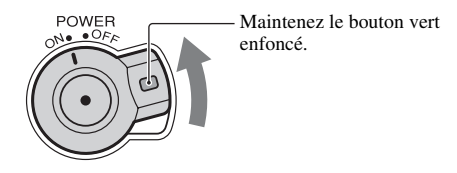

**3 Appuyez sur la touche d'enregistrement ou sur la touche d'enregistrement de la poignée.**

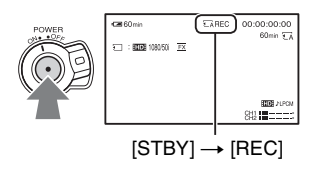

Le voyant d'enregistrement s'allume pendant l'enregistrement.

Pour arrêter l'enregistrement du film, appuyez à nouveau sur la touche d'enregistrement ou sur la touche d'enregistrement de la poignée.

# z **Astuces**

- Lors d'un enregistrement en qualité d'image haute définition (HD), le format d'image est réglé sur 16:9. Lors d'un enregistrement en qualité d'image définition standard (SD), vous pouvez passer au format 4:3  $([ENR.16/9-4/3$   $\sqrt{[SDR]}], p. 81)$  $\sqrt{[SDR]}], p. 81)$  $\sqrt{[SDR]}], p. 81)$ .
- Vous pouvez modifier l'affichage de l'écran pendant un enregistrement [\(p. 54\)](#page-53-0).
- Les indicateurs affichés sur l'écran pendant l'enregistrement sont indiqués à la [page 127.](#page-126-1)
- Il est possible de désactiver le voyant d'enregistrement ([VOY.ENR.[AV]], [VOY.ENR.[AR]], [p. 91](#page-90-1)).
- Pour un enregistrement en contre-plongée, la touche d'enregistrement de la poignée s'avère pratique. Relâchez le levier HOLD pour activer la touche d'enregistrement de la poignée. Lors d'un enregistrement en contre-plongée, il peut s'avérer utile d'orienter le panneau LCD vers le haut ou de le fermer après l'avoir orienté vers le bas ou encore d'orienter le viseur vers le haut.
- <span id="page-21-0"></span>• Vous pouvez capturer des images fixes à partir des films que vous avez enregistrés ([p. 64\)](#page-63-1).

#### **Pour poursuivre l'enregistrement sur les cartes mémoires, l'une après l'autre (enregistrement relais)**

Insérez des cartes mémoires dans chacune des fentes A et B. Le caméscope passe à la carte mémoire A (ou B) juste avant que l'autre carte soit pleine, et il poursuit automatiquement l'enregistrement sur la carte mémoire suivante.

Insérez une carte mémoire enregistrable.

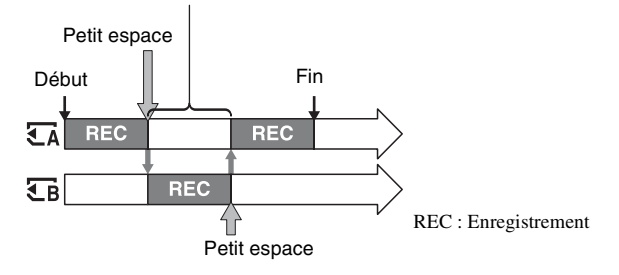

#### b **Remarques**

- N'éjectez pas la carte mémoire qui est actuellement utilisée pour l'enregistrement. Remplacez uniquement la carte mémoire dans la fente dont le témoin est éteint.
- Même si vous appuyez sur la touche de la fente de la carte mémoire, A ou B, lors de l'enregistrement de films, vous ne pourrez pas changer la fente en cours d'utilisation.
- Lorsque la durée de prise de vue restante de la carte mémoire en cours d'utilisation est inférieure à 1 minute et que l'autre fente contient une carte mémoire enregistrable insérée,  $[\overline{\xi_A} \rightarrow \overline{\xi_B}]$  ou  $[\overline{\xi_B} \rightarrow \overline{\xi_A}]$ apparaît sur l'écran du caméscope. L'indicateur s'éteint lors du changement de carte mémoire.
- Si vous démarrez l'enregistrement sur une carte mémoire avec un temps d'enregistrement restant qui est inférieur à 1 minute, le caméscope ne pourra peut-être pas enregistrer en mode relais. Pour éviter de rater un enregistrement en mode relais, assurez-vous que la carte mémoire dispose d'au moins 1 minute lorsque vous démarrez l'enregistrement.
- La lecture sans coupure de films enregistrés en mode relais est impossible avec ce caméscope.
- Vous pouvez recombiner des films enregistrés en mode relais, en utilisant le logiciel fourni (sur Windows uniquement).

#### **Pour enregistrer des films en utilisant à la fois la carte mémoire et le lecteur mémoire flash (enregistrement simultané)**

Vous pouvez enregistrer des films simultanément sur ces deux supports d'enregistrement. Vous pouvez changer de support d'enregistrement en utilisant la touche d'enregistrement et la touche d'enregistrement de la poignée avec [REGLAGE TOUCHE ENR.] ([p. 24\)](#page-23-0).

#### b **Remarques**

• Vous ne pouvez pas enregistrer simultanément sur les fentes A et B.

#### z **Astuces**

- L'enregistrement relais fonctionne pendant l'enregistrement simultané sur des supports différents.
- Si l'un des supports d'enregistrement utilisés ne peut pas poursuivre l'enregistrement pendant un enregistrement simultané, l'autre support d'enregistrement poursuit l'enregistrement sans faire de pause.

# <span id="page-23-0"></span>**Modification du réglage de la touche d'enregistrement ou de la touche d'enregistrement de la poignée**

Vous pouvez démarrer ou arrêter l'enregistrement sur des supports d'enregistrement différents à tout moment en utilisant la touche d'enregistrement ou la touche d'enregistrement de la poignée.

Avec le réglage par défaut, les films sont enregistrés en même temps sur la carte mémoire et le lecteur mémoire flash lorsque l'une des deux touches d'enregistrement est enfoncée.

 $\cdot$  TOUCHE ENR.:[ $\boxed{\cdot \cdot \cdot}$ ][ $\boxed{\cdot \cdot}$ 

 $\cdot$  TOUCH.ENR.POIGN.:[ $\overline{\cdot}$ ][ $\overline{\rceil}$ <sub>XT</sub>]

# **Pour modifier le réglage**

Appuyez sur MENU  $\rightarrow$  sélectionnez  $\leftarrow$  (REGLAGE ENR./SORTIE)  $\rightarrow$  [REGLAGE  $ENREG.$   $\rightarrow$  [REGLAGE TOUCHE ENR.] avec la molette SEL/PUSH EXEC.

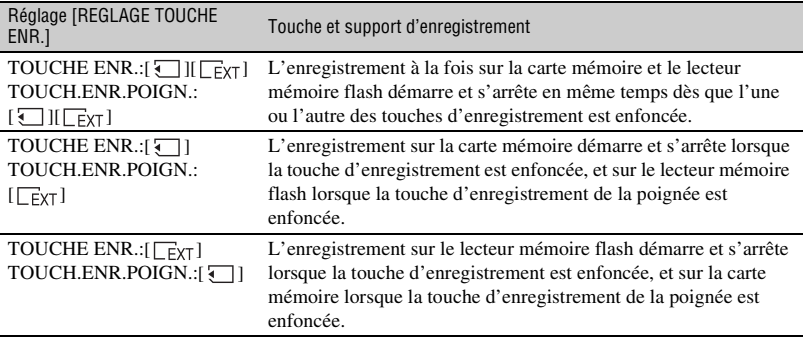

# <span id="page-23-1"></span>**Sélection de la qualité d'image haute définition (HD) ou définition standard (SD)**

Vous pouvez régler la qualité d'image d'enregistrement, soit qualité d'image haute définition (HD) soit qualité d'image définition standard (SD), séparément pour la carte mémoire et pour le lecteur mémoire flash.

# **Pour modifier le réglage**

Appuyez sur MENU  $\rightarrow$  sélectionnez  $\leftarrow$  (REGLAGE ENR./SORTIE)  $\rightarrow$  [REGLAGE  $ENREG.$ ]  $\rightarrow$  [REGLAGE **[101]**/ **[501]** avec la molette SEL/PUSH EXEC.

# **Pour enregistrer en qualité d'image haute définition (HD)**

 $Sélectionnez$   $[\n\cdot]$  :  $[ID]$   $\Gamma$ <sub> $\mid$  $\mid$ </sub> :  $[ID]$  dans  $[REGLAGE]$   $[ID]$  /  $[SD]$  ]. Les images sont enregistrées en qualité d'image haute définition (HD) sur la carte mémoire et sur le lecteur mémoire flash.

# Enregistrement/Lecture **25Enregistrement/Lecture**

# **Pour enregistrer en qualité d'image définition standard (SD)**

Pour enregistrer en qualité d'image définition standard (SD) sur la carte mémoire,  $s\acute{e}$  electionnez  $[\overline{\cdot}]$  :  $[\overline{s}$ Pour enregistrer en qualité d'image définition standard (SD) sur le lecteur mémoire flash, sélectionnez  $[\overline{\bullet}] : \overline{\bullet} \to \overline{\bullet}$   $\overline{\bullet}$   $\overline{\bullet}$  :  $\overline{\bullet}$  :  $\overline{\bullet}$  :

#### **(3) Remarques**

• Vous ne pouvez pas enregistrer en qualité d'image définition standard (SD) simultanément sur la carte mémoire et sur le lecteur mémoire flash.

# <span id="page-24-0"></span>**Choix du format d'enregistrement**

Vous pouvez sélectionner le format d'enregistrement (débit binaire, taille d'image, débit d'image, système de balayage). Selon le réglage par défaut, [ $\frac{1}{2}$ ] 1080/50 $\frac{1}{2}$  [ $\frac{1}{2}$ ] 576/50 $\frac{1}{2}$ ] sont sélectionnés.

## **Pour modifier le réglage**

Appuyez sur MENU  $\rightarrow$  sélectionnez  $\leftarrow$  (REGLAGE ENR./SORTIE)  $\rightarrow$  [REGLAGE  $ENREG.$ ]  $\rightarrow$  [FORMAT ENR.] avec la molette SEL/PUSH EXEC.

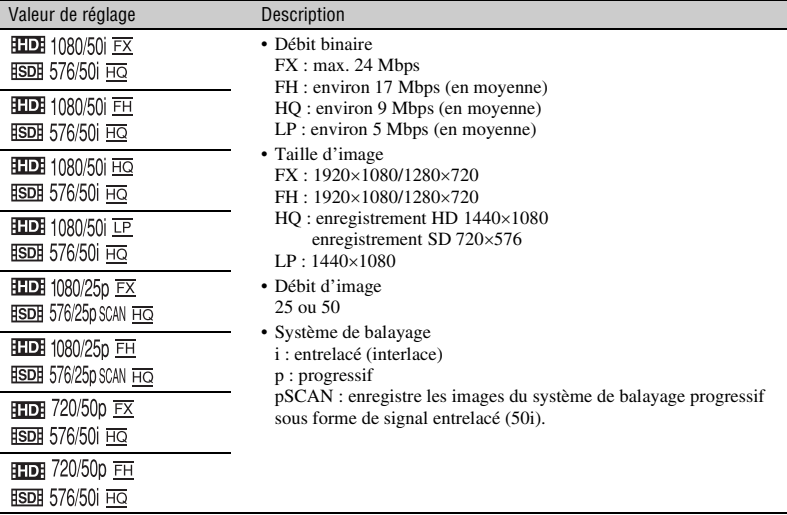

#### **Valeur de réglage**

Si vous sélectionnez  $\left[\frac{1}{2} \right]$  1080/50  $\left[\frac{1}{2} \right]$ , par exemple, les films sont enregistrés dans le format suivant.

- HD : qualité d'image haute définition. SD est la qualité d'image définition standard.
- 1080 : Nombre effectif de lignes de balayage
- 50 : Débit d'image
- i : Système de balayage
- FX : Mode d'enregistrement

#### b **Remarques**

- Le mode d'enregistrement est réglé sur FX ou FH avec le système de balayage progressif.
- Lorsque le format d'enregistrement est modifié vers ou à partir de 720/50p, vous serez invité à redémarrer le caméscope. Sélectionnez [OUI]. Sinon, vous ne pouvez pas changer de format d'enregistrement.

# z **Astuces**

• Lorsque  $\boxed{\cdot\cdot\cdot}$ :  $\boxed{\cdot\cdot\cdot\cdot}$   $\boxed{\cdot\cdot\cdot\cdot}$   $\boxed{\cdot\cdot\cdot\cdot}$  dans  $\boxed{\text{REGLAGE}$   $\boxed{\cdot\cdot\cdot}$  and  $\boxed{\cdot\cdot\cdot}$  and  $\boxed{\cdot\cdot\cdot}$  and  $\boxed{\cdot\cdot\cdot}$  and  $\boxed{\cdot\cdot\cdot}$  and  $\boxed{\cdot\cdot\cdot}$  and  $\boxed{\cdot\cdot\cdot}$  and  $\boxed{\cdot\cdot\cdot}$  and  $\boxed{\cdot\cdot\cdot}$ grisées.

# <span id="page-26-0"></span>**Modification des réglages des enregistrements de votre caméscope**

# <span id="page-26-1"></span>**Réglage du zoom**

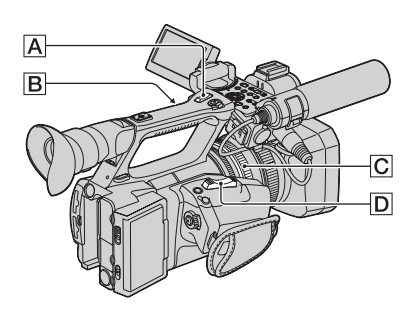

# **Utilisation de la manette de zoom**

Déplacez légèrement la manette de zoom D pour un zoom plus lent. Déplacez-la davantage pour accélérer le zoom.

#### **Plan large :** (Grand angle)

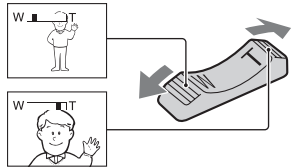

**Gros plan :** (Téléobjectif)

# z **Astuces**

- La distance minimale requise entre votre caméscope et le sujet est d'environ 1 cm pour le grand angle et d'environ 80 cm pour le téléobjectif.
- Vous ne pourrez pas obtenir une mise au point nette à certaines positions de zoom si le sujet se trouve à une distance inférieure ou égale à 80 cm du caméscope.
- Lorsque vous réglez la fonction [M.PT.MACRO] sur [ARRET], vous ne pouvez pas effectuer de mise au point à une distance inférieure ou égale à 80 cm, quelle que soit la position du zoom [\(p. 79\)](#page-78-0).
- N'oubliez pas de garder votre doigt sur la manette de zoom  $\boxed{D}$ . En effet, si vous enlevez votre doigt de la manette de zoom  $|D|$ , le bruit de son fonctionnement risque d'être lui aussi enregistré.
- Vous pouvez augmenter la vitesse de zoom de la manette de zoom  $\boxed{D}$  ou du zoom de la poignée  $\overline{A}$  ([VITESSE ZOOM], [p. 79\)](#page-78-1).

# **Utilisation du zoom de la poignée**

1 Réglez le commutateur de zoom de la poignée **B** sur VAR ou FIX.

# z **Astuces**

- Lorsque vous réglez le commutateur de zoom de la poignée  $\boxed{B}$  sur VAR, vous pouvez effectuer un zoom avant ou arrière à vitesse variable.
- Lorsque vous réglez le commutateur de zoom de la poignée  $\boxed{B}$  sur FIX, vous pouvez effectuer un zoom avant ou arrière à une vitesse fixe définie dans [MANIP.ZOOM] [\(p. 79\)](#page-78-2).
- 2 Appuyez sur la manette de zoom de la poignée  $|\mathbf{A}|$  pour effectuer un zoom avant ou arrière.

#### b **Remarques**

- Vous ne pouvez pas utiliser la manette de zoom de la poignée  $\overline{A}$  lorsque le commutateur de zoom de la poignée  $\boxed{B}$  est réglé sur OFF.
- Vous ne pouvez pas modifier la vitesse de zoom de la manette de zoom  $\boxed{D}$  avec le commutateur de zoom de la poignée  $|\mathbf{B}|$ .

# **Utilisation de la bague de zoom**

Vous pouvez effectuer un zoom à la vitesse souhaitée en tournant la bague de zoom  $|C|$ . Vous pouvez également affiner le réglage.

#### b **Remarques**

• Tournez la bague de zoom  $\boxed{C}$  à une vitesse modérée. Si vous la tournez trop rapidement, la vitesse de zoom risque de présenter un décalage avec celle de la rotation de la bague de zoom, ou le bruit de son fonctionnement risque aussi d'être enregistré.

**[Modification des réglages des enregistrements de votre caméscope](#page-26-0)  (suite)**

<span id="page-27-0"></span>**Réglage manuel de la mise au point**

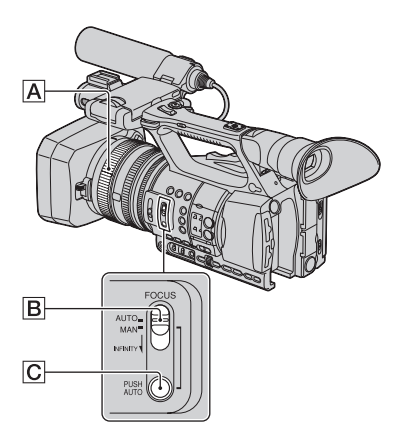

Pour des conditions d'enregistrement différentes, vous pouvez régler la mise au point manuellement.

Utilisez cette fonction dans les cas suivants :

- pour effectuer une prise de vue d'un sujet se trouvant derrière une fenêtre couverte de gouttes de pluie ;
- pour effectuer une prise de vue de rayures horizontales ;
- pour effectuer une prise de vue d'un sujet avec peu de contraste entre le sujet et son arrièreplan ;
- pour effectuer une mise au point sur un sujet en arrière-plan ;

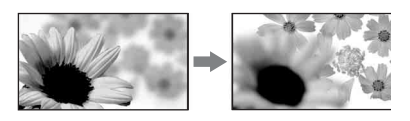

– pour effectuer avec un trépied une prise de vue d'un sujet immobile.

**1 Pendant l'enregistrement ou en mode de veille, réglez le commutateur FOCUS** B **sur MAN.**

9 s'affiche.

# **2 Tournez la bague de mise au point** A **, et réglez la mise au point.**

 $\bigcirc$  devient  $\bigwedge$  lorsque vous ne pouvez plus effectuer de mise au point sur un sujet plus éloigné.  $\bullet$  devient  $\bullet$ lorsque vous ne pouvez plus effectuer de mise au point sur un sujet plus proche.

# z **Astuces**

Pour régler la mise au point manuellement

- La mise au point sur le sujet est plus facile si vous utilisez la fonction zoom. Déplacez la manette de zoom vers T (téléobjectif) pour régler la mise au point, puis vers W (grand angle) pour régler le zoom pour l'enregistrement.
- Si vous souhaitez enregistrer une image d'un sujet en gros plan, déplacez la manette de zoom vers W (grand angle) pour agrandir complètement l'image, puis réglez la mise au point.

# **Pour restaurer le réglage automatique**

Positionnez le commutateur FOCUS  $\boxed{B}$  sur AUTO.

9 disparaît, et le réglage automatique de la mise au point est restauré.

# **Utilisation temporaire de la fonction de mise au point automatique (mise au point automatique d'une pression)**

Tout en maintenant la touche PUSH AUTO C enfoncée, enregistrez le sujet.

Si vous relâchez la touche, le réglage repasse en mise au point manuelle. Utilisez cette fonction pour faire basculer la mise au point d'un sujet à un autre. Le passage d'une scène à l'autre s'effectuera en douceur.

# **Z** Astuces

- Les informations relatives à la distance focale (dans l'obscurité où il est difficile de régler la mise au point) s'affichent au bout de 3 secondes environ dans les cas suivants (elles ne s'afficheront pas correctement si vous utilisez un convertisseur (vendu séparément)) :
	- lorsque vous positionnez le commutateur FOCUS  $\overline{B}$  sur MAN et que  $\overline{\mathbb{C}}$  s'affiche sur l'écran
	- lorsque vous tournez la bague de mise au point alors que  $\mathbb{R}$  est affiché sur l'écran.

#### **Utilisation de la fonction de mise au point étendue (mise au point étendue)**

[EXPANDED FOCUS] est affectée à la touche ASSIGN 7 [\(p. 48](#page-47-0)). Appuyez sur la touche ASSIGN 7. [EXPANDED FOCUS] s'affiche, et le centre de l'écran est agrandi environ 2,0 fois. Il est plus facile de vérifier le réglage de la mise au point pendant une mise au point manuelle. L'écran reprend sa taille initiale lorsque vous appuyez à nouveau sur la touche.

#### **(3) Remarques**

• Bien que l'image apparaisse étendue sur l'écran, l'image enregistrée n'est pas étendue.

# z **Astuces**

• Vous pouvez sélectionner un type d'image étendue affichée pendant la mise au point étendue ([TYPE EXPANDED FOCUS], [p. 86\)](#page-85-0).

# **Mise au point sur un sujet éloigné (Mise au point sur l'infini)**

Faites glisser le commutateur FOCUS B sur INFINITY, et maintenez la position. s'affiche sur l'écran.

Pour revenir au mode de mise au point manuelle, relâchez le commutateur FOCUS B. Cette fonction vous permet d'activer la mise au point sur un sujet éloigné, même lorsque la mise au point s'effectue automatiquement sur un sujet rapproché.

#### b **Remarques**

• Cette fonction est disponible uniquement pendant la mise au point manuelle. Elle n'est pas disponible pendant la mise au point automatique.

# <span id="page-28-0"></span>**Réglage de la luminosité de l'image**

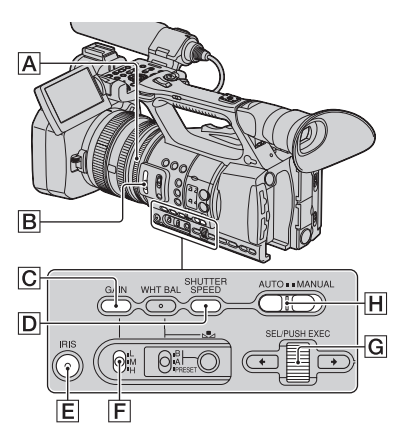

Vous pouvez améliorer la luminosité de l'image en réglant le diaphragme, le gain et la vitesse d'obturation, ou en diminuant le volume de lumière à l'aide du filtre ND  $\boxed{B}$ .

#### b **Remarques**

- Vous ne pouvez pas utiliser les fonctions de compensation du contre-jour et de projecteur lorsque le diaphragme, le gain et la vitesse d'obturation sont réglés manuellement.
- Le réglage [REG.EXP.AUTO] est temporairement inactif quand vous réglez manuellement le diaphragme, le gain et la vitesse d'obturation.

# **[Modification des réglages des enregistrements de votre caméscope](#page-26-0)  (suite)**

# **Réglage du diaphragme**

Vous pouvez régler manuellement le diaphragme pour contrôler le niveau de lumière entrant dans l'objectif. En réglant le diaphragme, vous pouvez modifier ou fermer ( $\sqrt{\frac{1}{2} \cdot \frac{1}{2}}$ ) l'ouverture de l'objectif, exprimée par un indice F compris entre F1,6 et F11. A mesure que l'ouverture grandit (indice F décroissant), le niveau de lumière augmente. A mesure que l'ouverture se ferme (indice F croissant), le niveau de lumière diminue. L'indice F actuel s'affiche sur l'écran.

1 Pendant l'enregistrement ou en mode de veille, positionnez le commutateur AUTO/MANUAL  $|H|$  sur MANUAL.

2 Lorsque le diaphragme est réglé automatiquement, appuyez sur la touche IRIS E.

 disparaît à côté de la valeur du diaphragme, ou bien cette valeur apparaît sur l'écran.

3 Réglez le diaphragme à l'aide de la bague de diaphragme  $|\mathbf{A}|$ . Lorsque vous affectez [REGLAGE AUTO IRIS] à l'une des touches ASSIGN, vous pouvez régler automatiquement le diaphragme tout en maintenant la touche ASSIGN enfoncée. Pour plus d'informations sur la touche ASSIGN, reportez-vous à la [page 48](#page-47-0).

# z **Astuces**

- L'indice F se rapproche de F3,4 lorsque la position du zoom passe de W à T, même lorsque vous ouvrez le diaphragme en réglant l'indice F à une valeur inférieure à F3,4 comme F1,6.
- On appelle profondeur de champ la variation de la mise au point, conséquence importante de la variation du diaphragme. La profondeur de champ diminue à mesure que l'ouverture du diaphragme grandit, et augmente à mesure qu'elle se ferme. Jouez de manière créatrice avec le diaphragme pour obtenir l'effet voulu au niveau photographique.

• Cette fonction s'avère utile pour rendre l'arrière plan flou ou net.

# **Pour régler le diaphragme automatiquement**

Appuyez sur la touche IRIS  $\mathbf{E}$ , ou positionnez le commutateur AUTO/  $MANUAL$  H sur AUTO.

La valeur du diaphragme disparaît, ou bien s'affiche à côté de cette valeur.

## b **Remarques**

• Lorsque vous positionnez le commutateur AUTO/MANUAL H sur AUTO, les autres options réglées manuellement (gain, vitesse d'obturation, balance des blancs) passent également en mode réglage automatique.

# **Réglage du gain**

Vous pouvez régler le gain manuellement si vous ne souhaitez pas utiliser la fonction AGC (contrôle de gain automatique).

- 1 Pendant l'enregistrement ou en mode de veille, positionnez le commutateur  $AUTO/MANUAL$   $\vert H \vert$  sur MANUAL.
- 2 Lorsque le gain est réglé automatiquement, appuyez sur la touche  $GAIN  $|C|$ .$ disparaît à côté de la valeur du gain,

ou bien cette valeur apparaît sur l'écran.

3 Positionnez le commutateur de gain  $\overline{F}$ sur H, M ou L. La valeur de gain réglée pour la position du commutateur de gain sélectionnée s'affiche sur l'écran. Vous pouvez régler la valeur de gain pour chaque position du commutateur de gain dans [REGLAGE GAIN] dans le menu  $R = (REGL.CAMES.)$  [\(p. 75](#page-74-2)).

# **Pour régler le gain automatiquement**

Appuyez sur la touche GAIN  $\overline{C}$ , ou positionnez le commutateur AUTO/  $MANUAL$  H sur AUTO. La valeur du gain disparaît, ou bien s'affiche à côté de cette valeur.

#### b **Remarques**

• Lorsque vous positionnez le commutateur  $AUTO/MANUAL$   $\overline{H}$  sur AUTO, les autres options réglées manuellement (diaphragme, vitesse d'obturation, balance des blancs) passent également en mode réglage automatique.

#### ້*ຕ*ໍ່ Astuces

• Lorsque vous enregistrez des films avec une qualité d'image haute définition (HD) et le gain réglé sur [-6dB], et que vous les lisez avec le code de données, la valeur de gain qui s'affiche est [---].

# <span id="page-30-0"></span>**Réglage de la vitesse d'obturation**

Vous pouvez régler et fixer manuellement la vitesse d'obturation. En réglant la vitesse d'obturation, un sujet en mouvement peut sembler immobile, ou vous pouvez accentuer le mouvement d'un sujet.

- 1 Pendant l'enregistrement ou en mode de veille, positionnez le commutateur AUTO/MANUAL H sur MANUAL.
- 2 Appuyez sur la touche SHUTTER SPEED  $\boxed{D}$  jusqu'à ce que la valeur de la vitesse d'obturation soit mise en surbrillance.
- 3 Modifiez la vitesse d'obturation affichée sur l'écran, en tournant la molette SEL/PUSH EXEC **G**. Vous pouvez régler la vitesse d'obturation d'1/3 de seconde à 1/10000 de seconde.

Le dénominateur de la vitesse d'obturation réglée s'affiche sur l'écran. Par exemple, [100] s'affiche sur l'écran lorsque vous réglez la vitesse d'obturation à 1/100 de seconde. Plus la valeur affichée à l'écran est élevée, plus la vitesse d'obturation est élevée.

4 Appuyez sur la molette SEL/PUSH EXEC G pour verrouiller la vitesse d'obturation. Pour régler de nouveau la vitesse d'obturation, exécutez les étapes 2 à

 $(4).$ 

# Ö<sup>r</sup> Astuces

- La mise au point automatique s'avère difficile avec une vitesse d'obturation inférieure. Dans ce cas, il est recommandé d'effectuer une mise au point manuelle avec le caméscope fixé sur un trépied.
- L'image risque de trembler, de voir ses couleurs changer ou d'avoir des bandes de bruit horizontales lors d'un enregistrement sous des lampes fluorescentes, au sodium ou au mercure. Vous pouvez régler ce problème en réglant la vitesse d'obturation.

# **Pour régler la vitesse d'obturation automatiquement**

Appuyez deux fois sur la touche SHUTTER SPEED  $[D]$ , ou positionnez le commutateur AUTO/MANUAL H sur AUTO. La valeur de la vitesse d'obturation disparaît, ou bien  $\Delta$  s'affiche à côté de cette valeur.

#### b **Remarques**

• Lorsque vous positionnez le commutateur  $AUTO/MANUAL$   $\vert H \vert$  sur AUTO, les autres options réglées manuellement (diaphragme, gain, balance des blancs) passent également en mode réglage automatique.

#### **Réglage du niveau de lumière (filtre ND)**

Lorsque l'environnement d'enregistrement est trop lumineux, vous pouvez utiliser le filtre ND  $\boxed{B}$  pour améliorer la netteté de la prise de vue du sujet.

Les filtres ND 1, 2 et 3 réduisent respectivement le niveau de lumière d'environ 1/4, 1/16 et 1/64.

Si ND1 clignote pendant le réglage automatique du diaphragme, positionnez le filtre ND sur 1. Si  $ND2$  clignote pendant le réglage automatique du diaphragme, positionnez le filtre ND sur 2. Si ND3 clignote pendant le réglage automatique du diaphragme, positionnez le filtre ND sur 3. L'indicateur du filtre ND arrêtera de clignoter, et restera affiché sur l'écran.

# **[Modification des réglages des enregistrements de votre caméscope](#page-26-0)  (suite)**

Si NDOFF clignote, positionnez le filtre ND sur OFF. L'icône du filtre ND disparaîtra de l'écran.

# **(3) Remarques**

- Si vous changez le filtre ND  $\boxed{B}$  pendant un enregistrement, il se peut que l'image et le son soient déformés.
- Lors du réglage manuel du diaphragme, l'icône du filtre ND ne clignote pas, même si le niveau de lumière devrait être réglé à l'aide du filtre ND.
- Si le caméscope ne peut pas détecter la position du filtre ND (OFF/1/2/3), le symbole ND clignote à l'écran. Assurez-vous que le filtre ND est bien réglé.

# z **Astuces**

• Si vous fermez davantage le diaphragme pendant la prise de vue d'un sujet lumineux, une diffraction peut se produire, entraînant une mise au point floue (phénomène courant avec les caméscopes). Le filtre  $ND$   $|B|$  élimine ce phénomène, et donne de meilleurs résultats lors de l'enregistrement.

# <span id="page-31-0"></span>**Réglage à la couleur naturelle (Balance des blancs)**

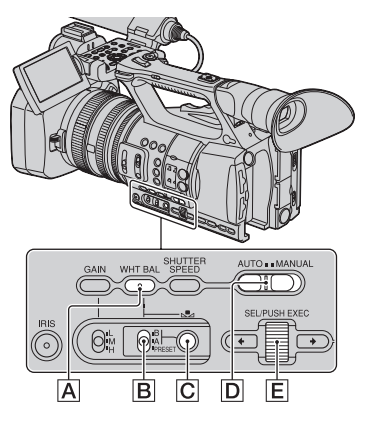

Vous pouvez régler la balance des blancs en fonction des conditions d'éclairage de l'environnement d'enregistrement.

Vous pouvez enregistrer les valeurs de la balance des blancs dans la mémoire A  $(S_A A)$  et dans la mémoire B  $(S_A B)$ , respectivement. Sauf en cas de modification de la balance des blancs, ses valeurs sont conservées une fois le caméscope mis hors tension.

Lorsque vous sélectionnez PRESET, [EXTERIEUR], [INTERIEUR] ou [TEMP.WB MAN.] est sélectionné, en fonction des préréglages effectués à l'aide de [PREREG.WB] dans le menu (REGL.CAMES.).

**1 Pendant l'enregistrement ou en mode de veille, positionnez le commutateur AUTO/MANUAL** D **sur MANUAL.**

# **2 Appuyez sur la touche WHT BAL**  A**.**

**3 Réglez le commutateur de mémoire de la balance des blancs**  B **sur n'importe quelle valeur de PRESET/A/B.**

Sélectionnez A ou B pour enregistrer avec le réglage de la balance des blancs mémorisé dans la mémoire A ou B.

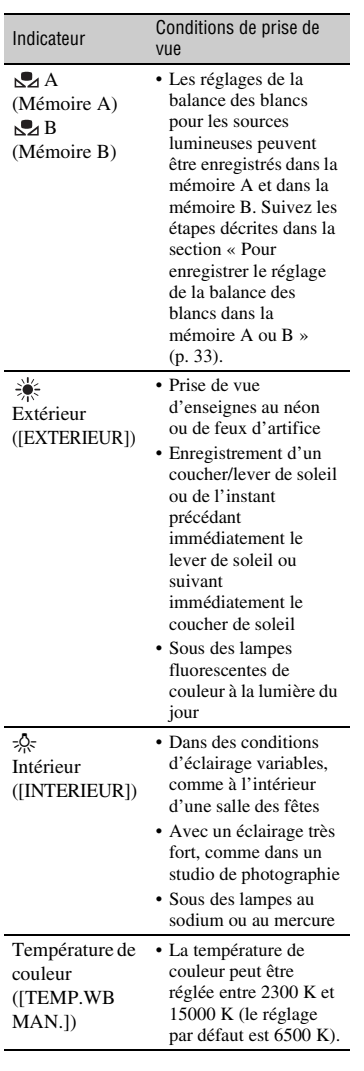

# Ö<sup>r</sup> Astuces

- Vous pouvez modifier le réglage de la balance des blancs en extérieur en définissant un décalage. Appuyez sur la touche  $\mathbb{S}$  (une pression)  $\boxed{\text{C}}$  lorsque  $\frac{1}{2}$  (extérieur) est sélectionné, et tournez la molette SEL/PUSH EXEC  $\boxed{\mathsf{E}}$  pour sélectionner une valeur de décalage comprise entre - 7 (tirant vers le bleu), 0 (normal, réglage par défaut) et  $+7$  (tirant vers le rouge). Vous pouvez également définir la valeur de décalage de balance des blancs dans le menu ([NIVEAU WB EXTERIEUR], [p. 76\)](#page-75-0).
- Vous pouvez modifier la température de couleur. Positionnez [PREREG.WB] sur [TEMP.WB MAN.] et le commutateur de mémoire de la balance des blancs  $\boxed{B}$  sur PRESET, puis appuyez sur la touche  $\mathbb{R}$  (une pression)  $\overline{C}$ . Tournez la molette SEL/PUSH EXEC  $\boxed{\mathsf{E}}$  jusqu'à ce que la température souhaitée apparaisse sur l'écran, puis appuyez sur la molette pour sélectionner cette température. Vous pouvez également régler la température de couleur dans le menu ([REG.TEMP.WB] [p. 76\)](#page-75-1).

# <span id="page-32-0"></span>**Pour enregistrer le réglage de la balance des blancs dans la mémoire A ou B**

- 1 Positionnez le commutateur de mémoire de la balance des blancs sur A  $(\bigotimes_{A} A)$ ou B  $(S_4 B)$  à l'étape **3** de la section « Réglage à la couleur naturelle (Balance des blancs) ».
- 2 Capturez un sujet blanc, tel qu'une feuille de papier blanche, remplissant tout l'écran, dans les mêmes conditions d'éclairage que celles du sujet.
- 3 Appuyez sur la touche  $\mathbb{S}$  (une pression)  $\boxed{\text{C}}$ .

 $\mathbb{R}$  A ou  $\mathbb{R}$  B commence à clignoter rapidement. L'icône reste allumée une fois le réglage de la balance des blancs terminé et la valeur réglée enregistrée dans la mémoire  $\mathbb{R}$ A ou  $\mathbb{R}$ B.

# **[Modification des réglages des enregistrements de votre caméscope](#page-26-0)  (suite)**

#### **(3) Remarques**

- Si un réglage de la balance des blancs n'a pas été correctement obtenu,  $\Box$  A ou  $\Box$  B passe d'un clignotement rapide à un clignotement lent. Effectuez une mise au point sur le sujet, réglez la vitesse d'obturation sur auto ou aux environs de 1/50, puis essayez à nouveau de régler la balance des blancs.
- Régler la balance des blancs peut prendre un certain temps, en fonction des conditions d'enregistrement. Si vous souhaitez réaliser une autre opération avant de finaliser le réglage, positionnez le commutateur de la mémoire de balance des blancs  $|B|$  sur une autre position, pour suspendre temporairement le réglage de la balance des blancs.

# **Pour régler la balance des blancs automatiquement**

Appuyez sur la touche WHT BAL  $\overline{A}$ , ou positionnez le commutateur AUTO/  $MANUAL$   $\overline{D}$  sur AUTO.

#### b **Remarques**

• Lorsque vous positionnez le commutateur  $AUTO/MANUAL$   $\boxed{D}$  sur AUTO, les autres options en réglage manuel (diaphragme, gain, et vitesse d'obturation) passent en mode réglage automatique.

# <span id="page-33-0"></span>**Personnalisation de la qualité d'image (Profil d'image)**

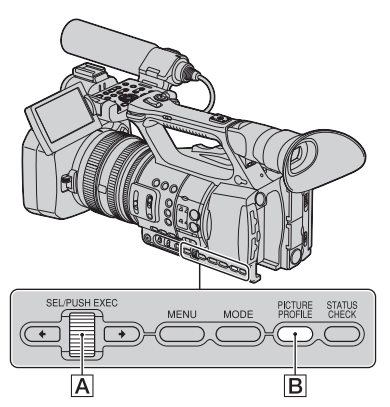

Vous pouvez personnaliser la qualité d'image en réglant les options de profil d'image comme [GAMMA] et [DETAILS]. Raccordez votre caméscope à un téléviseur ou à un moniteur, puis réglez la qualité d'image tout en observant l'image sur le téléviseur ou le moniteur.

Les réglages de la qualité d'image pour différentes conditions d'enregistrement ont été enregistrés sous [PP1] à [PP6] comme réglages par défaut.

#### **(3) Remarques**

• Lorsque vous réglez [x.v.Color] du menu (REGL.CAMES.) sur [MARCHE], le profil d'image est désactivé.

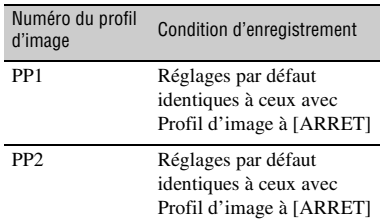

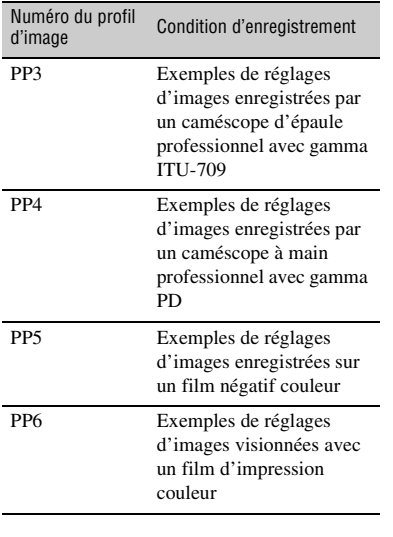

#### **1 En mode de veille, appuyez sur la touche PICTURE PROFILE** B**.**

#### **2 Sélectionnez un numéro de profil d'image avec la molette SEL/ PUSH EXEC** A**.**

Vous pouvez enregistrer en utilisant les réglages du profil d'image sélectionné.

## **3 Sélectionnez [OK] avec la molette SEL/PUSH EXEC** A**.**

## **Pour annuler l'enregistrement du profil d'image**

Sélectionnez [ARRET] à l'étape **2** avec la molette SEL/PUSH EXEC A.

## **Pour changer le profil d'image**

Vous pouvez modifier les réglages enregistrés dans [PP1] à [PP6].

- 1 Appuyez sur la touche PICTURE PROFILE **B**.
- 2 Sélectionnez le numéro de PICTURE PROFILE avec la molette SEL/PUSH EXEC A.
- 3 Sélectionnez [REGLAGE] avec la molette SEL/PUSH EXEC  $\overline{A}$ .
- 4 Sélectionnez un élément à régler avec la molette SEL/PUSH EXEC A.
- 5 Réglez la qualité d'image avec la molette SEL/PUSH EXEC  $\overline{A}$ .
- 6 Répétez les étapes 4 et 5 pour régler d'autres options.
- 7 Sélectionnez [ RETOUR] avec la molette SEL/PUSH EXEC A.
- 8 Sélectionnez [OK] avec la molette SEL/ PUSH EXEC  $\overline{A}$ . Un indicateur de profil d'image s'affiche.

# **[Modification des réglages des enregistrements de votre caméscope](#page-26-0)  (suite)**

# **NIVEAU NOIR**

Pour régler le niveau de noir.

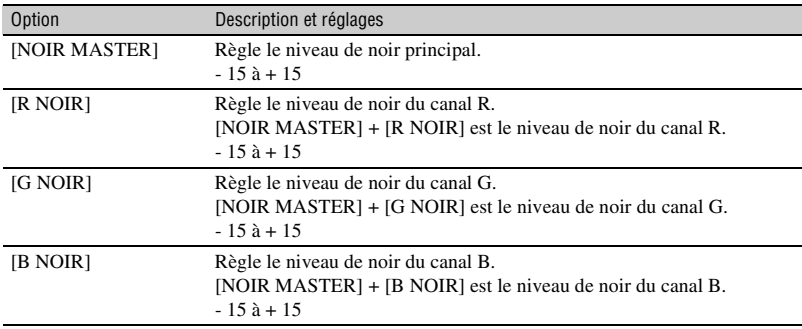

# **GAMMA**

Pour sélectionner une courbe gamma.

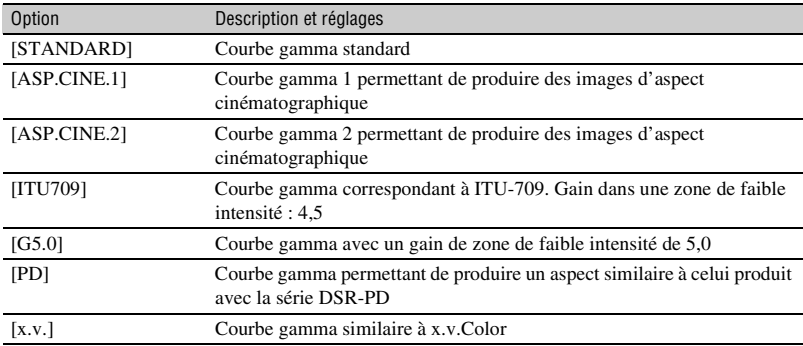

## **GAMMA NOIR**

Pour corriger le gamma d'une zone de faible intensité.

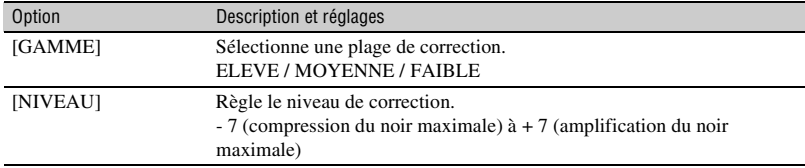
### **COUDE**

Pour régler le point et la pente du coude pour une compression de signal vidéo permettant d'éviter une exposition excessive en limitant les signaux dans des zones de forte intensité du sujet en fonction de la plage dynamique de votre caméscope.

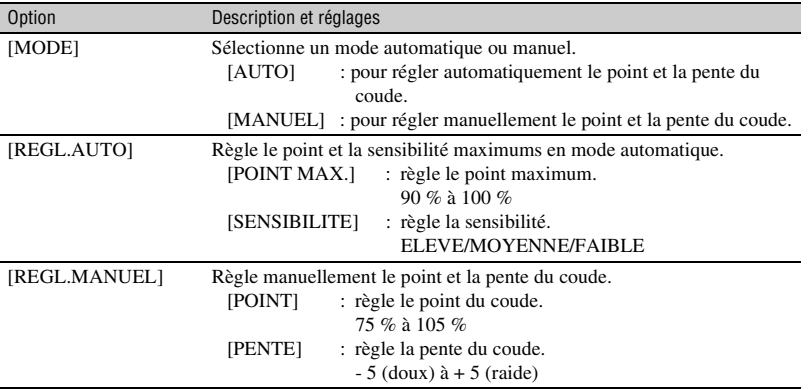

#### **MODE COULEUR**

Pour régler le type et le niveau de couleurs.

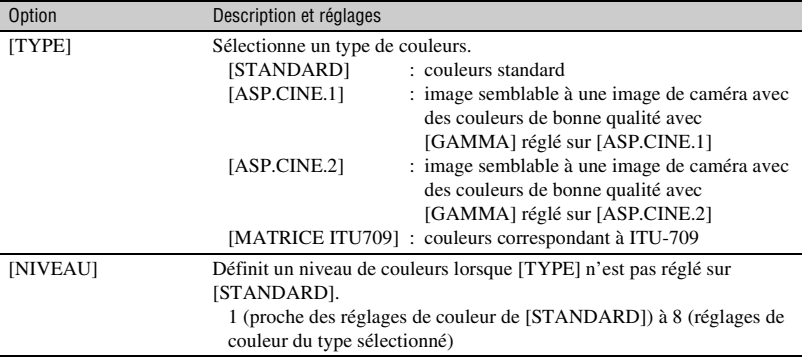

#### **NIV COULEUR**

Pour régler le niveau de couleurs.

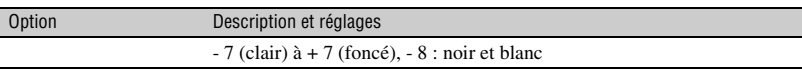

## **[Modification des réglages des enregistrements de votre caméscope](#page-26-0)  (suite)**

### **PHASE COUL**

Pour régler la phase de couleur.

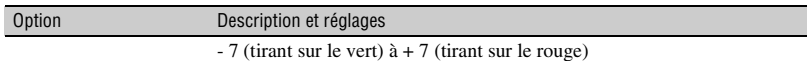

#### **PROF.COUL.**

Pour régler la profondeur de couleur pour chaque phase de couleur.

Cette fonction est plus efficace pour les couleurs chromatiques et moins efficace pour les couleurs achromatiques. La couleur semble plus foncée à mesure que la valeur de réglage du côté positif est augmentée, et semble plus claire à mesure que la valeur de réglage du côté négatif est réduite. Cette fonction est activée même si vous réglez [NIV COULEUR] sur [-8] (noir et blanc).

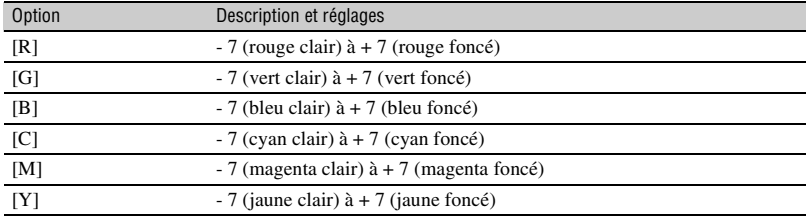

#### **REGL.WB**

Pour régler les options de réglage de la balance des blancs.

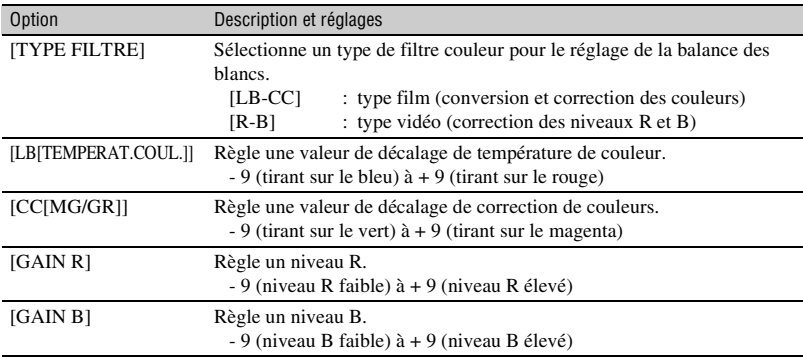

## **DETAILS**

Pour régler les options des détails.

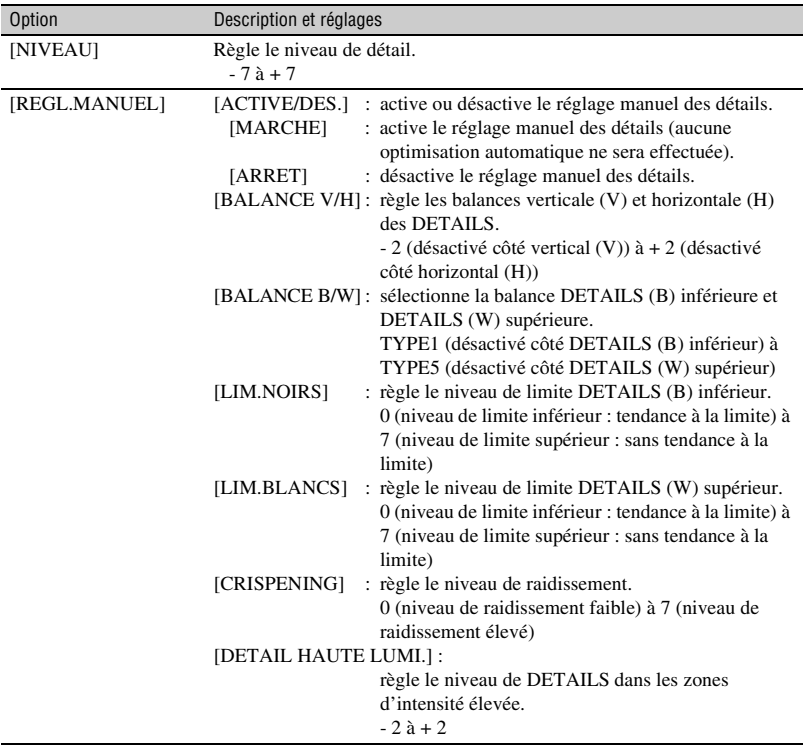

## **[Modification des réglages des enregistrements de votre caméscope](#page-26-0)  (suite)**

#### **DETAIL NUANCE PEAU**

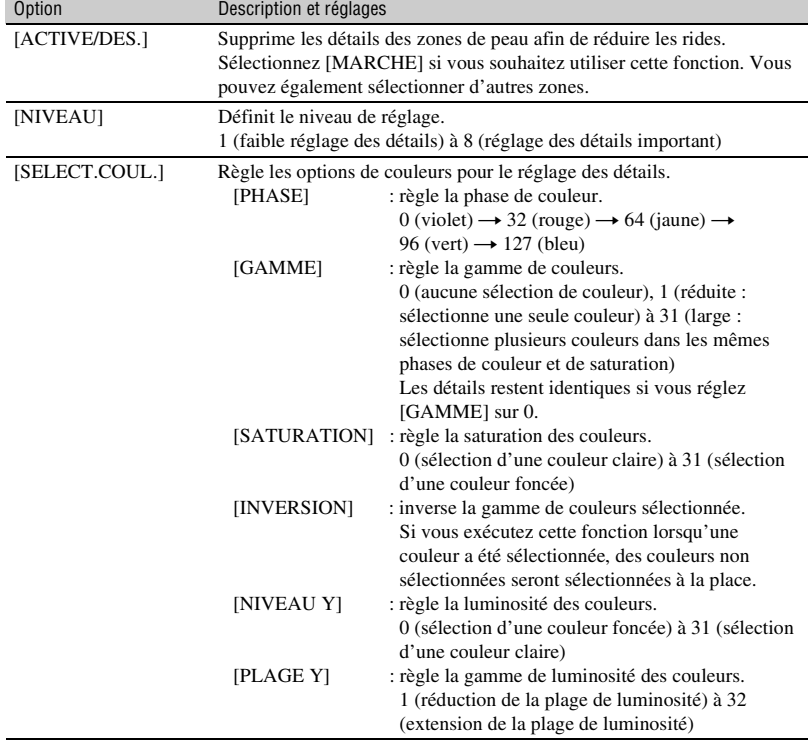

Pour régler les détails des zones de peau afin de réduire les rides.

#### **COPIER**

Pour copier les réglages de profil d'image vers un autre numéro de profil d'image.

#### **REINIT.**

Pour réinitialiser le réglage par défaut du profil d'image.

#### **Pour copier le réglage de profil d'image vers un autre numéro de profil d'image**

Reportez-vous à la [page 34](#page-33-0) pour la position des touches.

- 1 Appuyez sur la touche PICTURE PROFILE **B**.
- 2 Sélectionnez le profil d'image que vous souhaitez copier avec la molette SEL/ PUSH EXEC A.
- $\circled{3}$  Sélectionnez [REGLAGE]  $\rightarrow$ [COPIER] avec la molette SEL/PUSH EXEC A.
- 4 Sélectionnez le numéro du profil d'image que vous souhaitez copier avec la molette SEL/PUSH EXEC A.
- 5 Sélectionnez [OUI] avec la molette SEL/PUSH EXEC A.
- 6 Sélectionnez  $[$   $\triangle$  RETOUR]  $\rightarrow$  [OK] avec la molette SEL/PUSH EXEC A.

#### **Pour réinitialiser les réglages du profil d'image**

Vous pouvez réinitialiser les réglages de profil d'image par numéro de profil. Vous ne pouvez pas réinitialiser simultanément tous les réglages de profil d'image. Reportez-vous à la [page 34](#page-33-0) pour la position des touches.

- 1 Appuyez sur la touche PICTURE PROFILE **B**.
- 2 Sélectionnez le numéro du profil d'image à réinitialiser avec la molette SEL/PUSH EXEC A.
- 3 Sélectionnez [REGLAGE]  $\rightarrow$  $[REINIT.] \rightarrow [OUI] \rightarrow [ \bigstar]$  RETOUR]  $\rightarrow$  [OK] avec la molette SEL/PUSH EXEC A.

## **Configuration audio**

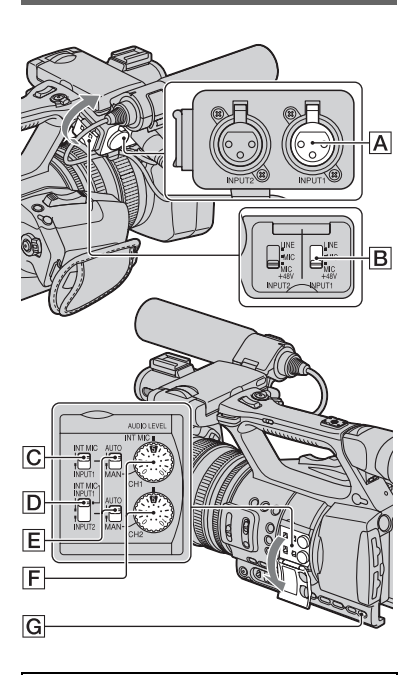

#### <span id="page-40-0"></span>**Réglage du canal**

1 Sélectionnez les sources d'entrée avec les commutateurs CH1 (INT MIC/ INPUT1)  $\boxed{\text{C}}$  et CH2 (INT MIC/  $INPUT1/INPUT2)$   $D$ . Reportez-vous au tableau ci-après

concernant les canaux d'enregistrement.

## **[Modification des réglages des enregistrements de votre caméscope](#page-26-0)  (suite)**

#### **Lorsque le commutateur CH1 est réglé sur INT MIC**

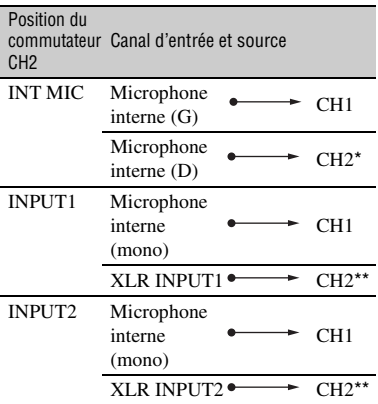

#### **Lorsque CH1 est réglé sur INPUT1**

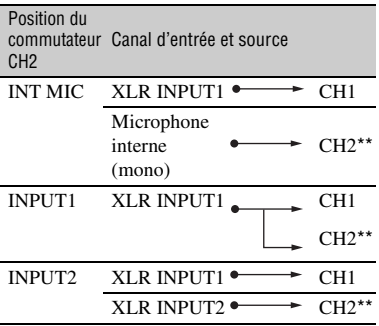

- \* Le niveau d'enregistrement du canal 2 est synchronisé avec celui du canal 1 uniquement lorsque le microphone interne est utilisé. Le niveau d'enregistrement du canal 2 est contrôlé à l'aide de la molette CH1 (AUDIO LEVEL) et du commutateur CH1 (AUTO/MAN).
- \*\* Vous pouvez régler les niveaux d'enregistrement des canaux 1 et 2 séparément.
- 2 Réglez le commutateur INPUT1 B sur une position appropriée pour le microphone raccordé à la prise INPUT1  $|{\mathsf A}|$ .
- LINE : pour que le son soit reçu à partir d'un périphérique audio
- MIC : pour que le son soit reçu à partir d'un microphone externe qui ne prend pas en charge la source d'alimentation + 48 V.
- MIC+48V : pour que le son soit reçu à partir d'un périphérique prenant en charge la source d'alimentation + 48 V, y compris le microphone fourni.

Lorsque vous raccordez un microphone à la prise INPUT2, réglez le commutateur INPUT2 sur une position appropriée pour ce microphone.

#### b **Remarques**

- Ne manipulez pas les commutateurs INPUT1/ INPUT2 pendant l'enregistrement, pour éviter que le bruit soit enregistré.
- Lorsque vous branchez un périphérique prenant en charge la source d'alimentation + 48 V à la prise INPUT1 ou INPUT2, réglez le commutateur MIC/INPUT2 sur MIC avant son raccordement. Lorsque vous débranchez le périphérique, réglez d'abord le commutateur INPUT1/INPUT2 sur MIC, puis débranchez-le.
- Lorsque vous branchez un microphone prenant en charge la source d'alimentation + 48 V à la prise INPUT1 ou INPUT2, réglez le commutateur INPUT1/INPUT2 sur MIC. Si vous l'utilisez avec le commutateur INPUT1/ INPUT2 réglé sur MIC+48V, il risque d'être endommagé, ou le son enregistré risque d'être déformé.

#### **Réglage du volume**

Vous pouvez régler le volume d'un microphone interne ou d'un microphone raccordé aux prises INPUT1/INPUT2.

#### z **Astuces**

- Reportez-vous à la [page 10](#page-9-0) pour plus d'informations sur le raccordement du microphone fourni, et à la [page 41](#page-40-0) sur les commutateurs CH1 (INT MIC/INPUT1) et CH2 (INT MIC/INPUT1/INPUT2).
- 1 Réglez le commutateur AUTO/MAN (CH1/CH2)  $E$  du canal à régler sur MAN.

**Ma** s'affiche sur l'écran.

 $\circled{2}$  Tournez la molette AUDIO LEVEL  $\mathsf{F}$ pour régler le volume pendant l'enregistrement ou en mode de veille.

#### **Pour restaurer le réglage automatique**

Réglez le commutateur AUTO/MAN  $(CH1/CH2)$   $\boxed{E}$  du canal réglé manuellement sur AUTO.

#### z **Astuces**

- Pour vérifier d'autres réglages audio, appuyez sur la touche STATUS CHECK **G**.
- Vous pouvez sélectionner [LINEAR PCM] ou [DOLBY DIGITAL] lors d'un enregistrement en qualité d'image haute définition (HD). (Le réglage par défaut est [LINEAR PCM]. Reportez-vous à la [page 83](#page-82-0) pour plus d'informations.)
- Pour les autres réglages, reportez-vous au menu  $\mathbf{p}_{\mathbf{b}}$  (REGL.AUDIO) [\(p. 83](#page-82-1)).

#### **Réglage du son du casque**

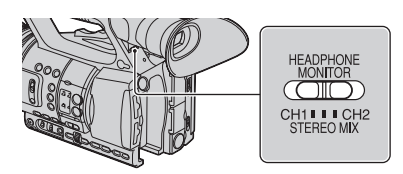

Vous pouvez sélectionner le canal CH1 ou CH2 à la sortie du casque.

Reportez-vous à [SORTIE CASQUE] sur le son à STEREO MIX [\(p. 83\)](#page-82-2).

## **Acquisition des informations de position (HXR-NX5E/NX5P)**

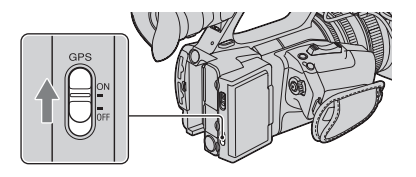

#### **Réglez le commutateur GPS sur ON.**

 apparaît, et votre caméscope démarre la tentative de triangulation. Lorsque votre caméscope réussit à trianguler, il enregistre les informations de position au moment où les films ont été enregistrés.

#### b **Remarques**

• L'indicateur varie en fonction de la puissance du signal de réception du GPS.

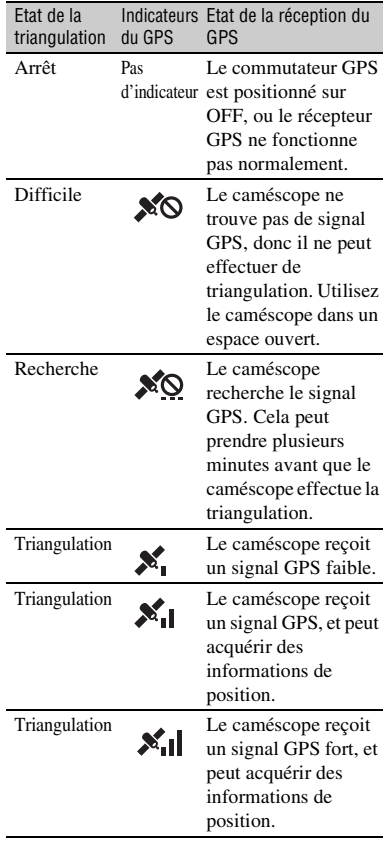

## **[Modification des réglages des enregistrements de votre caméscope](#page-26-0)  (suite)**

- Le commutateur GPS est positionné sur ON dans le réglage par défaut. Les films enregistrés pendant la triangulation par le GPS seront enregistrés avec les informations de position. Si vous ne souhaitez pas enregistrer les informations de position, positionnez le commutateur GPS sur OFF.
- Si l'indicateur du GPS ne devient pas un indicateur d'état de triangulation, même après plusieurs minutes, cela signifie que le caméscope a des difficultés à recevoir les signaux GPS. Vous pouvez commencer à enregistrer si vous n'avez pas besoin d'enregistrer les informations de position, ou bien vous rendre sur un lieu à ciel ouvert.
- Le caméscope peut difficilement recevoir des signaux GPS en intérieur ou à côté de grands immeubles. Rendez-vous sur un lieu à ciel ouvert, et rallumez le commutateur GPS.
- Même si le caméscope est éteint, la fonction GPS est en marche tant que le commutateur GPS est réglé sur ON. Si vous prenez l'avion, assurez-vous que le commutateur GPS est réglé sur OFF pendant le décollage et l'atterrissage.
- Même si un indicateur d'état de triangulation s'affiche, il se peut que le caméscope n'enregistre pas les informations du GPS en continu, en fonction des conditions de réception du signal GPS.

## **Enregistrement avec la fonction SMOOTH SLOW REC**

Les actions et sujets en mouvement rapide, qui ne peuvent pas être capturés dans des conditions d'enregistrement normales, peuvent être enregistrés en enregistrement lent régulier.

Ce réglage s'avère pratique pour enregistrer des actions rapides comme le mouvement d'un joueur de golf ou de tennis.

## **1 Appuyez sur la touche MODE.**

**2 Sur l'écran LCD, sélectionnez [PRISE DE VUE] → [SMOOTH SLOW REC].**

#### **3 Sélectionnez le support d'enregistrement et la qualité**  d'image → durée de prise de vue.

Vous pouvez sélectionner la durée de prise de vue entre [3sec], [6sec] et [12sec].

#### **4 Appuyez sur la touche d'enregistrement.**

Un enregistrement de la longueur choisie comme durée de prise de vue est étiré 4 fois et enregistré sous la forme d'un film au ralenti.

L'enregistrement se termine lorsque [Enr.en crs…] disparaît de l'écran.

Pour annuler [SMOOTH SLOW REC], appuyez sur la touche MODE.

#### **Pour modifier le réglage**

Appuyez sur la touche MENU, et sélectionnez le réglage à modifier.

#### **NODE ENR.**

Vous pouvez sélectionner le mode d'enregistrement à [1080/50i FX], [1080/ 50i FH], [1080/50i HQ] ou [1080/50i LP] pour un enregistrement lent régulier.

#### x **CHRONO ENR.**

Vous pouvez utiliser cela pour choisir quand l'enregistrement démarre par rapport au moment où la touche d'enregistrement (touche d'enregistrement de la poignée) est enfoncée.

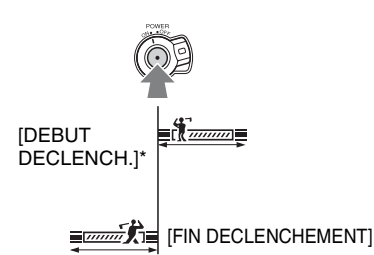

\* Le réglage par défaut est [DEBUT DECLENCH.].

#### b **Remarques**

- Les sons ne peuvent pas être enregistrés.
- La vitesse d'obturation est automatiquement réglée sur 1/215 seconde quand vous lancez [SMOOTH SLOW REC]. (Vous ne pouvez pas régler une vitesse d'obturation plus lente qu' 1/215 seconde.)
- La durée de prise de vue peut être plus courte que la durée définie, en fonction des conditions d'enregistrement.
- La qualité d'image est moins bonne qu'avec un enregistrement ordinaire.
- L'enregistrement simultané sur la carte mémoire et le lecteur mémoire flash n'est pas disponible.
- Plus la durée de prise de vue est longue, plus la qualité d'image est médiocre.
- Le caméscope ne peut pas faire d'enregistrement relais avec les cartes mémoires pendant un [SMOOTH SLOW REC]. Si l'espace sur la carte mémoire est insuffisant, le caméscope enregistre les films aussi longtemps que le permet l'espace disponible.
- L'heure du film enregistré en mode [SMOOTH SLOW REC] est celle enregistrée après la conversion en ralenti, pas celle au moment duquel le film est effectivement tourné.
- L'enregistrement progressif n'est pas disponible en [SMOOTH SLOW REC]. Le réglage progressif passe automatiquement au réglage entrelacé.
- [SMOOTH SLOW REC] n'est pas disponible lorsque le format de prise de vue de la qualité d'image haute définition (HD) est réglé sur 720/50p.

• Même si vous modifiez le mode d'enregistrement avec [HDHMODE ENR.], le mode d'enregistrement de la qualité d'image définition standard (SD) ne change pas.

## **Réglage des données temporelles**

Le caméscope enregistre les films accompagnés de données temporelles comme le code temporel et le bit utilisateur. Affichez l'écran de réglage en appuyant sur la touche MENU → sélectionnez (REGL.TC/UB) avec la molette SEL/PUSH EXEC.

#### <span id="page-44-0"></span>**Préréglage du code temporel**

- 1 Sélectionnez [TC PRESET] avec la molette SEL/PUSH EXEC.
- 2 Sélectionnez [PREREGLE] avec la molette SEL/PUSH EXEC.
- 3 Sélectionnez les deux premiers chiffres avec la molette SEL/PUSH EXEC. Vous pouvez régler le code temporel entre 00:00:00:00 et 23:59:59:24.
- 4 Réglez les autres chiffres en répétant l'étape  $\circled{3}$ .
- 5 Sélectionnez [OK] avec la molette SEL/ PUSH EXEC.

#### **Pour réinitialiser le code temporel**

Vous pouvez réinitialiser le code temporel (00:00:00:00).

Sélectionnez [REINIT.] à l'étape (2) de « [Préréglage du code temporel](#page-44-0) ».

#### **Pour réinitialiser le code temporel avec la Télécommande sans fil**

Vous pouvez également réinitialiser le code temporel (00:00:00:00) en appuyant sur la touche TC RESET de la Télécommande sans fil.

## **[Modification des réglages des enregistrements de votre caméscope](#page-26-0)  (suite)**

#### <span id="page-45-0"></span>**Préréglage du bit utilisateur**

- 1 Sélectionnez [UB PRESET] avec la molette SEL/PUSH EXEC.
- 2 Sélectionnez [PREREGLE] avec la molette SEL/PUSH EXEC.
- 3 Sélectionnez les deux premiers chiffres avec la molette SEL/PUSH EXEC.
- 4 Réglez les autres chiffres en répétant l'étape  $\circled{3}$ .
- 5 Sélectionnez [OK] avec la molette SEL/ PUSH EXEC.

#### **Pour réinitialiser le bit utilisateur**

Vous pouvez réinitialiser le bit utilisateur (00 00 00 00).

Sélectionnez [REINIT.] à l'étape (2) de « [Préréglage du bit utilisateur](#page-45-0) ».

#### **Synchronisation du code temporel de ce caméscope avec celui d'un autre caméscope**

Vous pouvez synchroniser le code temporel de ce caméscope avec le code temporel d'un autre caméscope.

Le caméscope qui génère le code temporel doit être réglé sur FREE RUN (le code temporel défile indépendamment).

- 1 Réglez [TC RUN] et [TC MAKE] dans **EXECUTE** (REGL.TC/UB) comme suit :
	- [TC MAKE] : [PREREGLE]
	- [TC RUN] : [FREE RUN]
- 2 Positionnez le commutateur TC LINK de ce caméscope sur IN, et raccordez la prise TC LINK IN/OUT et la prise TC OUT de l'autre caméscope avec un câble.

Ce caméscope L'autre caméscope

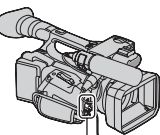

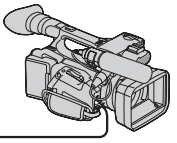

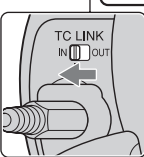

Le code temporel de ce caméscope se synchronise avec celui du caméscope connecté. [TC IN] apparaît sur l'écran du caméscope.

Les conditions suivantes doivent être respectées pour le code temporel d'entrée.

- Le commutateur TC LINK est réglé sur IN, et il y a des entrées de données de code temporel.
- Veille d'enregistrement
- Le débit d'image du code temporel de ce caméscope et celui du code temporel d'entrée sont les mêmes.
- Le code temporel d'entrée défile.

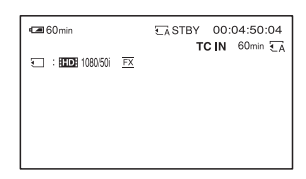

Le code temporel reste synchronisé, même si l'autre caméscope est déconnecté.

#### b **Remarques**

- Connectez les caméscopes lorsque les deux caméscopes sont en veille d'enregistrement.
- Si le débit d'image du code temporel d'entrée diffère de celui du caméscope, ou que le code temporel d'entrée ne défile pas, le code temporel d'entrée est considéré comme inactif. Le code temporel d'entrée de la prise TC LINK IN/OUT est comme suit :
	- 50i/25p : 25 images

#### **Synchronisation du code temporel d'un autre caméscope avec celui de ce caméscope**

Vous pouvez synchroniser le code temporel d'un autre caméscope avec le code temporel de ce caméscope. Le caméscope qui génère le code temporel doit être réglé sur FREE RUN (le code temporel défile indépendamment).

- 1 Réglez le code temporel de ce caméscope avec [TC RUN] et [TC MAKE] dans **(IMPLEAUGE)**.
- 2 Positionnez le commutateur TC LINK de ce caméscope sur OUT, et raccordez la prise TC LINK IN/OUT et la prise TC IN de l'autre caméscope avec un câble.

Ce caméscope L'autre caméscope

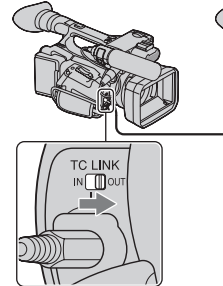

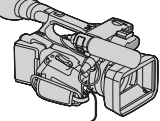

#### b **Remarques**

- Le code temporel de sortie de la prise TC LINK IN/OUT est comme suit :
	- 50i/25p : 25 images

## z **Astuces**

• Vous pouvez également sortir le code temporel de ce caméscope lorsque les caméscopes sont connectés par les prises SDI.

# <span id="page-47-0"></span>**Affectation de fonctions aux touches ASSIGN**

Certaines fonctions peuvent être affectées aux touches ASSIGN pour être utilisées. Vous pouvez affecter une seule fonction à chacune des touches ASSIGN 1 à 7.

#### **Fonctions susceptibles d'être affectées aux touches ASSIGN**

Les touches entre parenthèses indiquent que les fonctions sont affectées par défaut aux touches.

- EXPANDED FOCUS [\(p. 29](#page-28-0)) (touche ASSIGN 7)
- REGLAGE AUTO IRIS ([p. 30\)](#page-29-0)
- HYPER GAIN [\(p. 75](#page-74-0))
- ROTATION BAGUE IRIS ([p. 76\)](#page-75-0)
- REG.EXP.AUTO [\(p. 77](#page-76-0)) (touche ASSIGN 5)
- CONTRE-JOUR ([p. 77\)](#page-76-1)
- PROJECTEUR ([p. 78\)](#page-77-0)
- STEADYSHOT ([p. 78\)](#page-77-1)
- M.PT.MACRO ([p. 79\)](#page-78-0)
- EXTENS.NUM. ([p. 79\)](#page-78-1)
- FONDU [\(p. 79](#page-78-2))
- BARRE COUL. ([p. 80\)](#page-79-0)
- RAY.DIAG. ([p. 85\)](#page-84-0) (touche ASSIGN 4)
- INTENSIFICAT ([p. 85\)](#page-84-1)
- MARQUEUR [\(p. 85](#page-84-2))
- VOY.ENR.[AV] ([p. 91\)](#page-90-0)
- VOY.ENR.[AR] [\(p. 91](#page-90-1))
- VISUAL INDEX [\(p. 50](#page-49-0)) (touche ASSIGN 6)
- MODE ([p. 60\)](#page-59-0)

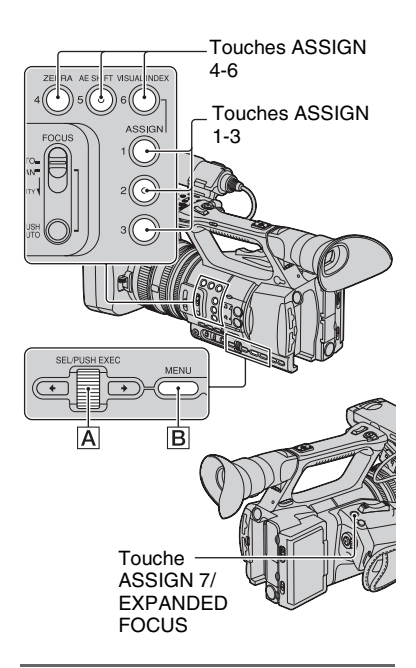

**1 Appuyez sur la touche MENU** B**.**

**2** Sélectionnez  $\blacksquare$ (AUTRES)  $\rightarrow$ **[TOUCHE ASSIGN] avec la molette SEL/PUSH EXEC** A**.**

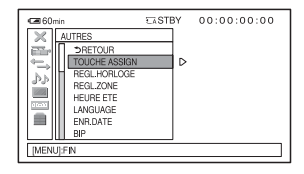

- **3 Sélectionnez la touche ASSIGN pour laquelle vous souhaitez affecter une fonction avec la molette SEL/PUSH EXEC** A**.**
	- [--------] apparaît si aucune fonction n'est affectée à la touche ASSIGN.
- **4 Sélectionnez la fonction à affecter avec la molette SEL/PUSH EXEC**  A**.**
- **5 Sélectionnez [OK] avec la molette SEL/PUSH EXEC** A**.**
- **6** Sélectionnez [  $\leq$  RETOUR] avec **le molette SEL/PUSH EXEC A.**
- **7 Appuyez sur la touche MENU** <sup>B</sup> **pour cacher l'écran de menu.**

# <span id="page-49-0"></span>**Lecture**

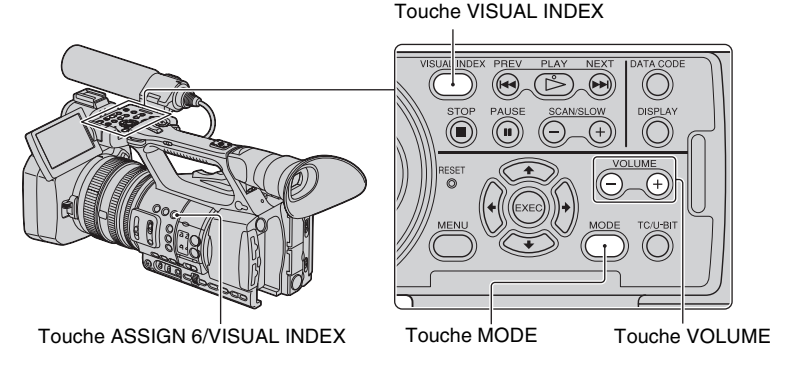

Vous pouvez visualiser des films comme suit :

### **1 Faites glisser le commutateur POWER sur ON.**

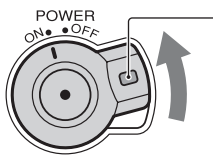

Maintenez le bouton vert enfoncé.

# **2 Appuyez sur la touche VISUAL INDEX.**

L'écran VISUAL INDEX apparaît après quelques secondes.

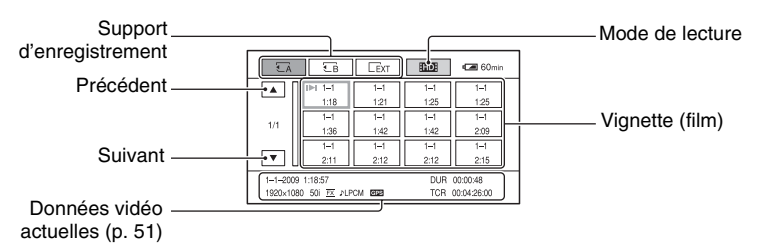

Vous pouvez également afficher l'écran VISUAL INDEX en appuyant sur la touche MODE, puis en appuyant sur [LECTURE]  $\rightarrow$  [VISUAL INDEX] sur l'écran.

Vous pouvez activer/désactiver l'affichage de la date et de l'heure sur les vignettes en appuyant sur la touche DISPLAY.

## **3 Lire des films.**

- 1 Appuyez sur le support d'enregistrement que vous souhaitez lire.
	- LA : carte mémoire A
	- : carte mémoire B
	- EXT : lecteur mémoire flash
- 2 Appuyez sur le mode de lecture, et sélectionnez la qualité d'image souhaitée pour les films.

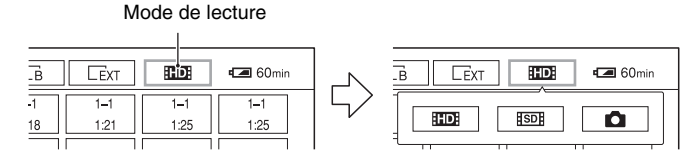

**HDE**: qualité d'image haute définition (HD)

: qualité d'image standard (SD)

<span id="page-50-0"></span>3 Appuyez deux fois sur la vignette du film que vous souhaitez lire. Au premier toucher, les informations sur le film s'afficheront sur la partie inférieure de l'écran.

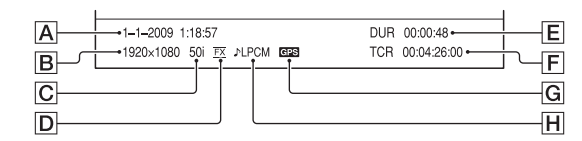

- A Heure et date du début de l'enregistrement
- **B** Résolution
- $\boxed{\text{C}}$  Débit d'image
- D Mode d'enregistrement

E Durée

FCode temporel du début d'enregistrement

Le code temporel ne s'affichera pas correctement si vous lisez un support d'enregistrement sans code temporel, ou un support d'enregistrement avec un code temporel que votre caméscope ne peut pas prendre en charge.

G Données GPS (HXR-NX5E/NX5P)

Apparaît sur le film qui a été enregistré avec le commutateur GPS réglé sur ON.

**H** Enregistrement LPCM

Apparaît si l'audio est enregistré en Linear PCM. Cela n'apparaît pas pour les fims avec une qualité d'image en définition standard (SD).

• Il apparaît avec le film qui a été le plus récemment lu ou enregistré. Si vous appuyez sur le film avec  $\mathbf{I}$ , vous pouvez poursuivre la lecture depuis la fois précédente.

Votre caméscope commence à lire le film sélectionné.

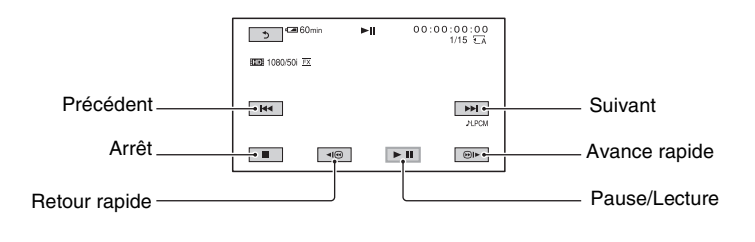

#### **(3) Remarques**

• Vous ne pourrez peut-être pas lire des films enregistrés sur d'autres caméscopes.

#### z **Astuces**

- Lorsque la lecture du film sélectionné atteint le dernier film, l'écran revient à l'écran VISUAL INDEX.
- Touche  $\Pi$   $\odot$  /  $\Box$  durant la pause pour lire des films au ralenti.
- Si vous réappuyez sur  $\Pi \circledcirc I$  pendant la lecture, les films sont lus aussi rapidement qu'environ 5 fois  $\rightarrow$  environ 10 fois  $\rightarrow$  environ 30 fois  $\rightarrow$  environ 60 fois.
- Les images à taille réduite qui vous permettent de voir de nombreux films en même temps sur l'écran VISUAL INDEX sont appelées des « vignettes ».
- Vous pouvez commander la lecture en utilisant les touches PREV/PLAY/NEXT/STOP/PAUSE/SCAN/ SLOW du caméscope.

### **Pour régler le volume**

Réglez le volume à l'aide des touches VOLUME.

#### **Pour retourner au mode d'enregistrement**

Appuyez sur la touche VISUAL INDEX.

## **Visualisation d'images fixes**

Vous pouvez créer des images fixes en capturant des scènes des films que vous avez enregistrés sur votre caméscope [\(p. 64\)](#page-63-0).

#### **Visualiser des images fixes.**

- 1 Appuyez sur le support d'enregistrement que vous souhaitez visualiser.
	- $\overline{\mathbb{A}}$ : carte mémoire A
	- : carte mémoire B
	- **EXT**: lecteur mémoire flash

 $\odot$  Appuyez sur le mode de lecture, ensuite sélectionnez  $\bullet$  (image fixe).

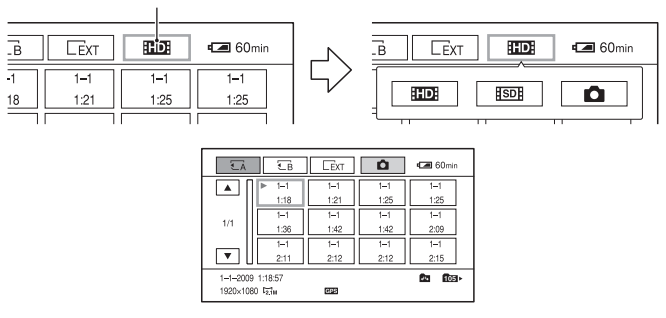

Mode de lecture

3 Appuyez deux fois sur la vignette de l'image fixe que vous souhaitez visualiser. Au premier toucher, les informations sur l'image fixe s'afficheront sur la partie inférieure de l'écran.

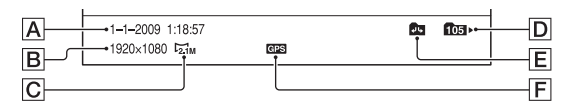

- AHeure et date de l'enregistrement
- **B** Résolution
- C Taille d'image
- DD Dossier de lecture
- EBord du dossier de lecture

Indique c'est la première ou la dernière page du dossier de lecture. Cela n'apparaît pas si il y'a un seul dossier de lecture.

FDonnées GPS (HXR-NX5E/NX5P)

Apparaît sur une image fixe qui a été créée à partir d'un film enregistré avec le commutateur GPS réglé sur ON.

• **• apparaît sur une image fixe enregistrée sur une carte mémoire.** 

Votre caméscope affihce l'image fixe sélectionnée.

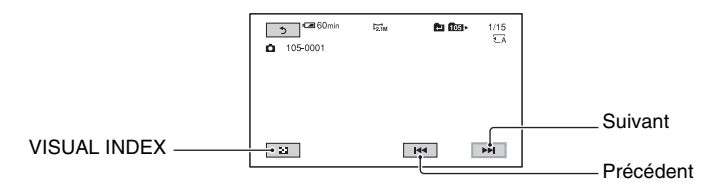

# <span id="page-53-0"></span>**Modification/vérification des réglages de votre caméscope**

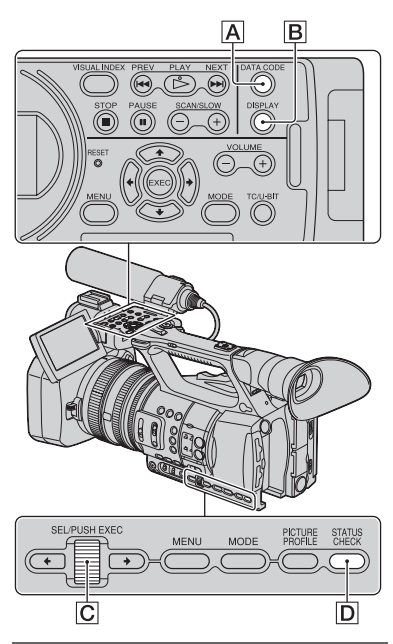

## **Modification de l'écran**

Vous pouvez activer et désactiver l'affichage du code temporel et d'autres informations indiquées à lécran.

#### **Appuyez sur la touche DISPLAY** B**.**

Les indicateurs à l'écran s'activent (affichés) et se désactivent (non affichés) lorsque vous appuyez sur cette touche. Dans le mode d'enregistrement, l'écran changes en « affichage détaillé  $\rightarrow$ affichage simple  $\rightarrow$  pas d'affichage » chaque fois que vous appuyez.

#### z **Astuces**

• Vous pouvez afficher les indicateurs à l'écran lors de la lecture sur un téléviseur. Sélectionnez [SORTIE TOUT] dans [SORTIE AFFICHAGE] ([p. 89](#page-88-0)).

## **Affichage des données d'enregistrement (Code de données)**

Pendant la lecture, vous pouvez afficher des informations comme la date, l'heure, les données du caméscope et de triangulation GPS (HXR-NX5E/NX5P), enregistrées automatiquement pendant l'enregistrement.

#### **Appuez sur la touche DATA CODE**  A **pendant la pause ou la lecture.**

L'écran change en « affichage de l'heure et de la date  $\rightarrow$  affichage des données du caméscope → GPS données de triangulation (HXR-NX5E/NX5P)  $\rightarrow$  pas d'affichage » lorsque vous appuyez sur cette touche.

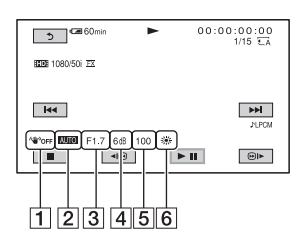

1 SteadyShot

**2** Exposition

 apparaît pendant la lecture d'un film enregistré avec un réglage automatique du diaphragme, du gain ou de la vitesse d'obturation. MANUAI apparaît pendant la lecture d'un film enregistré avec un réglage manuel du diaphragme, du gain ou de la vitesse d'obturation.

#### 3 Diaphragme

 s'affiche dans la zone d'affichage de la valeur de diaphragme pendant la lecture d'un film enregistré avec la valeur du diaphragme définie manuellement à son maximum.

- $\boxed{4}$  Gain
- **5** Vitesse d'obturation
- **6** Balance des blancs

**AUR** apparaît pendant la lecture du film enregistré avec [TEMP.WB MAN.].

#### b **Remarques**

- La valeur de correction de l'exposition (EV), la vitesse d'obturation, le diaphragme et l'activation/désactivation du flash s'affichent pendant le visionnage d'images fixes.
- Lorsque vous lisez la carte mémoire sur d'autres périphériques, les données du caméscope peuvent s'afficher de manière incorrecte. Confirmez les données correctes du caméscope sur votre caméscope.
- Si les données de triangulation du GPS sont affichées, la latitude, la longitude, la date et l'heure de l'enregistrement sont affichées dans la zone du code de données (HXR-NX5E/ NX5P).
- Vous pouvez sélectionner l'heure UTC ou l'heure locale pour l'affichage de l'heure et de la date avec [AFFICHAGE HEURE GPS] dans le menu (HXR-NX5E/NX5P).
- Si vous enregistrez sans recevoir de données GPS, [-- -- ----] et [--:--:--] s'afficheront (HXR-NX5E/NX5P).

## **Affichage des réglages de votre caméscope (Vérification du statut)**

Vous pouvez vérifier les réglages des éléments suivants :

- Configuration audio, comme le niveau de volume du microphone ([p. 83](#page-82-1))
- Configuration du signal de sortie ([SORTIE VIDEO], etc.) [\(p. 82\)](#page-81-0)
- Fonctions affectées aux touches ASSIGN [\(p. 48\)](#page-47-0)
- Configuration du caméscope [\(p. 75\)](#page-74-1)
- Réglage de la touche d'enregistrement [\(p. 24](#page-23-0))

Vous pouvez vérifier le réglage de la touche d'enregistrement.

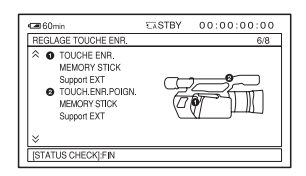

• Enregistrement des informations du support

Vous pouvez vérifier les estimations d'espaces libres et utilisés.

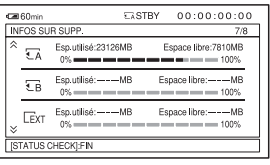

• Informations sur la batterie Vous pouvez vérifier la capacité restante de la batterie installée.

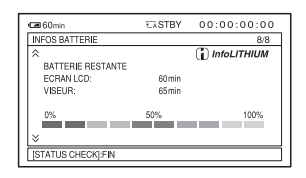

**1 Appuyez sur la touche STATUS CHECK** D**.**

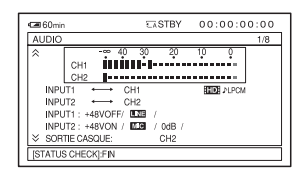

### **2 Tournez la molette SEL/PUSH EXEC** C **jusqu'à ce que vous obteniez l'affichage voulu.**

 $AUDIO \rightarrow SORTHE \rightarrow ASSIGN \rightarrow$  $CAMERA \rightarrow REGLAGE TOUCHE$  $ENR. \rightarrow INFOS SUR SUPP. \rightarrow$ INFOS BATTERIE

Les éléments de réglage s'affichent selon les réglages du caméscope à son allumage.

#### **Pour masquer l'affichage**

Appuyez sur la touche STATUS CHECK D.

# <span id="page-56-0"></span>**Connexion d'un moniteur ou d'un téléviseur**

La qualité d'image de lecture dépend du type de moniteur ou de téléviseur, ou des prises utilisées pour établir la connexion.

Vous n'avez pas besoin d'un câble audio pour connecter un moniteur qui prend en charge l'entrée audio SDI par un câble SDI. Si le moniteur ne prend pas en charge l'entrée audio SDI, vous devez connecter les prises rouge et blanche avec un câble audio. Si vous raccordez le moniteur avec un câble vidéo composante, vous devez raccorder les prises rouge et blanche avec un câble de connexion A/V.

 $Réglez$  le menu  $\leftarrow$  (REGLAGE ENR./SORTIE)  $\rightarrow$  [SORTIE VIDEO]  $\rightarrow$  [SELECTION] SORTIE] pour sortir les signaux des prises respectives.

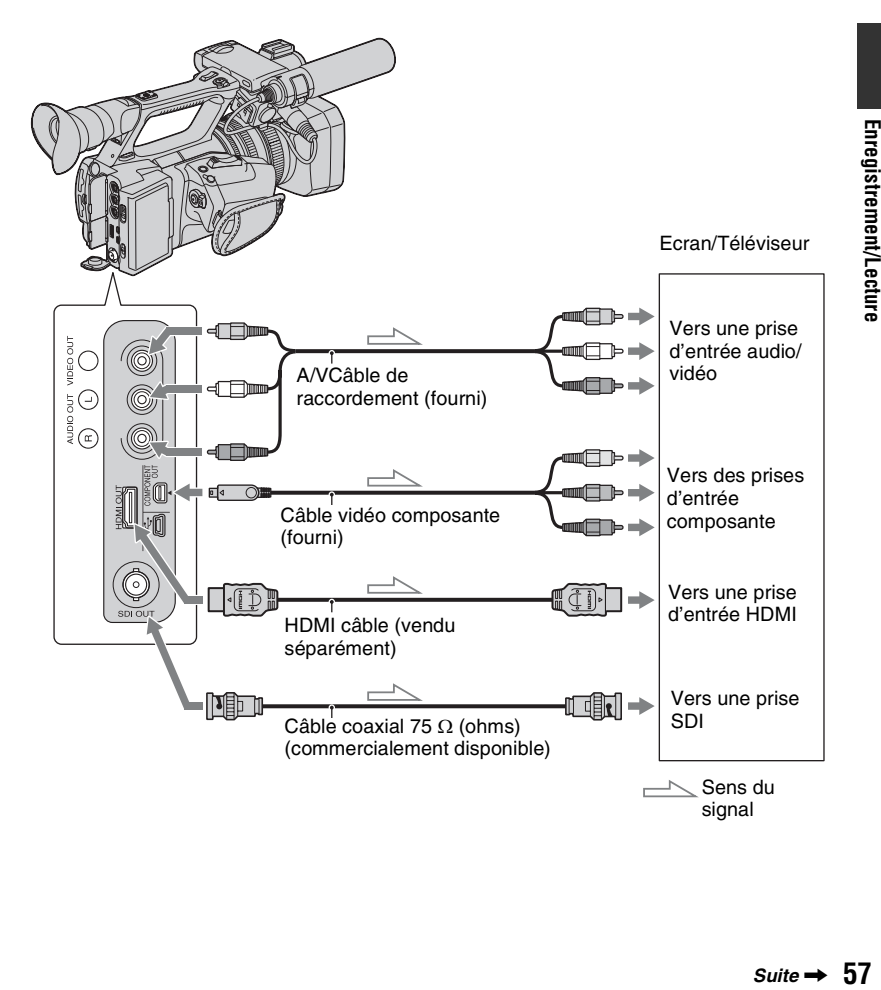

#### **(3) Remarques**

• Sélectionnez la prise pour les signaux de sortie avec [SELECTION SORTIE].

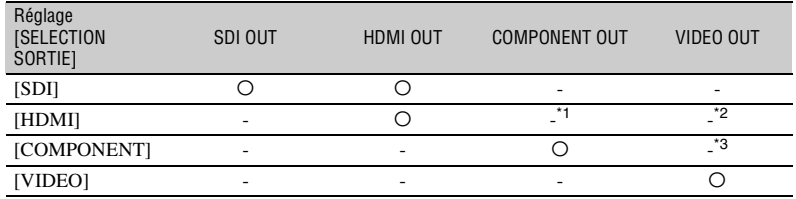

\* <sup>1</sup> Si la prise HDMI OUT n'est pas connectée, les signaux sont reproduits depuis la prise COMPONENT OUT.

\*<sup>2</sup> Si les prises HDMI OUT et COMPONENT OUT ne sont pas connectées, les signaux sont reproduits depuis la prise VIDEO OUT.

\*<sup>3</sup> Si la prise COMPONENT OUT n'est pas connectée, les signaux sont reproduits depuis la prise VIDEO OUT.

• La résolution de sortie dépend des réglages de [SDI/HDMI/COMPONENT].

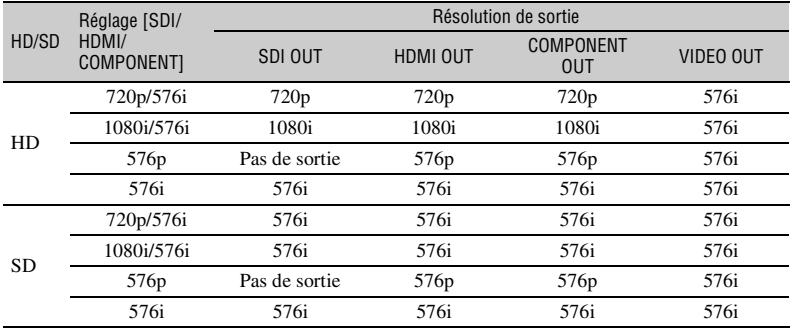

- Si vous réglez [SDI/HDMI/COMPONENT] sur [576p], les signaux ne sont pas reproduits depuis la prise SDI OUT.
- Utilisez un câble HDMI avec le logo HDMI.
- La prise HDMI OUT ne permet pas la reproduction d'images de votre caméscope si des signaux de protection des droits d'auteur accompagnent les films.
- L'image et le son peuvent ne pas être correctement reproduits sur certains moniteurs et téléviseurs.
- Ne connectez pas les prises de sortie de votre caméscope avec les prises de sortie du moniteur ou du téléviseur. Cela peut entraîner un mauvais fonctionnement.
- Ce caméscope n'est pas compatible avec la sync. « BRAVIA ».

#### ξ<sup>*''*</sup> Astuces</sub>

• HDMI (High-Definition Multimedia Interface) est une interface pour envoyer des signaux vidéo et audio. La prise HDMI OUT reproduit des images de haute qualité et de l'audio numérique.

### **Si votre téléviseur/magnétoscope possède un adaptateur à 21 broches (EUROCONNECTOR)**

Utilisez un adaptateur à 21 broches (commercialement disponible) pour visualiser des images de lecture.

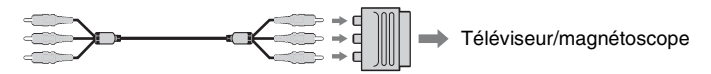

# <span id="page-59-0"></span>*Edition* **Fonctionnement du menu MODE**

Vous pouvez éditer les films enregistrés, formater les supports d'entregistrement, etc.

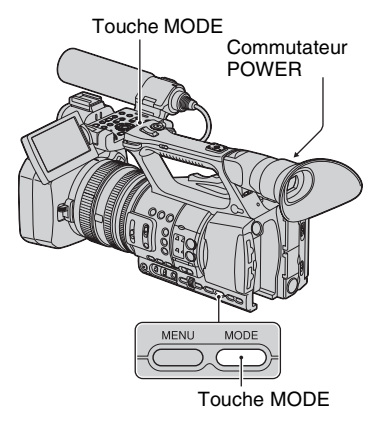

#### **1 Positionnez le commutateur POWER sur ON.**

**2 Appuyez sur la touche MODE.**

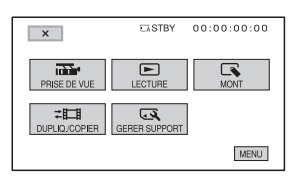

#### **3 Appuyez sur la catégorie souhaitée.**

Exemple : catégorie [MONT]

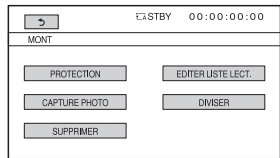

**4 Appuyez sur l'élément souhaité.**

Exemple : [SUPPRIMER]

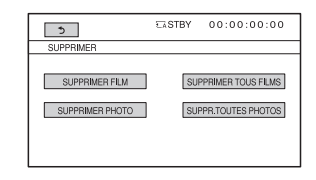

**5 Procédez en suivant les instructions à l'écran.**

#### **Pour cacher l'écran du menu MODE**

Appuyez sur  $\boxed{\times}$ , ou appuyez sur la touche MODE.

#### **Pour revenir à l'écran précédent**

Appuyez sur  $\bigoplus$ .

# **Protection des images enregistrées (Protection)**

Protégez les films et les images fixes pour éviter de les supprimer par erreur.

### z **Astuces**

• Vous pouvez également protéger les films et les images fixes en appuyant sur la touche MENU de l'écran VISUAL INDEX ou de l'écran de lecture.

**1 Appuyez sur la touche MODE.**

- **2** Appuyez sur [MONT]  $\rightarrow$ **[PROTECTION].**
- **3 Pour protéger les films, appuyez**  sur [PROTECTION DU FILM]  $\rightarrow$ **sélectionnez le support d'enregistrement et la qualité d'image souhaités.**

Pour protéger des images fixes, appuyez sur [PROTECTION PHOTO]  $\rightarrow$ sélectionnez le support d'enregistrement souhaité.

#### **4 Appuyez sur les films ou images fixes à protéger.**

s'affiche sur les images sélectionnées.

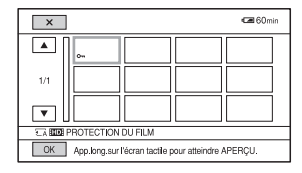

### ์⊻ี**่ Astuces**

- Appuyez sur l'image et maintenez enfoncé pour visualiser l'image. Appuyez sur pour revenir à l'écran précédent.
- Vous pouvez sélectionner jusqu'à 100 images à la fois.

**5** Appuyez sur  $\overline{OK}$   $\rightarrow$   $\overline{[OUI]}$   $\rightarrow$   $\overline{OK}$ .

#### <span id="page-60-0"></span>**Pour annuler la protection des films et des images fixes**

Appuyez sur le film ou l'image fixe portant le symbole  $\sim$  depuis l'étape 4.  $-$  disparaît.

# **Utilisation de la Liste de lecture des films**

La Liste de lecture est une liste affichant les vignettes des films que vous avez sélectionnés.

Les films originaux ne sont pas modifiés, même si vous éditez ou supprimez les films ajoutés à la Liste de lecture.

## <span id="page-61-0"></span>**Création de la Liste de lecture**

#### b **Remarques**

• Les films avec une qualité d'image haute définition (HD) ou une qualité d'image définition standard (SD) sont ajoutés à des Listes de lecture spécifiques.

## **1 Appuyez sur la touche MODE.**

 $2$  Appuyez sur [MONT]  $\rightarrow$  [EDITER **LISTE LECT.1 → [AJOUTER] → sélectionnez le support d'enregistrement et la qualité d'image souhaités.**

#### **3 Appuyez sur le film à ajouter à la Liste de lecture.**

s'affiche sur les films sélectionnés.

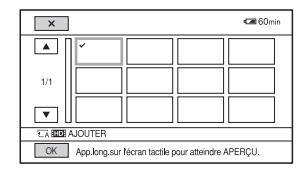

#### Ö<sup>r</sup> Astuces

• Appuyez sur l'image et maintenez enfoncé pour visualiser l'image. Appuyez sur pour revenir à l'écran précédent.

**4** Appuyez sur  $\overline{OK} \rightarrow$  [OUI]  $\rightarrow \overline{OK}$ .

#### b **Remarques**

- Ne retirez ni la batterie, ni l'adaptateur/le chargeur secteur, ni le support d'enregistrement qui contient les films de votre caméscope pendant l'opération. Cela pourrait endommager le support d'enregistrement.
- Vous ne pouvez pas ajouter d'images fixes à une Liste de lecture.

#### z **Astuces**

- Vous pouvez ajouter jusqu'à 999 films avec une qualité d'image haute définition (HD), ou 99 films avec une qualité d'image définition standard (SD) sur la Liste de lecture.
- Vous pouvez également ajouter des films en appuyant sur la touche MENU de l'écran VISUAL INDEX, l'écran de lecture ou l'écran de la Liste de lecture.

## **Lecture de la Liste de lecture**

## **1 Appuyez sur la touche MODE.**

**2** Appuyez sur [LECTURE]  $\rightarrow$ **[LISTE DE LECTURE]**  $\rightarrow$ **sélectionnez le support d'enregistrement et la qualité d'image souhaités.**

Les films ajoutés à la Liste de lecture apparaissent.

## **3 Appuyez sur le film que vous souhaitez lire.**

La Liste de lecture est lue à partir du film sélectionné jusqu'à la fin, puis l'écran revient à l'écran de la Liste de lecture.

#### **Pour supprimer des films inutiles de la Liste de lecture**

- 1 Appuyez sur la touche MODE.
- 2 Appuyez sur [MONT]  $\rightarrow$  [EDITER LISTE LECT.]  $\rightarrow$  [SUPPRIMER]  $\rightarrow$ sélectionnez le support d'enregistrement et la qualité d'image souhaités.
	- Pour supprimer tous les films de la Liste de lecture, appuyez sur  $[MONT] \rightarrow [EDITER]$ LISTE LECT. $] \rightarrow$  [SUPP.TOUT]  $\rightarrow$ sélectionnez le support d'enregistrement et la qualité d'image souhaités.
- 3 Appuyez sur le film à supprimer de la Liste de lecture.
	- s'affiche sur les films sélectionnés.

#### z **Astuces**

- Appuyez sur l'image et maintenez enfoncé pour visualiser l'image. Appuyez sur pour revenir à l'écran précédent.
- 4) Appuyez sur  $\overline{OK}$   $\rightarrow$   $\overline{OVI}$   $\rightarrow$   $\overline{OK}$ .

#### **Z** Astuces

- Même si vous supprimez un film d'une Liste de lecture, le film original n'est pas supprimé.
- Vous pouvez également supprimer des films en appuyant sur la touche MENU de l'écran de Liste de lecture ou de l'écran de lecture de la Liste de lecture.

#### **Pour modifier l'ordre dans la Liste de lecture**

- 1 Appuyez sur la touche MODE.
- 2 Appuyez sur  $[MONT] \rightarrow [EDITER]$ LISTE LECT. $] \rightarrow [DEPLACER] \rightarrow$ sélectionnez le support d'enregistrement et la qualité d'image souhaités.
- 3 Appuyez sur le film à déplacer. s'affiche sur les films sélectionnés.

#### z **Astuces**

- Appuyez sur l'image et maintenez enfoncé pour visualiser l'image. Appuyez sur pour revenir à l'écran précédent.
- $\overline{4}$  Appuyez sur  $\overline{OK}$ .
- 5 Sélectionnez la destination avec  $\leftrightarrow$ .

6 Appuyez sur  $\overline{OK}$   $\rightarrow$   $\overline{OUI}$   $\rightarrow$   $\overline{OK}$ .

#### z **Astuces**

- Lorsque vous sélectionnez plusieurs films, les films sont déplacés dans l'ordre d'apparition dans la Liste de lecture.
- Vous pouvez également réorganiser les films en appuyant sur la touche MENU de l'écran de la Liste de lecture.

# <span id="page-63-0"></span>**Capture d'images fixes d'un film**

Vous pouvez sélectionner une image dans un film enregistré et la sauvegarder comme image fixe.

## **1 Appuyez sur la touche MODE.**

**2** Appuyez sur [MONT]  $\rightarrow$ **ICAPTURE PHOTOI**  $\rightarrow$ **sélectionnez le support d'enregistrement et la qualité d'image souhaités.**

## **3 Appuyez sur le film à capturer.**

La lecture du film sélectionné démarre.

#### **4** Appuyez sur <u>► Ⅱ</u> au point où **vous souhaitez effectuer la capture.**

Le film se met en pause. Appuyez sur pour passer de la pause à la lecture et réciproquement.

Après avoir sélectionné le point avec  $\blacktriangleright$  II, vous pouvez l'ajuster avec précision au moyen de  $\sqrt{||\mathbf{u}||}$  .

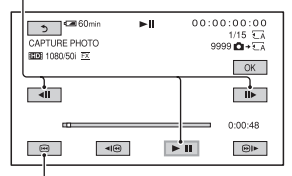

Revient au début du film sélectionné

## $5$  Appuyez sur  $OR$ .

L'image fixe capturée est sauvegardée sur le support d'enregistrement sélectionné pour les films. Lorsque la capture est terminée, l'écran revient sur pause.

- Pour poursuivre la capture, appuyez sur  $\boxed{\blacktriangleright$  II, puis répétez les étapes à partir de l'étape **4**.
- Pour capturer une image fixe d'un autre film, appuyez sur  $\bigoplus$ , puis répétez les étapes à partir de l'étape **3**. Si vous changez le support d'enregistrement et la qualité d'image des films, redémarrez à partir du début.

## **6** Appuyez sur  $\rightarrow \infty$ .

#### b **Remarques**

- La taille de l'image est déterminée en fonction de la qualité d'image du film :
	- [2,1M] avec une qualité d'image haute définition (HD)
	- [0,2M] en 16:9 (grand écran) avec une qualité d'image définition standard (SD)
	- [VGA(0,3M)] en 4:3 avec une qualité d'image définition standard (SD)
- Le support d'enregistrement sur lequel vous souhaitez enregistrer des images fixes doit disposer de suffisamment d'espace libre.
- La date et l'heure d'enregistrement des images fixes capturées sont identiques à celles des films.
- Si le film sur lequel vous effectuez des captures n'a pas de code de données, la date et l'heure d'enregistrement de l'image fixe sera la date et l'heure où vous avez effectué la capture à partir du film.

# **Division d'un film**

Vous pouvez diviser un film au niveau d'un point désigné.

## **1 Appuyez sur la touche MODE.**

**2** Appuyez sur [MONT]  $\rightarrow$ **[DIVISER]** t **sélectionnez le support d'enregistrement et la qualité d'image souhaités.**

## **3 Appuyez sur le film à diviser.**

La lecture du film sélectionné démarre.

#### **4** Appuyez sur <u>► II</u> au niveau du **point où vous souhaitez effectuer la division.**

Le film se met en pause. Appuyez sur pour passer de la pause à la lecture et réciproquement.

Après avoir sélectionné le point avec  $\blacktriangleright$  II, vous pouvez l'ajuster avec précision au moyen de  $\boxed{4||}$   $\boxed{||}$ .

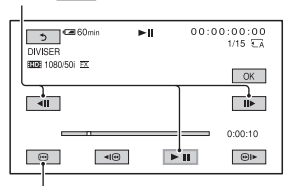

Revient au début du fim sélectionné

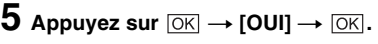

#### b **Remarques**

- Vous ne pouvez pas restaurer les films, une fois divisés.
- Ne retirez ni la batterie, ni l'adaptateur/le chargeur secteur, ni le support d'enregistrement qui contient les films de votre caméscope pendant l'opération. Cela pourrait endommager le support d'enregistrement.
- Il peut y avoir une légère différence entre le point où vous appuyez sur  $\blacktriangleright$  II et le point de division effectif, car votre caméscope sélectionne le point de division par incréments d'une demi-seconde.
- Si vous divisez le film original, le film ajouté à la Liste de lecture sera également divisé.

#### Ö<sup>r</sup> Astuces

• Vous pouvez également diviser un film en appuyant sur la touche MENU de l'écran VISUAL INDEX ou de l'écran de lecture des films.

# **Suppression des films et des images fixes**

Vous pouvez libérer de l'espace sur un support d'enregistrement en supprimant des films et des images fixes.

#### b **Remarques**

- Vous ne pouvez pas restaurer les images, une fois supprimées.
- Ne retirez ni la batterie, ni l'adaptateur/le chargeur secteur, ni le support d'enregistrement qui contient les films ou les images fixes de votre caméscope pendant l'opération. Cela pourrait endommager le support d'enregistrement.
- Vous ne pouvez pas supprimer des films et des images fixes protégés. Annulez la protection des films et des images fixes à supprimer, avant d'essayer de les supprimer ([p. 61\)](#page-60-0).
- Si le film supprimé est inclus dans la Liste de lecture ([p. 62\)](#page-61-0), le film ajouté à la Liste de lecture est également supprimé de la Liste de lecture.
- Sauvegardez, à l'avance, les films et les images importants [\(p. 92\)](#page-91-0).

## z **Astuces**

- Vous pouvez sélectionner jusqu'à 100 images à la fois.
- Pour supprimer toutes les données enregistrées sur le support d'enregistrement et récupérer tout l'espace enregistrable du support, formatez le support [\(p. 68](#page-67-0)).

## **1 Appuyez sur la touche MODE.**

#### **2** Appuyez sur [MONT]  $\rightarrow$ **[SUPPRIMER].**

**3 Pour supprimer les films, appuyez sur [SUPPRIMER FILM] → sélectionnez le support d'enregistrement et la qualité d'image souhaités.**

Pour supprimer des images fixes, appuyez sur [SUPPRIMER PHOTO]  $\rightarrow$  sélectionnez le support d'enregistrement souhaité.

#### **4 Appuyez sur les films ou images fixes à supprimer.**

 s'affiche sur les images sélectionnées.

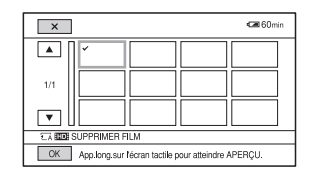

#### z **Astuces**

• Appuyez sur l'image et maintenez enfoncé pour visualiser l'image. Appuyez sur pour revenir à l'écran précédent.

**5** Appuyez sur  $\overline{OK}$   $\rightarrow$   $\overline{[OUI]}$   $\rightarrow$   $\overline{OK}$ .

#### **Pour supprimer tous les films/images fixes en même temps**

À l'étape **3**, appuyez sur [SUPPRIMER TOUS FILMS]  $\rightarrow$  sélectionnez le support d'enregistrement et la qualité d'image souhaités  $\rightarrow$  [OUI]  $\rightarrow$  [OUI]  $\rightarrow$  [OK].

• Pour supprimer toutes les images fixes en même temps, appuyez sur [SUPPR.TOUTES  $PHOTOS \rightarrow$  sélectionnez le support d'enregistrement souhaité  $\rightarrow$  [OUI]  $\rightarrow$  [OUI]  $\rightarrow$  TOK.

#### b **Remarques**

• Les films et les images fixes protégés ne sont pas supprimés du support d'enregistrement.

#### z **Astuces**

• Vous pouvez également supprimer des images en appuyant sur la touche MENU de l'écran VISUAL INDEX ou de l'écran de lecture des films et des images fixes.

# <span id="page-66-0"></span>**Duplication de films/copie d'images fixes**

## **Duplication de films**

Vous pouvez dupliquer des films enregistrés sur la carte mémoire ou sur le lecteur mémoire flash.

Insérez la carte mémoire, et fixez le lecteur mémoire flash sur votre caméscope avant le début de l'opération.

#### b **Remarques**

• S'il n'y a pas de fichier de base de données d'images sur le lecteur mémoire flash, vous ne pouvez pas dupliquer les films. Dans ce cas, appuyez sur la touche MODE, puis appuyez sur  $[GERER$  SUPPORT]  $\rightarrow$  $[REP.FICH.BAS.DON.IM.] \rightarrow [F_{\text{X}T}]$ , pour

créer le fichier de base de données d'images.

• Raccordez votre caméscope sur la prise secteur en utilisant l'adaptateur/le chargeur secteur fourni, pour éviter que votre caméscope ne soit plus alimenté pendant l'opération.

## $\ddot{Q}$  Astuces

• Le film original ne sera pas supprimé après la duplication.

## **1 Appuyez sur la touche MODE.**

## **2 Appuyez sur [DUPLIQ./COPIER]**   $\rightarrow$  [DUPLIQUER FILM].

#### **3 Appuyez sur le type de duplication.**

[DUPLIQUER en sél.] : pour sélectionner les films et dupliquer

[TOUT DUPLIQUER] : pour dupliquer tous les films enregistrés

#### **4 Appuyez sur le support d'enregistrement et la qualité d'image du film à dupliquer.**

## **5 Sélectionnez le film à dupliquer.**

[DUPLIQUER en sél.] : appuyez sur le film à dupliquer, et marquez-le avec  $\boldsymbol{J}$ . Vous pouvez sélectionner plusieurs films.

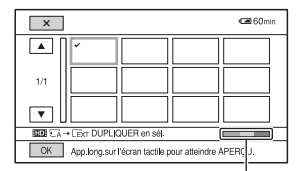

Estimation de la capacité restante du lecteur mémoire flash

#### z **Astuces**

• Appuyez sur l'image et maintenez enfoncé pour visualiser l'image. Appuyez sur pour revenir à l'écran précédent.

Lorsque vous sélectionnez [TOUT DUPLIQUER], suivez les instructions qui s'affichent à l'écran.

## **6** Appuyez sur  $\overline{OK} \rightarrow [OUI] \rightarrow \overline{OK}$ .

## **Copie d'images fixes**

Vous pouvez copier des images fixes enregistrées sur la carte mémoire ou sur le lecteur mémoire flash.

Insérez la carte mémoire, et fixez le lecteur mémoire flash sur votre caméscope avant le début de l'opération.

#### b **Remarques**

• Raccordez votre caméscope sur la prise secteur en utilisant l'adaptateur/le chargeur secteur fourni, pour éviter que votre caméscope ne soit plus alimenté pendant l'opération.

**1 Appuyez sur la touche MODE.**

## **[Duplication de films/copie](#page-66-0)  [d'images fixes](#page-66-0) (suite)**

#### **2 Appuyez sur [DUPLIQ./COPIER]**   $\rightarrow$  [COPIER PHOTO].

## **3 Appuyez sur le type de copie.**

[COPIER en sélect.] : pour sélectionner des images fixes et copier

[TOUT COPIER] : pour copier toutes les images fixes enregistrées

#### **4 Appuyez sur le support d'enregistrement de l'image fixe à**

**copier.**

## **5 Sélectionnez l'image fixe à copier.**

[COPIER en sélect.] : appuyez sur l'image fixe à copier, et marquez-la avec  $\sqrt{\ }$ . Vous pouvez sélectionner plusieurs images fixes.

#### z **Astuces**

• Appuyez sur l'image et maintenez enfoncé pour visualiser l'image. Appuyez sur pour revenir à l'écran précédent.

Lorsque vous sélectionnez [TOUT COPIER], suivez les instructions qui s'affichent à l'écran.

## **6** Appuyez sur  $\overline{OK} \rightarrow [OUI] \rightarrow \overline{OK}$ .

# <span id="page-67-0"></span>**Formatage du support d'enregistrement**

Le formatage supprime toutes les données du support d'enregistrement pour récupérer de l'espace libre enregistrable.

#### b **Remarques**

- Raccordez votre caméscope sur la prise secteur en utilisant l'adaptateur/le chargeur secteur fourni, pour éviter que votre caméscope ne soit plus alimenté pendant l'opération.
- Pour éviter la perte d'images importantes, vous devriez les sauvegarder [\(p. 92\)](#page-91-0) avant de formater le support d'enregistrement.
- Les films et les images fixes protégés sont également supprimés.

## **1 Appuyez sur la touche MODE.**

**2 Appuyez sur [GERER SUPPORT]**   $\rightarrow$  [FORMAT.SUPPORT].

### **3 Appuyez sur le support d'enregistrement à formater.**

**4** Appuyez sur [OUI]  $\rightarrow$  [OUI]  $\rightarrow$ **.**

#### b **Remarques**

• Tant que [Exécution en cours…] est affiché, n'appuyez pas sur les touches du caméscope, ne débranchez pas l'adaptateur/le chargeur secteur, et ne retirez pas le support d'enregistrement de votre caméscope. (Le témoin d'accès est allumé ou clignote pendant le formatage du support d'enregistrement.)

# **Empêcher les données d'un support d'enregistrement d'être récupérées**

Des données inintelligibles seront écrites sur le support d'enregistrement. Il peut ainsi devenir plus difficile de récupérer les données originales. Même si vous formatez un support d'enregistrement, certaines données sont susceptibles de subsister. Par conséquent, lorsque vous jetez ou transférez le support d'enregistrement, il est recommandé d'exécuter l'opération  $\sqrt{2}$ SUPPORT VIDE $\sqrt{2}$ SUPPORT VIDE]/ $[\Gamma_{\text{EXT}}$ SUPPORT VIDE].

#### b **Remarques**

- Si vous effectuez cette opération, toutes les données enregistrées seront supprimées. Pour éviter la perte d'images importantes, vous devriez les enregistrer [\(p. 92](#page-91-0)) avant l'opération.
- Vous ne pouvez pas exécuter cette opération à moins de connecter l'adaptateur/le chargeur secteur sur la prise secteur.
- Débranchez tous les câbles sauf l'adaptateur/le chargeur secteur. Ne débranchez pas l'adaptateur/le chargeur secteur pendant l'opération.
- Evitez toute vibration ou tout choc sur votre caméscope pendant cette opération.
- **1 Faites fonctionner le caméscope sur une source d'alimentation externe en utilisant l'adaptateur/le chargeur secteur [\(p. 13\)](#page-12-0).**
- **2 Positionnez le commutateur POWER sur ON.**
- **3 Appuyez sur la touche MODE.**

#### **4 Appuyez sur [GERER SUPPORT]**   $\rightarrow$  [FORMAT.SUPPORT].

### **5 Appuyez sur le support d'enregistrement à formater.**

L'écran de formatage apparaît.

#### **6 Maintenez la touche STOP enfoncée pendant au moins 3 secondes.**

L'écran Support vide apparaît.

Touche STOP

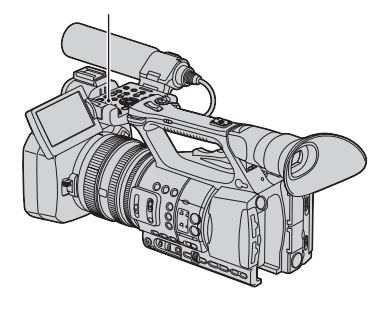

**Appuyez sur [OUI] → [OUI] → .**.

#### b **Remarques**

- Vider le support d'enregistrement peut prendre de plusieurs minutes à plusieurs heures, en fonction de sa capacité. Vous pouvez vérifier le temps effectivement nécessaire sur l'écran LCD.
- Si vous arrêtez l'opération pendant que [Exécution en cours…] est affiché, assurez-vous de terminer l'opération en exécutant [FORMAT.SUPPORT] ou en vidant le support, la prochaine fois que vous utiliserez le support d'enregistrement.

# **Réparation du fichier de la base de données d'images**

Cette fonction vérifie les informations de gestion et la cohérence des films et des images fixes sur le support d'eregistrement. Elle répare les incohérences trouvées.

#### b **Remarques**

• Raccordez votre caméscope sur la prise secteur en utilisant l'adaptateur/le chargeur secteur fourni, pour éviter que votre caméscope ne soit plus alimenté pendant l'opération.

## **1 Appuyez sur la touche MODE.**

#### **2 Appuyez sur [GERER SUPPORT]**   $→$  **[REP.FICH.BAS.DON.IM.1.**

**3 Appuyez sur le support d'enregistrement sur lequel vous souhaitez vérifiez le fichier de gestion.**

## **4 Appuyez sur [OUI].**

La vérification du fichier de gestion démarre. Appuyez sur OK et quittez la vérification du fichier de gestion si aucune incohérence n'est trouvée.

## **5 Appuyez sur [OUI].**

Quand [Terminé.] apparaît, appuyez sur  $\overline{OR}$ 

#### b **Remarques**

• Si vous arrêtez l'opération pendant que [Réparation du fichier de la base de données d'images] est affiché, assurez-vous de terminer l'opération comme décrit ci-dessus, la prochaine fois que vous utiliserez le support d'enregistrement.

## <span id="page-70-0"></span>*Utilisation des menus* **Fonctionnement du menu**

Les options de menu affichées à l'écran vous permettent de changer des réglages ou de les affiner.

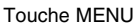

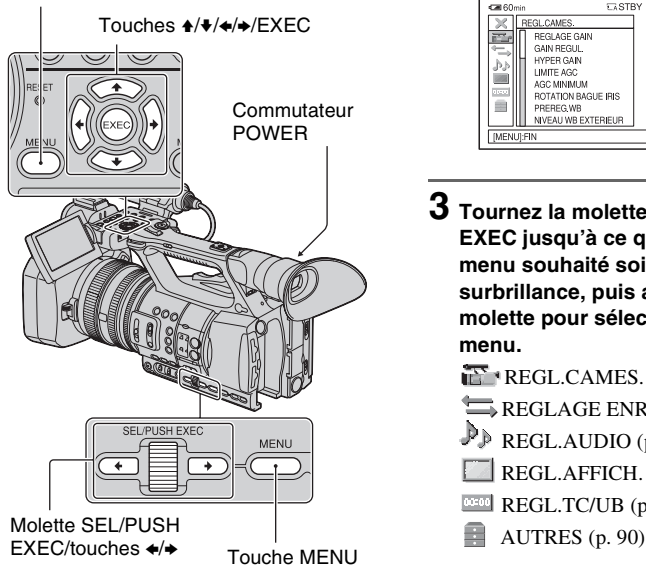

## $\ddot{Q}$  Astuces

• Vous pouvez également sélectionner les options de menu avec les touches  $\leftrightarrow$ .

#### **1 Positionnez le commutateur POWER sur ON.**

# **2 Appuyez sur la touche MENU.**

L'écran de menu apparaît.

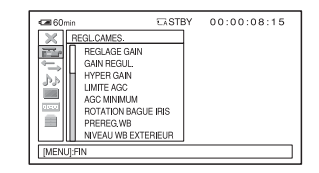

**3 Tournez la molette SEL/PUSH EXEC jusqu'à ce que l'icône du menu souhaité sois mise en surbrillance, puis appuyez sur la molette pour sélectionner le menu.**

 $REGL. CAMES. (p. 75)$  $REGL. CAMES. (p. 75)$  $REGLAGE ENR./SORTIE (p. 81)$  $REGLAGE ENR./SORTIE (p. 81)$ 

- $\mathbb{P}$  REGL.AUDIO [\(p. 83\)](#page-82-3)
- REGL.AFFICH. [\(p. 85\)](#page-84-3)
- **REGL.TC/UB** [\(p. 89\)](#page-88-1)
- 

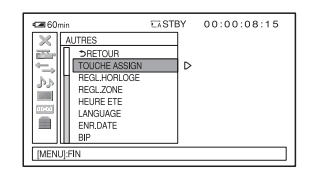

**4 Tournez la molette SEL/PUSH EXEC jusqu'à ce que l'option de menu souhaitée soit mise en surbrillance, puis appuyez sur la molette pour sélectionner l'option.**

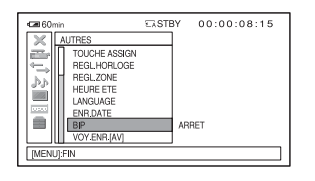

**5 Tournez la molette SEL/PUSH EXEC jusqu'à ce que le réglage souhaité soit mis en surbrillance, puis appuyez sur la molette pour confirmer le réglage.**

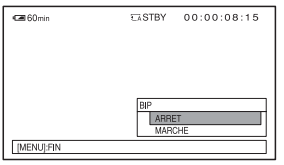

## **6 Appuyez sur la touche MENU pour masquer l'écran de menu.**

Pour revenir à l'écran précédent, sélectionnez  $\lceil \bigtriangleup$  RETOUR].

#### b **Remarques**

• Les options de menu disponibles varient en fonction du contexte de votre caméscope pendant l'enregistrement ou la lecture.
# <span id="page-72-1"></span><span id="page-72-0"></span>**. Options de menu**

z : Fonctions qui reviennent aux réglages par défaut lorsque vous changez le format, exécutez les fonctions avec la touche MODE, ou éteignez le caméscope.

: Fonctions pouvant être affectées aux touches ASSIGN.

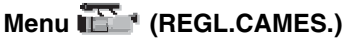

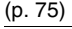

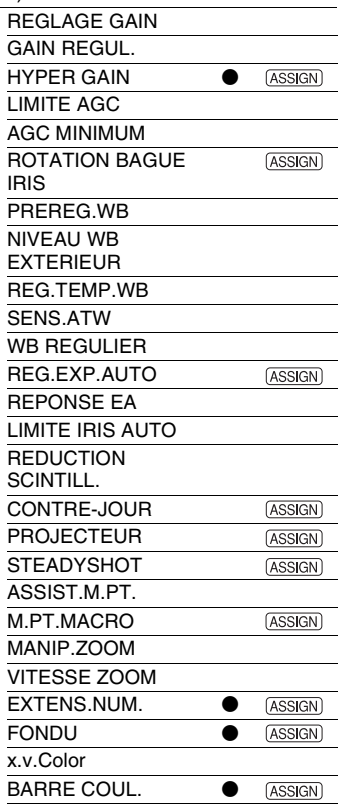

# **Menu (REGLAGE ENR./ SORTIE)** [\(p. 81\)](#page-80-0)

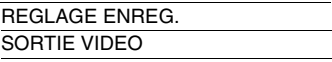

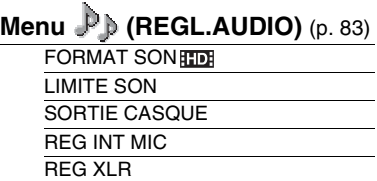

# **Menu (REGL.AFFICH.)**

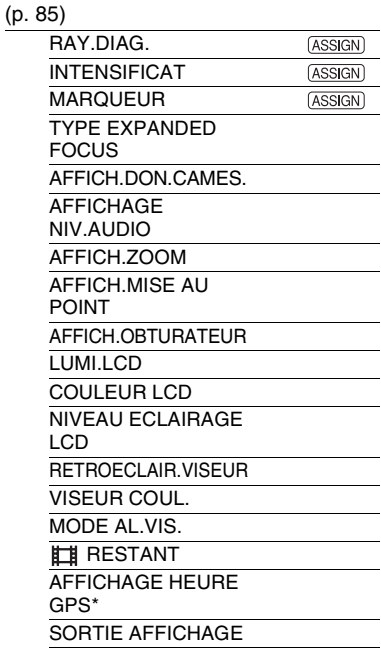

# **Menu (REGL.TC/UB)** [\(p. 89\)](#page-88-1)

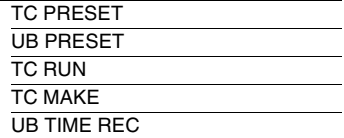

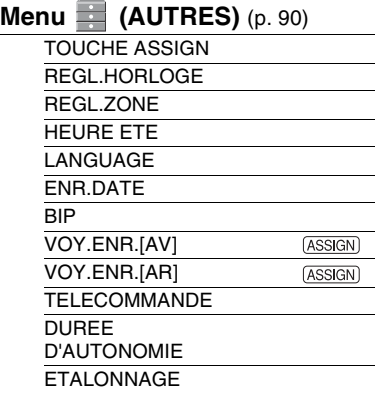

# **Menu (SMOOTH SLOW REC)** [\(p. 44\)](#page-43-0)

**HD** MODE ENR. CHRONO ENR.

# **Menu (MONT)** [\(p. 61](#page-60-0), [62](#page-61-0), [65,](#page-64-0)

[66\)](#page-65-0)

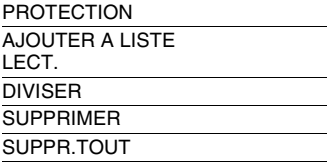

# **Menu (EDITER LISTE**

**LECT.)** [\(p. 62\)](#page-61-0) AJOUTER DEPLACER SUPPRIMER SUPP.TOUT

\* HXR-NX5E/NX5P uniquement

# <span id="page-74-0"></span>**Menu (REGL.CAMES.)**

**Réglages pour adapter votre caméscope aux conditions d'enregistrement ([REGLAGE GAIN/](#page-74-1)[CONTRE-JOUR/](#page-76-5) [STEADYSHOT,](#page-77-1) etc.)**

Les réglages par défaut sont désignés par  $\blacktriangleright$ . Les indicateurs entre parenthèses s'affichent lorsque les options sont sélectionnées.

### **Reportez-vous à la [page 71](#page-70-0) pour obtenir des détails sur le choix des options de menu.**

Appuyez sur la touche MENU  $\rightarrow$ sélectionnez (REGL.CAMES.) avec la molette SEL/PUSH EXEC.

# <span id="page-74-1"></span>**REGLAGE GAIN**

Vous pouvez régler des valeurs de gain pour les positions H, M et L du commutateur de GAIN. Les réglages par défaut de [H], [M] et [L] sont respectivement 18 dB, 9 dB et 0 dB.

- 1 Sélectionnez [H], [M] ou [L] avec la molette SEL/PUSH EXEC.
- 2 Réglez la valeur de gain à l'aide de la molette SEL/PUSH EXEC, et appuyez sur la molette. Vous pouvez sélectionner une valeur comprise entre -6 dB et 21 dB par 3 dB. Plus la valeur est élevée, plus le gain est élevé.
- 3 Sélectionnez [OK] avec la molette SEL/ PUSH EXEC.
- 4 Appuyez sur la touche MENU pour masquer l'écran de menu.

# <span id="page-74-2"></span>**GAIN REGUL.**

Vous pouvez régler la vitesse de transition à laquelle le réglage du gain passe d'une valeur à une autre, définie pour les positions du commutateur de GAIN, lorsque vous changez la position de celui-ci. Vous pouvez sélectionner la vitesse de transition entre [RAPIDE], [MOYEN] et [LENT], ou la régler sur [ARRET]. Le réglage par défaut est [ARRET].

# <span id="page-74-3"></span>**HYPER GAIN**

Lorsque vous réglez cette fonction sur  $[MARCHE]$  ( $[MPE]$ ), vous pouvez augmenter le gain jusqu'à sa limite. Le réglage par défaut est [ARRET].

# b **Remarques**

- Avec l'hyper gain, la qualité d'image est réduite en raison du bruit.
- Cette fonction revient au réglage par défaut lorsque vous changez le format, exécutez la fonction avec la touche MODE, ou éteignez le caméscope.
- Lorsque vous enregistrez un film avec une qualité d'image haute définition (HD) avec [HYPER GAIN] positionné sur [MARCHE] et que vous le lisez avec le code de données, la valeur de gain qui s'affiche est [---].

# z **Astuces**

- Il est recommandé d'utiliser cette fonction avec la mise au point manuelle.
- Vous pouvez affecter cette fonction à une touche ASSIGN [\(p. 48](#page-47-0)).

# <span id="page-74-4"></span>**LIMITE AGC**

Vous pouvez sélectionner la limite supérieure pour Auto Gain Control (AGC) entre [ARRET] (21 dB, réglage par défaut), [18dB], [15dB], [12dB], [9dB], [6dB], [3dB] et [0dB].

# b **Remarques**

• Si vous réglez le gain manuellement, vous ne pouvez pas obtenir l'effet [LIMITE AGC].

Appuyez sur la touche MENU  $\rightarrow$  sélectionnez (REGL.CAMES.) avec la molette SEL/ PUSH EXEC.

# <span id="page-75-0"></span>**AGC MINIMUM**

Lorsque vous réglez cette fonction sur [MARCHE], la plage de contrôle du gain automatique peut s'étendre à la plage négative. Dans un environnement lumineux par exemple, le contrôle de gain négatif permet d'effectuer un réglage du gain plus approprié et d'enregistrer un bruit faible. La plage dynamique du caméscope n'est pas réduite lorsque vous positionnez [AGC MINIMUM] sur [MARCHE].

### B**MARCHE**

Active un contrôle de gain négatif (jusqu'à -3 dB) pendant un contrôle de gain automatique, si nécessaire.

### **ARRET**

Désactive un contrôle de gain négatif pendant un contrôle de gain automatique.

# <span id="page-75-1"></span>**ROTATION BAGUE IRIS**

Vous pouvez sélectionner le sens de la rotation de la bague de diaphragme.

# B**NORMAL**

Permet d'assombrir une image avec une rotation de la bague de diaphragme dans le sens des aiguilles d'une montre.

# **INVERSE**

Permet d'assombrir une image avec une rotation de la bague de diaphragme dans le sens inverse des aiguilles d'une montre.

# z **Astuces**

• Vous pouvez affecter cette fonction à une touche ASSIGN ([p. 48\)](#page-47-0).

# <span id="page-75-2"></span>**PREREG.WB**

Vous pouvez utiliser la balance des blancs préréglée. Pour plus d'informations, reportez-vous à la [page 32](#page-31-0).

# <span id="page-75-3"></span>**NIVEAU WB EXTERIEUR**

Vous pouvez également sélectionner une valeur de décalage pour régler la balance des blancs à l'extérieur lorsque [PREREG.WB] est réglé sur [EXTERIEUR]. Vous pouvez sélectionner la valeur de décalage entre [-7] (tirant sur le bleu) - [0] (normal) - [+7] (tirant sur le rouge). Le réglage par défaut est [0].

# <span id="page-75-4"></span>**REG.TEMP.WB**

Vous pouvez régler la température de couleur entre 2300 K et 15000 K par incréments de 100 K lorsque [PREREG.WB] est réglé sur [TEMP.WB MAN.].

# <span id="page-75-5"></span>**SENS.ATW**

Vous pouvez régler le fonctionnement automatique de la balance des blancs sous une source lumineuse tirant vers le rouge, comme une bougie ou une lampe incandescente, ou sous une source lumineuse tirant vers le bleu, comme une ombre extérieure.

# B **INTELLIGENT**

Règle automatiquement la balance des blancs pour que les scènes semblent naturelles pour la source de lumière.

# **ELEVE**

Règle automatiquement la balance des blancs tout en réduisant les couleurs rouges ou bleues.

### **MOYENNE**

### **FAIBLE**

Règle automatiquement la balance des blancs tout en augmentant les couleurs rouges ou bleues.

#### b **Remarques**

- Ce réglage est effectif uniquement lorsque la balance des blancs est réglée automatiquement.
- [SENS.ATW] n'a aucun effet sous un ciel clair ou avec le soleil.

# <span id="page-76-0"></span>**WB REGULIER**

Vous pouvez régler la vitesse de transition à laquelle les valeurs de température des couleurs passent d'une valeur à l'autre, définie pour l'une des positions du commutateur de la mémoire de balance des blancs, lorsque vous changez la position du commutateur de mémoire de balance des blancs. Vous pouvez sélectionner la vitesse de transition entre [RAPIDE], [MOYEN] et [LENT], ou la régler sur [ARRET]. Le réglage par défaut est [ARRET].

# <span id="page-76-1"></span>**REG.EXP.AUTO**

### **x ACTIVE/DES.**

Vous pouvez activer ou désactiver la fonction. Quand [MARCHE] est sélectionné, **et** la valeur sélectionnée apparaissent sur l'écran.

### **NIVEAU**

Vous pouvez définir une valeur de décalage pour régler la valeur de réglage automatique de l'exposition entre [-7] (sombre), [0] (standard) et [+7] (lumineux) à l'aide de la molette SEL/PUSH EXEC. Le réglage par défaut est [0].

#### b **Remarques**

- Cette fonction est inactive lorsque vous réglez manuellement le diaphragme, le gain et la vitesse d'obturation.
- Cette fonction est temporairement inactive lorsque [HYPER GAIN] est réglé sur [MARCHE].

# $\ddot{Q}$  Astuces

• Vous pouvez affecter une touche ASSIGN pour attribuer une fonction [ACTIVE/DES.] [\(p. 48](#page-47-0)).

# <span id="page-76-2"></span>**REPONSE EA**

Vous pouvez sélectionner la vitesse à laquelle la fonction de réglage automatique de l'exposition suit les variations de luminosité du sujet. Vous pouvez sélectionner la vitesse entre [RAPIDE], [MOYEN] et [LENT]. Le réglage par défaut est [RAPIDE].

# <span id="page-76-3"></span>**LIMITE IRIS AUTO**

Vous pouvez sélectionner la valeur de diaphragme maximale pour le réglage automatique entre [F11], [F9,6], [F8], [F6,8], [F5,6], [F4,8] et [F4]. Le réglage par défaut est [F11].

### b **Remarques**

• Cette fonction est inactive avec le réglage manuel du diaphragme.

# <span id="page-76-4"></span>**REDUCTION SCINTILL.**

#### B **MARCHE**

Réduit le scintillement. Le scintillement de l'écran avec une source lumineuse du type lampe fluorescente diminue.

#### **ARRET**

Ne réduit pas le scintillement.

#### **(3) Remarques**

• Suivant les sources lumineuses, il est possible que le scintillement ne diminue pas.

# <span id="page-76-5"></span>**CONTRE-JOUR**

Lorsque vous réglez cette fonction sur [MARCHE] (.), vous pouvez corriger le contre-jour. Le réglage par défaut est [ARRET].

### b **Remarques**

• [CONTRE-JOUR] est réglé sur [ARRET] lorsque vous réglez [PROJECTEUR] sur [MARCHE].

Appuyez sur la touche MENU  $\rightarrow$  sélectionnez (REGL.CAMES.) avec la molette SEL PUSH EXEC.

- [CONTRE-JOUR] est réglé sur [ARRET] si toutes les options diaphragme, gain, vitesse d'obturation, sont réglées manuellement.
- [CONTRE-JOUR] est réglé sur [ARRET] lorsque [HYPER GAIN] est réglé sur [MARCHE].

# z **Astuces**

• Vous pouvez affecter cette fonction à une touche ASSIGN ([p. 48\)](#page-47-0).

# <span id="page-77-0"></span>**PROJECTEUR**

Lorsque vous réglez cette fonction sur  $[MARCHE]$  ( $\bigodot$ ), vous pouvez éviter la surexposition lors de l'enregistrement d'un sujet exposé à une lumière vive, comme sur une scène de théâtre. Par exemple, vous pouvez éviter la surexposition des visages des personnes. Le réglage par défaut est [ARRET].

### b **Remarques**

- [PROJECTEUR] est réglé sur [ARRET] lorsque vous réglez [CONTRE-JOUR] sur [MARCHE].
- [PROJECTEUR] est réglé sur [ARRET] si toutes les options diaphragme, gain, vitesse d'obturation, sont réglées manuellement.
- [PROJECTEUR] est réglé sur [ARRET] lorsque [HYPER GAIN] est réglé sur [MARCHE].

# z **Astuces**

• Vous pouvez affecter cette fonction à une touche ASSIGN ([p. 48\)](#page-47-0).

# <span id="page-77-1"></span>**STEADYSHOT**

# **REGLER**

### B**STEADYSHOT**

Vous pouvez activer le réglage réduction des bougés du caméscope.

# STEADYSHOT ACTIVE (  $\sqrt[4]{\text{W}^2}$ ACT )

Vous pouvez utiliser la réduction des bougés du caméscope avec un effet plus puissant.

### **ARRET**

Sélectionnez [ARRET] (  $\sqrt{\phantom{a}}$  ) lorsque vous utilisez un trépied (vendu séparément) pour rendre les images plus naturelles.

### **TYPE DE STEADYSHOT**

Vous pouvez sélectionner un type de réduction des bougés du caméscope pour différentes situations d'enregistrement.

### **FORT**

Réduit considérablement les bougés du caméscope.

Ce réglage n'est pas approprié pour la prise de vue quand vous utilisez des techniques comme le panoramique horizontal ou vertical.

### B **STANDARD**

Réduction normale des bougés du caméscope.

### **LEGER**

Réduit modérément les bougés du caméscope. Les images gardent un léger manque de fixité correspondant à la réalité.

### **GRAND ANGLE**

Cette option convient pour un convertisseur grand angle (vendu séparément), et s'avère particulièrement efficace avec un convertisseur grand angle Sony.

# **TYPE STEADYSHOT ACTIVE**

Vous pouvez sélectionner un type puissant de réduction des bougés du caméscope pour différentes situations d'enregistrement.

# B **STANDARD**

Réduit plus efficacement les bougés du caméscope pendant que vous marchez ou que vous vous déplacez.

### **GRAND ANGLE**

Cette option convient pour l'utilisation d'un convertisseur grand angle (vendu séparément) en mode [STEADYSHOT ACTIVE], et s'avère particulièrement efficace avec un convertisseur grand angle Sony.

#### b **Remarques**

• Avzc le réglage [STEADYSHOT ACTIVE], le champ de l'image se décale légèrement sur le côté du téléobjectif, et la résolution sera également moins bonne.

### **Q**<sup>\*</sup> Astuces

• Vous pouvez affecter une touche ASSIGN pour attribuer une fonction [REGLER] ([p. 48\)](#page-47-0).

# <span id="page-78-0"></span>**ASSIST.M.PT.**

Lorsque vous réglez cette fonction sur [MARCHE], vous pouvez effectuer temporairement une mise au point manuelle à l'aide de la bague de mise au point pendant le réglage de la mise au point automatique. Le réglage par défaut est [ARRET].

#### b **Remarques**

• Cette fonction n'est utilisable que lorsque le commutateur FOCUS est réglé sur AUTO ([p. 28\)](#page-27-0).

# <span id="page-78-1"></span>**M.PT.MACRO**

Lorsque vous réglez cette fonction sur [MARCHE], vous pouvez effectuer une mise au point sur un sujet à une distance inférieure ou égale à 80 cm. Le réglage par défaut est [MARCHE]. Lorsque vous réglez cette fonction sur [ARRET] ( $\sqrt{2}$ OFF), vous pouvez effectuer une mise au point précise sur un sujet situé à plus de 80 cm, quelle que soit la position du zoom, mais vous perdrez la mise au point sur un sujet à moins de 80 cm.

### **Q**<sup>\*</sup> Astuces

• Vous pouvez affecter cette fonction à une touche ASSIGN [\(p. 48](#page-47-0)).

# <span id="page-78-2"></span>**MANIP.ZOOM**

Vous pouvez sélectionner la vitesse du zoom pour la position FIX du commutateur de zoom de la poignée entre [1] (lent) et [8] (rapide). Le réglage par défaut est [3].

# <span id="page-78-3"></span> **VITESSE ZOOM**

Lorsque vous réglez cette fonction sur [MARCHE], vous pouvez augmenter la vitesse de la manette de zoom et du zoom de la poignée. Le réglage par défaut est [ARRET].

#### b **Remarques**

• Lorsque vous réglez cette fonction sur [MARCHE], le bruit de fonctionnement du zoom risque également d'être enregistré.

# <span id="page-78-4"></span>**EXTENS.NUM.**

Lorsque vous réglez cette fonction sur [MARCHE] (DGEXI), l'image affichée devient environ 1,5 fois plus grande. La qualité d'image est moins bonne car l'image est traitée numériquement. Cette fonction vous aide à effectuer la mise au point sur des sujets éloignés, tels qu'un oiseau sauvage se trouvant au loin. Le réglage par défaut est [ARRET].

#### b **Remarques**

- La fonction revient au réglage par défaut lorsque vous changez le format, exécutez la fonctions avec la touche MODE, ou éteignez le caméscope.
- Vous ne pouvez pas régler cette fonction si [HD 720/50p FX]/[HD 720/50p FH] est sélectionné dans [FORMAT ENR.] [\(p. 25\).](#page-24-0)

#### $\ddot{Q}$  Astuces

• Vous pouvez affecter cette fonction à une touche ASSIGN [\(p. 48](#page-47-0)).

### <span id="page-78-5"></span>**FONDU**

Vous pouvez ajouter des effets visuels pour effectuer une transition entre les scènes.

1 Sélectionnez [ÉQUIL.BLANC] ou [ÉQUIL.NOIR] en mode de veille pour effectuer une entrée en fondu avec l'effet sélectionné, ou pour enregistrer une sortie en fondu avec l'effet sélectionné.

Appuyez sur la touche MENU  $\rightarrow$  sélectionnez (REGL.CAMES.) avec la molette SEL PUSH EXEC.

2 Appuyez sur la touche d'enregistrement. L'indicateur de transition en fondu arrête de clignoter, puis s'éteint lorsque la transition en fondu est terminée.

Pour annuler avant le début de l'opération, appuyez sur [ARRET] à l'étape 1. Le réglage est supprimé chaque fois que vous appuyez sur la touche d'enregistrement.

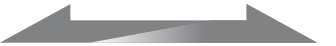

Sortie en fondu Entrée en fondu

### **ÉQUIL.BLANC**

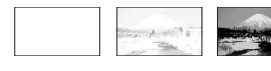

### **ÉQUIL.NOIR**

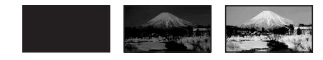

### b **Remarques**

- Cette fonction est automatiquement réglée sur [ARRET] (le réglage par défaut) lorsque vous changez le format, exécutez la fonction avec la touche MODE, ou éteignez le caméscope.
- Vous ne pouvez pas régler [FONDU] lorsque des supports différents sont sélectionnés pour la touche d'enregistrement et la touche d'enregistrement de la poignée dans [REGLAGE TOUCHE ENR.].
- Vous ne pouvez pas régler cette fonction lorsque l'espace disponible sur le support d'enregistrement est inférieur à 1 minute.

# z **Astuces**

• Vous pouvez affecter cette fonction à une touche ASSIGN ([p. 48\)](#page-47-0).

# <span id="page-79-0"></span>**x.v.Color**

Lorsque cette fonction est réglée sur  $[MARCHE]$  ( $[COLOR]$ ), vous pouvez enregistrer avec une gamme de couleurs plus importante. Votre caméscope peut reproduire les couleurs brillantes et éclatantes de fleurs et les magnifiques bleuverts des océans tropicaux. Le réglage par défaut est [ARRET].

### **(3) Remarques**

- Il est possible que les couleurs ne soient pas reproduites correctement lorsque vous lisez un film enregistré avec cette fonction réglée sur [MARCHE] sur un téléviseur ne prenant pas en charge x.v.Color.
- Vous ne pouvez pas régler [x.v.Color] dans les cas suivants :
	- Lorsqu'on utilise soit une carte mémoire soit un lecteur mémoire flash pour enregistrer en qualité d'image définition standard (SD).
	- Pendant l'enregistrement de films
- Lorsque vous réglez [x.v.Color] sur [MARCHE], le profil d'image sera désactivé.

# <span id="page-79-1"></span>**BARRE COUL.**

### **NOTIVE/DES.**

Lorsque vous sélectionnez [MARCHE], vous pouvez afficher des barres de couleur sur l'écran ou les enregistrer sur un support d'enregistrement. Cette fonction vous aide à régler les couleurs lorsque vous visualisez des films enregistrés avec votre caméscope sur un téléviseur ou un moniteur. Le réglage par défaut est [ARRET].

### b **Remarques**

- Cette fonction est automatiquement réglée sur [ARRET] lorsque vous changez le format, exécutez la fonction avec la touche MODE, ou éteignez le caméscope.
- Vous ne pouvez pas changer le réglage pendant l'enregistrement ou l'opération de mise au point étendue, ou lorsque la transition en fondu est active.

# **x** TYPE

Permet de sélectionner le type de barre de couleur.

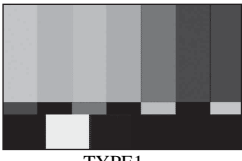

TYPE1

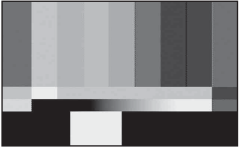

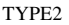

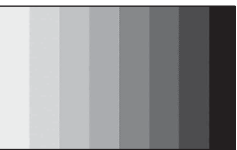

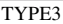

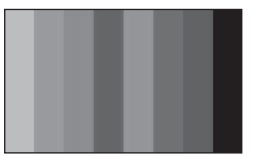

TYPE4 (75 % de luminosité par rapport au TYPE3)

# **x** TONALITE

Emet des signaux de tonalité audio (1 kHz : bit complet -18 dB) lorsque vous réglez [TONALITE] sur [MARCHE]. Le réglage par défaut est [ARRET].

# z **Astuces**

• Vous pouvez affecter une touche ASSIGN pour attribuer une fonction [ACTIVE/DES.] [\(p. 48](#page-47-0)).

# <span id="page-80-0"></span>**Menu (REGLAGE ENR./SORTIE)**

**Réglages d'enregistrement, réglages d'entrée et de sortie [\(REGLAGE ENREG./](#page-80-1) [SORTIE VIDEO](#page-81-0))**

Les réglages par défaut sont désignés par  $\blacktriangleright$ . Les indicateurs entre parenthèses s'affichent lorsque les options sont sélectionnées.

#### **Reportez-vous à la [page 71](#page-70-0) pour obtenir des détails sur le choix des options de menu.**

Appuyez sur la touche MENU  $\rightarrow$ sélectionnez **EM** (REGLAGE ENR./ SORTIE) avec la molette SEL/PUSH EXEC.

# <span id="page-80-2"></span><span id="page-80-1"></span>**REGLAGE ENREG.**

Vous pouvez sélectionner un format d'enregistrement.

### **REGLAGE REDEATED**

Reportez-vous à la [page 24.](#page-23-0)

### **x FORMAT ENR.**

Reportez-vous à la [page 25.](#page-24-0)

**REGLAGE TOUCHE ENR.** 

Reportez-vous à la [page 24.](#page-23-1)

### $\blacksquare$  **ENR.16/9-4/3**

Vous pouvez régler le format d'image pendant l'enregistrement en qualité d'image définition standard (SD).

### B **MARCHE**

Enregistre en 16:9.

# **ARRET** (43)

Enregistre en 4:3. [MARQUEUR] est réglé sur [MARCHE], et [ASPECT] automatiquement sur [4:3]. En cas de [SMOOTH SLOW REC], des bandes noires apparaissent sur les deux côtés de l'écran.

# **(3) Remarques**

• Lors d'un enregistrement en qualité d'image haute définition (HD), le format d'image est réglé sur 16:9.

Appuyez sur la touche MENU  $\rightarrow$  sélectionnez  $\equiv$  (REGLAGE ENR./SORTIE) avec la molette SEL/PUSH EXEC.

• Lorsque [ENR.16/9-4/3 **ISDI**] est réglé sur [ARRET], [MARQUEUR] est automatiquement réglé sur [MARCHE]. et l'indicateur [ASPECT] 4:3 apparaît. En même temps, si [CENTRE], [ZONE SECUR.] ou [IMAGE GUIDE] n'est pas réglé sur [ARRET], un marqueur s'affiche en fonction du réglage. Si vous ne souhaitez pas afficher de marqueur, réglez [MARQUEUR] sur [ARRET] [\(p. 85\).](#page-84-3)

# <span id="page-81-1"></span><span id="page-81-0"></span>**SORTIE VIDEO**

### **EXECTION SORTIE**

Vous pouvez sélectionner la prise pour le signal de sortie.

**SDI**

B**HDMI**

# **COMPONENT**

**VIDEO**

### **(3) Remarques**

• Lorsque vous changez de réglage entre [SDI] et [HDMI], l'écran s'éteindra temporairement, et l'image et le son seront mis en pause.

# x **SDI/HDMI/COMPONENT**

Vous pouvez sélectionner la résolution du signal en sortie des prises SDI/HDMI/ COMPONENT.

**720p/576i**

B**1080i/576i**

**576p**

<span id="page-81-2"></span>**576i**

# **TYPE CONVERSION BAS**

Vous pouvez sélectionner un type de conversion vers le bas lorsque vous convertissez un signal vidéo.

Utilisez cette fonction pour émettre des films et des images fixes enregistrés en 16:9.

# B**COMPRESSION**

Emet une image compressée horizontalement tout en conservant sa hauteur d'origine.

### **LETTER BOX (16:9) LETTER BOX (15:9) LETTER BOX (14:9) LETTER BOX (13:9)**

Emet une image compressée verticalement tout en conservant son format d'image d'origine.

### **RECADRAGE**

Emet la partie centrale de l'image d'origine en recadrant ses bords droit et gauche.

### b **Remarques**

- Lorsque vous visionnez un film enregistré en qualité d'image définition standard (SD) avec [ENR.16/9-4/3 **[SD]**] réglé sur [MARCHE] sur un téléviseur 4:3 standard, les images du film peuvent paraître horizontalement compressées tout en conservant sa hauteur d'origine. Dans ce cas, sélectionnez LETTER BOX ou [RECADRAGE].
- Si vous changez le réglage de [COMPRESSION] vers une autre option, ou d'une autre option vers [COMPRESSION], l'écran s'éteindra temporairement, et l'image et le son seront mis en pause.

# **REGL.SD-SDI**

# **VIDEO INDEX**

Superpose le signal d'index, comprenant le format d'image et le système de signalisation, sur le signal de sortie SDI. Le réglage par défaut est [MARCHE].

# B **RP188 ATC**

Superpose RP188 ATC (Ancillary Time Code) sur le signal de sortie SDI. Le réglage par défaut est [MARCHE].

### **VITC LINE SEL**

Définissez la ligne de blanking vertical du signal vidéo SD pour enregistrer le VITC (Vertical Interval Time Code) entre 9 et 22. Le réglage par défaut est [19].

# <span id="page-82-0"></span>**Menu (REGL.AUDIO)**

### **Réglages pour l'enregistrement audio ([FORMAT SON](#page-82-1) /[REG XLR,](#page-82-5) etc.)**

Les réglages par défaut sont désignés par  $\blacktriangleright$ . Les indicateurs entre parenthèses s'affichent lorsque les options sont sélectionnées.

### **Reportez-vous à la [page 71](#page-70-0) pour obtenir des détails sur le choix des options de menu.**

Appuyez sur la touche MENU  $\rightarrow$ sélectionnez (REGL.AUDIO) avec la molette SEL/PUSH EXEC.

# <span id="page-82-1"></span>**FORMAT SON**

Vous pouvez sélectionner le format audio pour un enregistrement en qualité d'image haute définition (HD).

### **D** LINEAR PCM (  $\mu$  PCM)

Enregistre en Linear PCM.

**DOLBY DIGITAL (**  $\rho$ **DolbyD)** Enregistre en Dolby Digital.

### b **Remarques**

• Le format audio est réglé sur [DOLBY DIGITAL] avec l'enregistrement en qualité d'image définition standard (SD).

# <span id="page-82-2"></span>**LIMITE SON**

Vous pouvez régler la fonction de réduction des coupures pour CH1/CH2.

### B **ARRET**

Désactive la fonction.

### **MARCHE**

Active la fonction.

### b **Remarques**

• Cette fonction est disponible uniquement lorsque vous réglez le commutateur AUTO/ MAN (CH1/CH2) sur MAN.

# <span id="page-82-3"></span>**SORTIE CASQUE**

Vous pouvez régler le son à émettre vers le casque lorsque le commutateur HEADPHONE MONITOR est réglé sur STEREO MIX.

### B **STEREO**

Emet en stéréo.

### **MONO**

Emet en mono.

# <span id="page-82-4"></span>**REG INT MIC**

### x **SENS INT MIC**

Vous pouvez régler la sensibilité du microphone interne.

### B **NORMAL**

Sensibilité utilisée normalement pour des enregistrements professionnels.

### **ELEVE**

Sensibilité utilisée normalement pour des enregistrements grand public.

SENS<sup>-11</sup> s'affiche sur l'écran de vérification de statut.

# **WENT INT MIC**

### B **ARRET**

Désactive la réduction du bruit du vent.

# **MARCHE**

Active la réduction du bruit du vent.

s'affiche sur l'écran de vérification de statut.

# <span id="page-82-5"></span>**REG XLR**

### **LIEN XLR AGC**

Vous pouvez sélectionner un AGC (Auto Gain Control) lié ou séparé pour CH1 et CH2 lors de l'utilisation d'un microphone externe.

# B **SEPARE**

Applique séparément AGC pour CH1/ CH2. Le son provenant des canaux CH1/ CH2 sera enregistré séparément.

Appuyez sur la touche MENU  $\rightarrow$  sélectionnez  $\rightarrow$  (REGL.AUDIO) avec la molette SEL/ PUSH EXEC.

# LIE  $(\Delta A)$ ]

Applique AGC de CH1 lié avec celui de CH2. Le son provenant des canaux CH1/ CH2 sera enregistré comme un ensemble sonore, tel qu'un son stéréo. A *c* s'affiche sur l'écran de vérification de statut.

# b **Remarques**

• Cette fonction est disponible lorsque les commutateurs CH1 et CH2 sont réglés sur AUTO, et les commutateurs INPUT1 et INPUT2 sont réglés tous les deux sur MIC ou tous les deux sur LINE ([p. 41\)](#page-40-0).

# x **GAIN MANUEL AUDIO**

Vous pouvez sélectionner un contrôle du niveau audio des canaux CH1 et CH2 lié ou séparé, lors de l'utilisation d'un microphone externe.

### B**SEPARE**

Contrôle séparément les niveaux audio des canaux CH1 et CH2. Le son provenant des canaux CH1 et CH2 sera enregistré séparément.

# **LIE** (  $\text{Jm}31$ )

Contrôle le niveau audio du canal CH1 en liaison avec celui du canal CH2. Le son provenant des canaux CH1 et CH2 sera enregistré comme un ensemble sonore, tel qu'un son stéréo. M[ s'affiche sur l'écran de vérification de statut.

### **(3) Remarques**

- Cette fonction est disponible lorsque les commutateurs CH1 et CH2 sont réglés sur MAN, et les commutateurs INPUT1 et INPUT2 sont réglés tous les deux sur MIC ou tous les deux sur LINE ([p. 41\)](#page-40-0).
- Lorsque vous sélectionnez [LIE], vous pouvez régler le volume à l'aide de la molette AUDIO LEVEL de CH1 ([p. 41\)](#page-40-0).

### **REGL.INPUT1**

Vous pouvez régler le niveau du signal d'entrée de INPUT1.

Vous pouvez sélectionner parmi [-18dB], [-12dB], [-6dB], [0dB], [+6dB] et [+12dB]. Le réglage par défaut est [0dB].

### **(3) Remarques**

• Le réglage est inactif lorsque vous réglez le commutateur INPUT1 sur LINE.

### **WENT INPUT1**

### B **ARRET**

Désactive la réduction du bruit du vent.

### **MARCHE**

Active la réduction du bruit du vent. s'affiche sur l'écran de vérification de statut.

### **(3) Remarques**

• Le réglage est inactif lorsque vous réglez le commutateur INPUT1 sur LINE.

### **REGL.INPUT2**

### **WENT INPUT2**

Vous pouvez régler INPUT2 de la même manière que INPUT1.

# z **Astuces**

- -48 dBu est réglé à 0 dB sur votre caméscope.
- Réglez REGL.INPUT sur [0dB] pour le microphone fourni.
- La fonction REGL.INPUT permet de régler le niveau d'entrée d'un microphone externe. Lorsque vous utilisez un microphone ultrasensible ou lorsque vous enregistrez un son fort, réglez-le vers le côté moins. Lorsque vous utilisez un microphone moins sensible ou lorsque vous enregistrez un son faible, réglez-le vers le côté plus.
- Si vous enregistrez un son fort, le son risque d'être déformé quel que soit le point d'entrée ou d'enregistrement. S'il est déformé au niveau du point d'entrée, réglez le son à l'aide de la fonction REGL.INPUT. S'il est déformé au niveau du point d'enregistrement, réduisez manuellement le niveau du volume de l'ensemble.
- Si le réglage de REGL.INPUT est trop prononcé du côté moins, le volume du microphone devient trop faible, entraînant ainsi un rapport signal/bruit médiocre.
- Testez l'effet de la fonction [REGL.AUDIO] suivant le microphone utilisé ou le champ sonore du site d'enregistrement, avant de procéder à l'enregistrement proprement dit.

# <span id="page-84-0"></span>**Menu (REGL.AFFICH.)**

**Réglages d'affichage de l'écran et du viseur ([MARQUEUR](#page-84-3)[/](#page-87-1) [RETROECLAIR.VISEUR/](#page-87-1)[SORTIE](#page-88-0)  [AFFICHAGE,](#page-88-0) etc.)**

Les réglages par défaut sont désignés par  $\blacktriangleright$ . Les indicateurs entre parenthèses s'affichent lorsque les options sont sélectionnées.

### **Reportez-vous à la [page 71](#page-70-0) pour obtenir des détails sur le choix des options de menu.**

Appuyez sur la touche MENU  $\rightarrow$ sélectionnez (REGL.AFFICH.) avec la molette SEL/PUSH EXEC.

# <span id="page-84-1"></span>**RAY.DIAG.**

Vous pouvez afficher un motif zébré comme guide pour le réglage de la luminosité.

# **NOTIVE/DES.**

Lorsque vous sélectionnez [MARCHE], et le niveau de luminosité s'affichent à l'écran. Le motif zébré ne sera pas enregistré avec l'image. Le réglage par défaut est [ARRET].

# x **NIVEAU**

Vous pouvez sélectionner le niveau de luminosité entre 70 et 100 ou 100+. Le réglage par défaut est [70].

# z **Astuces**

- Le motif zébré est un motif à bandes affiché sur une partie d'une image à l'écran lorsque cette partie dépasse le niveau de luminosité prédéfini.
- Vous pouvez affecter une touche ASSIGN pour attribuer une fonction [ACTIVE/DES.] [\(p. 48](#page-47-0)).

# <span id="page-84-2"></span>**INTENSIFICAT**

# $\blacksquare$  **ACTIVE/DES.**

Lorsque vous sélectionnez [MARCHE], PFAKING s'affiche, et vous pouvez afficher une image dont les détails sont accentués à l'écran. Cette fonction vous aide à régler la mise au point. Le réglage par défaut est [ARRET].

# x **COULEUR**

Vous pouvez sélectionner la couleur d'intensification entre [BLANC], [ROUGE] et [JAUNE]. Le réglage par défaut est [BLANC].

### **NIVEAU**

Vous pouvez sélectionner une sensibilité d'intensification entre [ELEVE], [MOYENNE] et [FAIBLE]. Le réglage par défaut est [MOYENNE].

### b **Remarques**

• Les détails accentués ne seront pas enregistrés sur le support d'enregistrement.

# z **Astuces**

- La mise au point est plus facile en utilisant cette fonction en combinaison avec la fonction de mise au point étendue ([p. 29\)](#page-28-0).
- Vous pouvez affecter une touche ASSIGN pour attribuer une fonction [ACTIVE/DES.] [\(p. 48](#page-47-0)).

# <span id="page-84-3"></span>**MARQUEUR**

# **NOTIVE/DES.**

Lorsque vous sélectionnez [MARCHE], vous pouvez afficher les marqueurs. Le réglage par défaut est [ARRET]. Les marqueurs ne seront pas enregistrés sur le support d'enregistrement.

# **x CENTRE**

Lorsque vous sélectionnez [MARCHE], vous pouvez afficher un marqueur au centre de l'écran. Le réglage par défaut est [MARCHE].

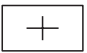

Appuyez sur la touche MENU  $\rightarrow$  sélectionnez (REGL.AFFICH.) avec la molette SEL/ PUSH EXEC.

# **■ ASPECT**

Vous pouvez afficher des marqueurs au bord de la zone d'affichage définie par le format d'image, à savoir [4:3], [13:9], [14:9] et [15:9]. Le réglage par défaut est [ARRET].

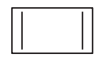

### $\blacksquare$  **ZONE SECUR.**

Lorsque vous sélectionnez [80% (16:9)], [80% (4:3)], [90% (16:9)] ou [90% (4:3)], vous pouvez afficher des marqueurs au bord de la zone d'affichage des téléviseurs classiques. Le réglage par défaut est [ARRET].

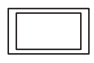

### $\blacksquare$  **IMAGE GUIDE**

Lorsque vous sélectionnez [16:9] ou [4:3], vous pouvez afficher des marqueurs d'image utiles pour vérifier les positions horizontale et verticale d'un sujet. Le réglage par défaut est [ARRET].

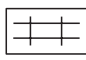

# b **Remarques**

- Seul le code temporel est émis vers un appareil externe via des prises externes lorsque [MARQUEUR] est réglé sur [MARCHE], même si [SORTIE AFFICHAGE] est réglé sur [SORTIE TOUT].
- Vous ne pouvez pas afficher de marqueurs dans les conditions suivantes :
	- [EXPANDED FOCUS]
	- Pendant un [SMOOTH SLOW REC]
	- Lorsque l'heure actuelle s'affiche après la mise sous tension du caméscope
- Vous pouvez afficher des marqueurs uniquement sur l'écran LCD et le viseur. Vous ne pouvez pas les afficher sur un appareil externe.

# z **Astuces**

• Vous pouvez afficher tous les types de marqueurs en même temps.

- Vous pouvez obtenir une composition équilibrée en positionnant le sujet sur la croix de l'image guide.
- Vous pouvez affecter une touche ASSIGN pour attribuer une fonction [ACTIVE/DES.] ([p. 48\)](#page-47-0).

# <span id="page-85-0"></span>**TYPE EXPANDED FOCUS**

Vous pouvez définir un type d'affichage avec mise au point étendue.

### B **TYPE1**

Agrandit simplement les images.

### **TYPE2**

Agrandit et affiche les images en noir et blanc.

# <span id="page-85-1"></span>**AFFICH.DON.CAMES.**

Lorsque vous réglez cette fonction sur [MARCHE], les réglages du diaphragme, du gain et de la vitesse d'obturation s'affichent en continu sur l'écran. Le réglage par défaut est [ARRET].

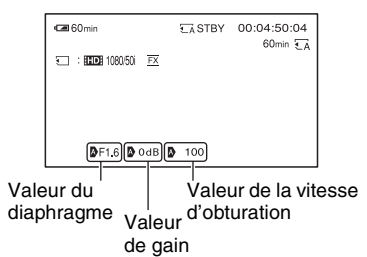

# ້ vີ່ Astuces

- Les réglages apparaissent à l'écran pendant le réglage manuel, quels que soient les réglages de cette fonction.
- **indique que les réglages sont des valeurs** définies automatiquement.
- Les réglages affichés sont différents de ceux affichés lorsque vous appuyez sur la touche DATA CODE ([p. 54\)](#page-53-0).

# <span id="page-86-0"></span>**AFFICHAGE NIV.AUDIO**

Lorsque vous réglez cette fonction sur [MARCHE], vous pouvez afficher le compteur du niveau audio sur l'écran. Le réglage par défaut est [MARCHE].

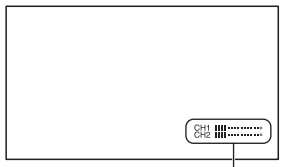

Compteur de niveau audio

# <span id="page-86-1"></span>**AFFICH.ZOOM**

### B **BARRES**

Affiche une barre indiquant la position du zoom.

#### **VALEUR**

Affiche une valeur (comprise entre 0 et 99) indiquant la position du zoom.

# <span id="page-86-2"></span>**AFFICH.MISE AU POINT**

Sélectionnez cette option pour indiquer comment afficher la distance focale lors de la mise au point manuelle.

### B **METRES**

Affiche la distance focale en mètres.

#### **PIEDS**

Affiche la distance focale en pieds.

# <span id="page-86-3"></span>**AFFICH.OBTURATEUR**

Sélectionnez cette option pour afficher la vitesse d'obturation.

### B **SECONDES**

Affiche la vitesse d'obturation en secondes.

#### **DEGRES**

Affiche la vitesse d'obturation en degrés.

La vitesse d'obturation est égale au temps nécessaire à votre caméscope pour lire des données d'image à partir du capteur d'image, et est définie à 360 degrés. Le degré est calculé sur la base de cette définition, et affiché.

– Lorsque [FORMAT ENR.] est réglé sur les formats suivants, 1/50 seconde est défini comme 360 degrés.

HD 1080/50i FX SD 576/50i HQ HD 1080/50i FH SD 576/50i HQ HD 1080/50i HQ SD 576/50i HQ HD 1080/50i LP SD 576/50i HQ HD 720/50p FX SD 576/50i HQ HD 720/50p FH SD 576/50i HQ

– Lorsque [FORMAT ENR.] est réglé sur les formats suivants, 1/25 seconde est défini comme 360 degrés.

HD 1080/25p FX SD 576/25pSCAN HQ HD 1080/25p FH SD 576/25pSCAN HQ

Pour plus d'informations sur [FORMAT ENR.], reportez-vous à la [page 25.](#page-24-0)

#### b **Remarques**

• Lorsque vous appuyez sur la touche DATA CODE, la vitesse d'obturation est affichée en secondes, quel que soit le réglage de cette fonction.

### z **Astuces**

• Les vitesses d'obturation inférieures à 360° sont affichées par multiples de 360°, comme 360° × 2.

# <span id="page-86-4"></span>**LUMI.LCD**

Vous pouvez régler la luminosité de l'écran LCD. La modification de la luminosité de l'écran LCD n'a aucun effet sur la luminosité des images enregistrées.

### z **Astuces**

• Vous pouvez également éteindre le rétroéclairage de l'écran LCD [\(p. 15\).](#page-14-0)

# <span id="page-86-5"></span>**COULEUR LCD**

Vous pouvez régler le niveau de couleur du panneau LCD. La modification du niveau de couleur LCD n'a aucun effet sur le niveau de couleur des images enregistrées.

Appuyez sur la touche MENU  $\rightarrow$  sélectionnez  $\Box$  (REGL.AFFICH.) avec la molette SEL/ PUSH EXEC.

# <span id="page-87-0"></span>**NIVEAU ECLAIRAGE LCD**

Vous pouvez régler le niveau de rétroéclairage de l'écran LCD.

### B**NORMAL**

Luminosité normale.

### **LUMINEUX**

Rend l'écran LCD plus lumineux.

### **(3) Remarques**

- Lors du raccordement de votre caméscope à des sources d'alimentation externes, le réglage [LUMINEUX] est automatiquement sélectionné.
- Lorsque vous sélectionnez [LUMINEUX], la durée de prise de vue avec la batterie est légèrement réduite.

# <span id="page-87-1"></span>**RETROECLAIR.VISEUR**

Vous pouvez régler la luminosité du viseur.

### B**NORMAL**

Luminosité normale.

### **LUMINEUX**

Rend l'écran du viseur plus lumineux.

### b **Remarques**

- Lors du raccordement de votre caméscope à des sources d'alimentation externes, le réglage [LUMINEUX] est automatiquement sélectionné.
- Lorsque vous sélectionnez [LUMINEUX], la durée de prise de vue avec la batterie est légèrement réduite.

# <span id="page-87-2"></span>**VISEUR COUL.**

### B**MARCHE**

Affiche les images dans le viseur en couleur.

### **ARRET**

Affiche les images dans le viseur en noir et blanc.

# <span id="page-87-5"></span><span id="page-87-3"></span>**MODE AL.VIS.**

### B **AUTO**

Le viseur est allumé lorsque vous fermez le panneau LCD ou lorsque vous enregistrez en mode miroir.

### **MARCHE**

Allume le viseur en permanence.

# <span id="page-87-6"></span><span id="page-87-4"></span>**EXTENT**

### **AUTO**

Affiche la durée d'enregistrement restante disponible pour les films lorsque vous repassez en mode d'enregistrement d'un film ou que vous passez en [SMOOTH SLOW REC]. Lorsque le temps restant est de 5 minutes ou plus, l'écran s'éteint au bout de 8 secondes.

### B **MARCHE**

Affiche toujours le temps d'enregistrement restant disponible pour les films.

### **AFFICHAGE HEURE GPS (HXR-NX5E/NX5P)**

Vous pouvez sélectionner l'heure du GPS comme code de données.

### B **HEURE LOCALE**

Affiche l'heure avec compensation du décalage horaire. L'heure locale est affichée en tenant compte du réglage de l'heure d'été.

### **HEURE UTC**

Affiche l'heure en temps universel coordonné.

### b **Remarques**

• Dans le cas des images fixes, si vous sélectionnez [HEURE LOCALE], l'heure triangulée s'affiche sous la forme [--------].

# <span id="page-88-5"></span><span id="page-88-0"></span>**SORTIE AFFICHAGE**

Vous pouvez choisir où émettre les informations d'affichage, comme le code temporel.

# B **LCD**

Emet les informations vers l'écran LCD et le viseur.

# **SORTIE TOUT**

Emet les informations vers l'écran LCD, le viseur, la sortie SDI, la sortie HDMI, la sortie composante et la sortie vidéo.

### b **Remarques**

• Seul le code temporel est émis lorsque [MARQUEUR] est réglé sur [MARCHE] et un marqueur est affiché à l'écran.

# <span id="page-88-1"></span>**Menu (REGL.TC/ UB)**

# **(TC PRESET/UB PRESET, etc.)**

Les réglages par défaut sont désignés par  $\blacktriangleright$ . Les indicateurs entre parenthèses s'affichent lorsque les options sont sélectionnées.

#### **Reportez-vous à la [page 71](#page-70-0) pour obtenir des détails sur le choix des options de menu.**

Appuyez sur la touche MENU  $\rightarrow$ sélectionnez **(REGL.TC/UB)** avec la molette SEL/PUSH EXEC.

# <span id="page-88-2"></span>**TC PRESET**

Reportez-vous à la [page 45.](#page-44-0)

# <span id="page-88-3"></span>**UB PRESET**

Reportez-vous à la [page 45.](#page-44-0)

# <span id="page-88-4"></span>**TC RUN**

Vous pouvez sélectionner le mode de défilement du code temporel.

# **REC RUN**

Avance le code temporel uniquement pendant l'enregistrement.

Sélectionnez ce réglage pour enregistrer le code temporel en permanence, à partir du dernier code temporel de l'enregistrement précédent.

# **FREE RUN**

Avance le code temporel quel que soit le mode de fonctionnement de votre caméscope.

# **(3) Remarques**

- Même si le code temporel défile dans le mode [REC RUN], il peut ne pas être enregistré séquentiellement dans les cas suivants :
	- Lorsque le format d'enregistrement est modifié.
	- Quand les images sont enregistrées simultanément sur la carte mémoire et le lecteur mémoire flash.
	- Lorsque le support d'enregistrement est retiré.

Appuyez sur la touche MENU  $\rightarrow$ sélectionnez **DECL.TC/UB**) avec la molette SEL/PUSH EXEC.

# <span id="page-89-0"></span>**TC MAKE**

### B**PRESET**

Enregistre sur le support d'enregistrement le code temporel nouvellement défini.

### **REGENERATE**

Lit le dernier code temporel de l'enregistrement précédent sur le support d'enregistrement, et enregistre le nouveau code temporel à la suite du dernier code temporel pendant l'édition de marche arrière.

Le code temporel est exécuté en mode [REC RUN], quel que soit le réglage de [TC RUN].

# <span id="page-89-1"></span>**UB TIME REC**

### B**ARRET**

N'enregistre pas l'heure courante dans le code du bit utilisateur.

### **MARCHE**

Enregistre l'heure courante dans le code du bit utilisateur.

### b **Remarques**

• Les deux derniers chiffres sont fixés à 00 lorsqu'il est réglé sur [MARCHE].

# <span id="page-89-2"></span>**Menu (AUTRES)**

**Réglages pendant l'enregistrement ou autres réglages de base (REGL. ZONE/[BIP](#page-90-2), etc.)**

Les réglages par défaut sont désignés par  $\blacktriangleright$ . Les indicateurs entre parenthèses s'affichent lorsque les options sont sélectionnées.

**Reportez-vous à la [page 71](#page-70-0) pour obtenir des détails sur le choix des options de menu.**

Appuyez sur la touche MENU  $\rightarrow$ sélectionnez (AUTRES) avec la molette SEL/PUSH EXEC.

# <span id="page-89-3"></span>**TOUCHE ASSIGN**

Reportez-vous à la [page 48](#page-47-0).

# <span id="page-89-4"></span>**REGL.HORLOGE**

Reportez-vous à la [page 17](#page-16-0).

# <span id="page-89-7"></span><span id="page-89-5"></span>**REGL.ZONE**

Vous pouvez définir un décalage horaire sans arrêter l'horloge. Lorsque vous utilisez votre caméscope à l'étranger, vous pouvez régler l'horloge sur l'heure locale.

# <span id="page-89-6"></span>**HEURE ETE**

Vous pouvez modifier ce paramètre sans arrêter l'horloge. Réglez sur [MARCHE] pour avancer d'une heure.

### **► ARRET**

Ne règle pas l'heure d'été.

### **MARCHE**

Règle l'heure d'été.

# <span id="page-90-0"></span>**LANGUAGE**

Vous pouvez sélectionner la langue à utiliser sur l'écran LCD.

# z **Astuces**

• Votre caméscope propose [ENG[SIMP]] (anglais simplifié) si vous n'arrivez pas à trouver votre langue maternelle parmi les options.

# <span id="page-90-1"></span>**ENR.DATE**

### B **ARRET**

La date et l'heure ne sont pas superposées sur les images.

### **MARCHE**

La date et l'heure sont superposées sur les images.

# **Q**<sup>\*</sup> Astuces

• Si zébré ou intensification est activé, les caractères de la date et de l'heure sont affectés par le signal, mais correctement enregistrés sur les images.

# <span id="page-90-7"></span><span id="page-90-2"></span>**BIP**

# B **ARRET**

Annulation de la mélodie.

### **MARCHE**

Active une mélodie quand vous démarrez/ arrêtez un enregistrement, ou quand vous êtes avertis par des indicateurs d'avertissement, etc.

# **VOY.ENR.[AV] (Voyant d'enregistrement [avant])**

Lorsque vous réglez cette fonction sur [ARRET], vous pouvez éteindre le voyant d'enregistrement avant du caméscope. Le réglage par défaut est [MARCHE].

# ້*ຕ*ໍ່ Astuces

• Vous pouvez affecter cette fonction à une touche ASSIGN [\(p. 48](#page-47-0)).

# **VOY.ENR.[AR] (Voyant d'enregistrement [arrière])**

Lorsque vous réglez cette fonction sur [ARRET], vous pouvez éteindre le voyant d'enregistrement arrière du caméscope. Le réglage par défaut est [MARCHE].

### Ö<sup>r</sup> Astuces

• Vous pouvez affecter cette fonction à une touche ASSIGN [\(p. 48](#page-47-0)).

# <span id="page-90-6"></span><span id="page-90-3"></span>**TELECOMMANDE**

Lorsque vous réglez cette fonction sur [MARCHE], vous pouvez utiliser la télécommande sans fil fournie ([p. 126\)](#page-125-0). Le réglage par défaut est [MARCHE].

# z **Astuces**

• Positionnez sur [ARRET] pour éviter que votre caméscope ne réagisse à une commande envoyée par une autre télécommande.

# <span id="page-90-4"></span>**DUREE D'AUTONOMIE**

Affiche le nombre total d'heures de fonctionnement par incréments de 10 heures.

# <span id="page-90-5"></span>**ETALONNAGE**

Reportez-vous à la [page 115.](#page-114-0)

# <span id="page-91-1"></span>**Préparation d'un ordinateur (Windows)**

Vous pouvez exécuter les opérations suivantes en utilisant « Content Management Utility ».

• Importation d'images vers un ordinateur

• Visionnage des images importées Pour sauvegarder des films au moyen d'un ordinateur, installez au préalable le logiciel à partir du CD-ROM « Content Management Utility » fourni. Utilisez des logiciels du commerce pour éditer les images ou créer des disques.

# **Etape 1 Vérification du système informatique**

#### Système d'exploitation\*<sup>1</sup>

Microsoft Windows XP SP3<sup>\*2</sup>/Windows Vista SP2<sup>\*3</sup>/Windows 7

#### Processeur

Utilisez un processeur Intel Core 2 Duo 2,20 GHz ou supérieur pour lire des vidéos en qualité d'image haute définition (HD) dans le mode FX.

Il est possible que les vidéos en qualité d'image haute définition (HD) enregistrées dans un autre mode que le mode FX soit lisibles avec un processeur plus lent.

Selon les performances de votre carte vidéo, il est possible que les vidéos en qualité d'image haute définition (HD) enregistrées avec le mode FX soit lisibles avec un processeur plus lent que celui recommandé ci-dessus.

Pour les opérations suivantes, un processeur Intel Pentium III 1 GHz ou supérieur est nécessaire.

- l'importation des films sur l'ordinateur
- traitement en qualité d'image définition standard (SD)

#### Mémoire

Pour Windows XP : 512 Mo ou plus (1 Go ou plus recommandé). Cependant, 256 Mo ou plus suffisent pour traiter uniquement des films en qualité d'image définition standard (SD).

Pour Windows Vista/Windows 7 : 1 Go ou plus

#### Disque dur

Espace disque nécessaire pour l'installation : environ 100 Mo

Seul le système de fichiers NTFS ou exFAT peut être utilisé pour l'importation de vidéos ou l'enregistrement dans le but de les visionner.

#### **Affichage**

1 024 x 768 points minimum

#### Autres

Port USB (doit être fourni en standard, High-Speed USB (compatible USB 2.0)) (un pilote de CD-ROM est nécessaire pour l'installation)

- \*1 Une installation standard est nécessaire. Cette opération n'est pas garantie dans un environnement multi-boot ou si le système d'exploitation a été mis à niveau.
- \*2 Les versions 64 bits et Starter (Edition) ne sont pas prises en charge.
- \*3 Starter (Edition) n'est pas pris en charge.

### b **Remarques**

- Le fonctionnement n'est pas garanti avec tous les environnements informatiques.
- Le logiciel fourni « Content Management Utility » ne fonctionne pas sur les ordinateurs Macintosh.

# <span id="page-91-0"></span>**Etape 2 Installation du logiciel fourni « Content Management Utility »**

Installez « Content Management Utility » avant de raccorder votre caméscope à un ordinateur.

1 Confirmez que votre caméscope n'est pas raccordé à l'ordinateur.

- 2 Mettez l'ordinateur sous tension.
	- Connectez-vous en tant qu'Administrateur pour l'installation.
	- Avant d'installer le logiciel, fermez toutes les applications fonctionnant sur l'ordinateur.
- 3 Mettez le CD-ROM fourni « Content Management Utility » dans le lecteur de CD-ROM de votre ordinateur. L'écran d'installation apparaît.
	- Si l'écran n'apparaît pas, cliquez sur [Start]  $\rightarrow$  [Computer] (sur Windows XP, [My Computer]), puis double-cliquez sur [SONYCMU(E:)] (CD-ROM).
- 4 Sélectionnez la langue pour l'application à installer, puis cliquez sur  $[OK]$ .
- 5 Lorsque l'écran de l'assistant d'installation apparaît, cliquez sur [Next].
- 6 Confirmez la licence d'utilisation. Si vous acceptez les conditions, cliquez sur [Next].
- 7 Sélectionnez le disque ou le dossier où installer l'application, puis cliquez sur [Next].
- 8 Sélectionnez l'option pour créer le raccourci sur le bureau, puis cliquez sur [Next].
- 9 Allumez votre caméscope, puis raccordez-le à l'ordinateur en utilisant le câble USB fourni.

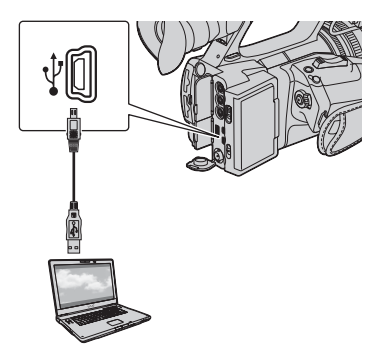

L'écran [SELECT.USB] apparaît automatiquement sur l'écran du caméscope.

- $\circled{0}$  Appuyez sur  $\overline{\{\zeta_A\}}$  ou  $\overline{\{\zeta_B\}}$  sur l'écran du caméscope.
	- Si l'écran [SELECT.USB] n'apparaît pas, appuyez sur la touche MODE, puis appuyez sur [GERER SUPPORT]  $\rightarrow$ [CONNEXION USB].
- *D* Cliquez sur [Next].
- qs Suivez les instructions à l'écran pour installer le logiciel.
	- Redémarrez l'ordinateur, si nécessaire, pour terminer l'installation.

Lorsque l'installation est terminée.

l'icône suivante apparaîtra en fonction de la sélection à l'étape  $\circled{8}$ .

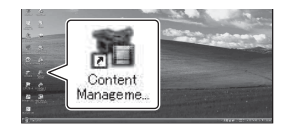

qd Retirez le CD-ROM de l'ordinateur.

### **Pour déconnecter le caméscope de votre ordinateur**

1 Cliquez sur l'icône en bas à droite du bureau de l'ordinateur  $\rightarrow$  [Safely remove USB Mass Storage Device-Drive].

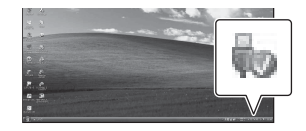

- 2 Appuyez sur  $[END] \rightarrow [OUI]$  sur l'écran du caméscope.
- 3 Débranchez le câble USB.

# <span id="page-93-1"></span>*Dépannage* **Dépannage**

Si vous rencontrez un problème pendant l'utilisation de votre caméscope, suivez l'organigramme ci-dessous.

1 Vérifiez votre caméscope, en vous reportant aux élément des pages [94](#page-93-0) à [102.](#page-101-0)

2 Débranchez la source d'alimentation, et rebranchez-la après environ 1 minute, puis allumez votre caméscope.

3 Appuyez sur la touche RESET [\(p. 125](#page-124-0)) à l'aide d'un objet pointu, puis allumez votre caméscope.

Cette action va réinitialiser la date, l'heure et les paramètres régionaux.

4 Consultez votre revendeur Sony ou votre centre de service après-vente Sony agréé.

- • [Sources d'alimentation/Ecran LCD/Télécommande sans fil](#page-93-0)··[·p. 94](#page-93-0)
- • [Carte mémoire/lecteur mémoire flash·](#page-95-0)··[p. 96](#page-95-0)
- • [Enregistrement·](#page-95-1)··[p. 96](#page-95-1)
- • [Lecture·](#page-99-0)··[p. 100](#page-99-0)
- • [Raccordement à un téléviseur·](#page-100-0)··[p. 101](#page-100-0)
- • [Copie/édition/raccordement à d'autres appareils·](#page-100-1)··[p. 101](#page-100-1)
- • [GPS \(HXR-NX5E/NX5P\)](#page-101-1)··[·p. 102](#page-101-1)
- • [Raccordement à un ordinateur·](#page-101-0)··[p. 102](#page-101-0)

### <span id="page-93-0"></span>**Sources d'alimentation/Ecran LCD/Télécommande sans fil**

#### **Le caméscope ne se met pas sous tension ou s'éteint brutalement.**

- Fixez une batterie chargée sur le caméscope ([p. 12\)](#page-11-0).
- Utilisez l'adaptateur/le chargeur secteur pour raccorder l'appareil à une prise secteur [\(p. 12](#page-11-0)).

#### **Le caméscope ne fonctionne pas, même lorsqu'il est mis sous tension.**

- Débranchez l'adaptateur/le chargeur secteur de la prise secteur ou retirez la batterie, puis rebranchez-le ou réinsérez-la au bout d'1 minute environ.
- Appuyez sur la touche RESET ([p. 125](#page-124-0)) à l'aide d'un objet pointu.

#### **Le caméscope chauffe.**

• Le caméscope peut chauffer pendant son utilisation. Ceci n'a rien d'anormal.

#### **L'indicateur d'autonomie de la batterie n'indique pas le temps d'autonomie correct.**

- La température ambiante est trop élevée ou trop basse, ou la batterie n'est pas assez chargée. Ceci n'a rien d'anormal.
- Rechargez entièrement la batterie. Si le problème persiste, il se peut que la batterie soit usée. Remplacez-la par une neuve ([p. 12,](#page-11-0) [111\)](#page-110-0).

• La durée indiquée peut ne pas être correcte, en fonction des circonstances. Lorsque vous ouvrez ou fermez le panneau LCD, par exemple, il faut à l'appareil environ 1 minute pour afficher l'autonomie correcte de la batterie.

#### **La batterie se décharge rapidement.**

- La température ambiante est trop élevée ou trop basse, ou la batterie n'est pas assez chargée. Ceci n'a rien d'anormal.
- Rechargez entièrement la batterie. Si le problème persiste, il se peut que la batterie soit usée. Remplacez-la par une neuve [\(p. 12](#page-11-0), [111](#page-110-0)).

#### **L'image reste affichée sur l'écran LCD.**

• Ce problème se produit lorsque vous débranchez le câble DK-415 ou que vous retirez la batterie sans avoir préalablement mis l'appareil hors tension. Ceci n'a rien d'anormal.

#### **L'image dans le viseur n'est pas claire.**

• Déplacez la manette de réglage de l'oculaire du viseur jusqu'à ce que l'image s'affiche clairement ([p. 16\)](#page-15-0).

#### **L'image dans le viseur a disparu.**

• Si vous réglez [MODE AL.VIS.] sur [AUTO], la lumière du viseur reste éteinte lorsque le panneau LCD est ouvert [\(p. 88](#page-87-5)).

#### **La télécommande sans fil fournie ne fonctionne pas.**

- Réglez [TELECOMMANDE] sur [MARCHE] [\(p. 91](#page-90-6)).
- Retirez les obstacles situés entre la télécommande sans fil et le capteur de télécommande du caméscope.
- Le capteur de télécommande ne doit pas être orienté vers de fortes sources lumineuses telles que la lumière directe du soleil ou la lumière de lampes de plafond, sinon la télécommande sans fil risque de ne pas fonctionner correctement.
- Insérez une pile neuve dans le logement en faisant concorder ses polarités +/– avec celles du logement ([p. 126\)](#page-125-0).

#### **Un autre appareil vidéo fonctionne de manière incorrecte lorsque vous utilisez la télécommande sans fil fournie.**

- Sélectionnez un mode de télécommande autre que DVD2 pour votre appareil vidéo.
- Couvrez le capteur de votre appareil vidéo avec du papier noir.

#### **Lorsqu'un appareil est raccordé sur la prise REMOTE, le caméscope ou l'appareil ne fonctionne pas correctement.**

- L'appareil raccordé peut réagir lentement pour certaines opérations comme le zoom.
- Si vous débranchez le câble de l'appareil alors que le câble est toujours raccordé à la prise REMOTE du caméscope, ce dernier ne pourra peut-être pas restaurer les réglages appropriés. Débranchez le câble également de la prise REMOTE du caméscope.

# <span id="page-95-0"></span>**Carte mémoire/lecteur mémoire flash**

#### **L'indicateur d'autonomie d'enregistrement de film n'est pas affiché.**

• Réglez [ $\Box$ ] RESTANT] sur [MARCHE] pour afficher en permanence l'indicateur d'autonomie d'enregistrement de film ([p. 88\)](#page-87-6).

#### **Le caméscope ne fonctionne pas avec la carte mémoire insérée.**

• La carte mémoire a été formatée sur un ordinateur. Formatez-la sur ce caméscore ([p. 68\)](#page-67-0).

#### **Le nom du fichier de données est incorrect ou clignote.**

- Le fichier est endommagé.
- Utilisez un format de fichier pris en charge par votre caméscope ([p. 108\)](#page-107-0).

#### **Le voyant du support d'enregistrement clignote.**

• Un problème est survenu sur l'un des supports d'enregistrement. Arrêtez l'enregistrement sur tous les supports d'enregistrement, et réparez le fichier de la base de données.

### **Les images ne peuvent pas être effacées du support d'enregistrement.**

- Vous ne pouvez pas sélectionner plus de 100 images à effacer sur l'écran d'édition.
- Les images sont protégées. Désactivez la fonction de protection [\(p. 61](#page-60-0)).

# <span id="page-95-1"></span>**Enregistrement**

#### **L'enregistrement ne démarre pas lorsque vous appuyez sur la touche d'enregistrement.**

- L'écran de lecture est affiché. Arrêtez la lecture ([p. 50\)](#page-49-0).
- Il n'y a plus d'espace libre sur le support d'enregistrement. Remplacez le support d'enregistrement par un nouveau, supprimez les images inutiles ([p. 66\)](#page-65-0) ou formatez le support d'enregistrement ([p. 68\)](#page-67-0).
- Le nombre total de scènes de film dépasse la capacité d'enregistrement de votre caméscope ([p. 106\)](#page-105-0). Supprimez les images inutiles ([p. 66\)](#page-65-0).
- La température de votre caméscope est extrêmement élevée. Mettez votre caméscope hors tension, et laissez-le au repos pendant un moment dans un endroit frais.
- La température de votre caméscope est extrêmement basse. Mettez votre caméscope hors tension, et laissez-le au repos pendant un moment dans un endroit chaud.
- Une touche particulière d'enregistrement est choisie pour démarrer/arrêter l'enregistrement. Vérifiez le réglage de la touche d'enregistrement [\(p. 24](#page-23-1)).
- Un problème est survenu sur l'un des supports d'enregistrement. Arrêtez l'enregistrement sur tous les supports d'enregistrement, et réparez le fichier de la base de données.

#### **Le zoom de la poignée ne fonctionne pas.**

• Réglez le commutateur de zoom de la poignée sur FIX ou VAR [\(p. 27](#page-26-0)).

#### **Le témoin d'accès reste allumé même une fois l'enregistrement arrêté.**

• Votre caméscope est en train d'enregistrer la scène que vous venez de tourner sur la carte mémoire.

#### **Le champ de l'image apparaît différent.**

• Le champ de l'image peut apparaître différent en fonction des conditions d'utilisation de votre caméscope. Ceci n'a rien d'anormal.

#### **La durée d'enregistrement réelle pour les films est inférieure à la durée d'enregistrement prévue pour le support d'enregistrement.**

• En fonction des conditions d'enregistrement, la durée d'enregistrement disponible peut être plus courte, par exemple lors de l'enregistrement d'un objet en déplacement rapide, etc. [\(p. 105\)](#page-104-0).

#### **Le caméscope ne conserve par les modifications de réglage.**

- Certaines options de menu reviennent à leur réglage par défaut lorsque l'appareil est mis hors tension ([p. 73\)](#page-72-1).
- Le rétroéclairage de l'écran LCD et le réglage EXPANDED FOCUS ne sont pas enregistrés.
- Vous avez débranché les sources d'alimentation alors que le commutateur POWER était sur ON. Avant de débrancher la batterie ou l'adaptateur/le chargeur secteur, positionnez le commutateur POWER sur OFF, et assurez-vous que le témoin d'accès est éteint.

#### **Il y a un délai entre le point correspondant au moment où vous appuyez sur la touche d'enregistrement et le point où l'enregistrement du film est réellement démarré ou arrêté.**

• Il peut y avoir sur votre caméscope une légère différence de temps entre le point correspondant au moment où vous appuyez sur la touche d'enregistrement et le point effectif où l'enregistrement démarre/s'arrête. Ceci n'a rien d'anormal.

#### **Il y a des différences de temps entre les points de démarrage/d'arrêt des films enregistrés simultanément.**

• Lorsque vous réalisez un enregistrement simultané avec [REGLAGE **[10]** / [50] réglé sur  $[\overline{\bullet}]$ :  $[\overline{\bullet}]$   $[\overline{\bullet}]$   $[\overline{\bullet}]$   $[\overline{\bullet}]$  :  $[\overline{\bullet}]$  :  $[\overline{\bullet}]$   $[\overline{\bullet}]$   $[\overline{\bullet}]$   $[\overline{\bullet}]$ , il peut y avoir un léger décalage dans les films enregistrés. Ceci n'a rien d'anormal.

### **Il n'est pas possible de changer de format (16:9 (grand écran)/4:3).**

• Le format des films en qualité d'image haute définition (HD) est 16:9 (grand écran).

#### **La mise au point automatique ne fonctionne pas.**

- Positionnez le commutateur FOCUS sur AUTO pour activer la fonction de mise au point automatique [\(p. 28](#page-27-0)).
- Réglez la mise au point manuellement si la mise au point automatique ne fonctionne pas correctement [\(p. 28](#page-27-0)).

#### **[Cette fonction est indisponible pour l'instant.] s'affiche lors de la sélection d'une fonction dans le menu MODE.**

- Réessayez après avoir fini toutes les tâches actuellement sélectionnées dans le menu MODE.
- Si 720 est sélectionné comme [FORMAT ENR.] pour [SMOOTH SLOW REC], selectionnez 1080 comme [FORMAT ENR.].

#### **Les options de menu sont grisées ou ne fonctionnent pas.**

- Vous ne pouvez pas sélectionner des options grisées dans le mode de lecture/prise de vue actuel.
- Certaines fonctions ne peuvent pas être activées simultanément. La liste ci-dessous répertorie certaines combinaisons impossibles de fonctions et options de menu.

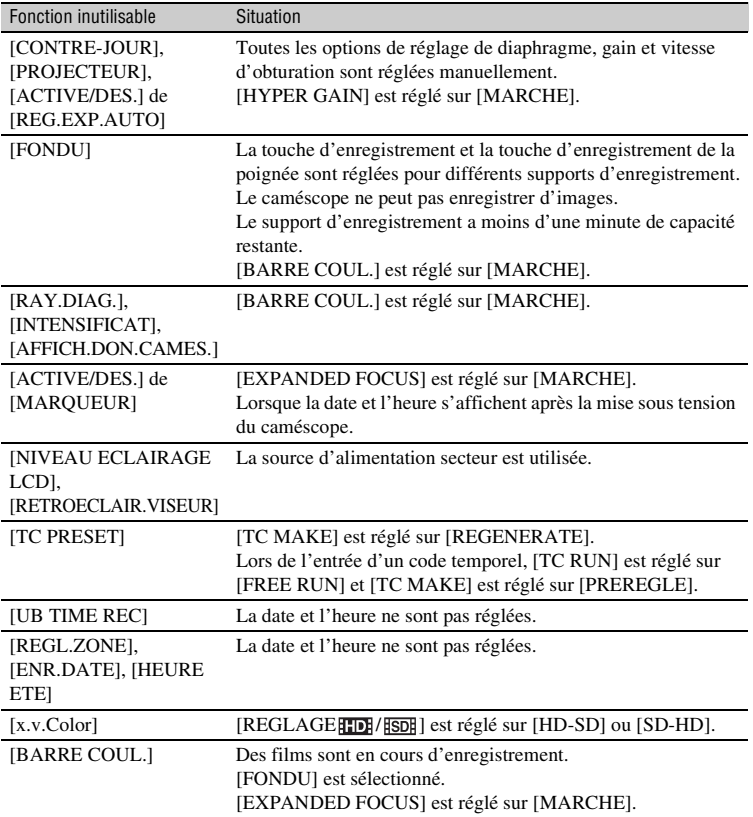

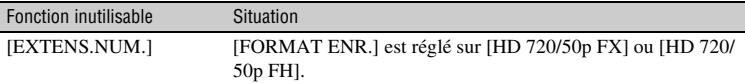

#### **Le diaphragme, le gain, la vitesse d'obturation ou la balance des blancs ne peuvent pas être réglés manuellement.**

• Positionnez le commutateur AUTO/MANUAL sur MANUAL.

#### **Des petits points blancs, rouges, bleus ou verts apparaissent à l'écran.**

• Ce phénomène se produit lorsque la vitesse d'obturation est lente [\(p. 31](#page-30-0)). Ceci n'a rien d'anormal.

#### **Les sujets qui traversent rapidement l'écran peuvent apparaître déformés.**

• C'est ce qu'on appelle le phénomène du plan focal. Ceci n'a rien d'anormal. En raison de la façon dont le dispositif d'image (capteur CMOS) lit les signaux d'image, les sujets qui traversent rapidement l'écran peuvent apparaître déformés dans certaines conditions d'enregistrement.

#### **L'écran LCD est trop lumineux, et on ne voit pas le sujet.**

- Réglez [CONTRE-JOUR] sur [ARRET].
- Réglez [HYPER GAIN] sur [ARRET].

#### **L'écran LCD est trop sombre, et on ne voit pas le sujet.**

• Maintenez la touche DISPLAY enfoncée pendant quelques secondes pour allumer le rétroéclairage [\(p. 15](#page-14-0)).

#### **Des bandes horizontales apparaissent sur l'image.**

• Ce phénomène se produit lorsque les images sont filmées sous un éclairage fluorescent, au sodium ou au mercure. Ceci n'a rien d'anormal. Pour atténuer ce phénomène, modifiez la vitesse d'obturation [\(p. 31](#page-30-0)).

#### **L'image apparaît divisée horizontallement.**

• Cela se produit lorsque vous éclairez le sujet à l'aide d'un flash. Cela peut être évité en utilisant une vitesse d'obturation aussi faible que possible [\(p. 31](#page-30-0)).

#### **Des bandes noires apparaissent lors de la prise de vue de l'écran d'un téléviseur ou d'un ordinateur.**

• Pour atténuer ce phénomène, réglez la vitesse d'obturation ([p. 31\)](#page-30-0).

#### **Les motifs fins tremblent et les lignes diagonales apparaissent en zigzag.**

• Réglez [DETAILS] du côté négatif [\(p. 39](#page-38-0)).

### **Le code temporel n'est pas enregistré dans l'ordre.**

• Le code temporel peut ne pas être enregistré séquentiellement si vous modifiez les réglages de [REGLAGE **HDI**] / **[SDI**] et [FORMAT ENR.].

### <span id="page-99-0"></span>**Lecture**

Reportez-vous également à la section « [Carte mémoire/lecteur mémoire flash](#page-95-0) » ([p. 96\)](#page-95-0).

#### **Les images souhaitées ne peuvent pas être trouvées. Les images ne peuvent pas être lues.**

- Sélectionnez le support d'enregistrement et la qualité d'image de l'image que vous souhaitez lire sur l'écran VISUAL INDEX ([p. 50\)](#page-49-0).
- La lecture des données d'image est impossible si vous avez modifié les noms de fichiers, les dossiers ou les données sur un ordinateur (lors du visionnage des images fixes, le nom du fichier clignote). Cela n'a rien d'anormal ([p. 111\)](#page-110-1).
- Les images enregistrées avec d'autres appareils peuvent ne pas être lues, ou être affichées avec une taille incorrecte. Ceci n'a rien d'anormal.

#### **Le nom du fichier de données n'apparaît pas correctement ou clignote.**

- Le fichier est endommagé.
- Votre caméscope ne prend pas en charge le format du fichier ([p. 108\)](#page-107-0).
- Seul le nom du fichier est affiché si la structure du dossier n'est pas conforme à la norme universelle.

### **Aucun son n'est reproduit ou le son est très faible.**

- Augmentez le volume ([p. 52\)](#page-51-0).
- Les images enregistrées avec [SMOOTH SLOW REC] ne sont accompagnées d'aucun son.

#### **« --- » s'affiche à l'écran.**

- Le support d'enregistrement en cours de lecture a été enregistré sans avoir réglé la date et l'heure.
- Le support d'enregistrement en cours de lecture a été enregistré avec [HYPER GAIN] réglé sur [MARCHE].
- Des barres s'afficheront à la place des donnéees du caméscope, pour les films enregistrés avec [SMOOTH SLOW REC] ou [BARRE COUL.] réglé sur [MARCHE].
- Des barres s'afficheront à la place de la valeur de correction de l'exposition et des informations sur le flash, pour les images fixes créées avec [CAPTURE PHOTO].

#### Multich s'affiche sur l'écran LCD.

• Cela apparaît lorsque vous lisez des films enregistrés avec un son surround 5.1. Le son surround 5.1 est ramené à 2 canaux stéréo pour être lu sur votre caméscope.

#### <span id="page-100-0"></span>**Ni le son ni l'image ne sont lues sur le téléviseur raccordé à l'aide d'un câble vidéo composante.**

- Réglez [SORTIE VIDEO] en fonction de la configuration de l'appareil raccordé [\(p. 82](#page-81-1)).
- Si vous utilisez le câble vidéo composante, assurez-vous que les fiches rouge et blanche du câble de raccordement A/V sont raccordées [\(p. 57](#page-56-0)).

#### **Ni le son ni l'image ne sont lues sur le téléviseur raccordé à l'aide du câble HDMI.**

• La prise HDMI OUT ne permet pas la reproduction d'images si celles-ci s'accompagnent de signaux de protection des droits d'auteur.

#### **Ni le son ni l'image ne sont lues sur le téléviseur, projecteur ou ampli AV raccordé à l'aide du câble HDMI.**

• Si vous ne pouvez pas visualiser les images ou entendre le son sur le téléviseur, projecteur ou ampli AV raccordé à l'aide du câble HDMI, essayez de débrancher et rebrancher le câble HDMI, ou rallumez votre caméscope.

### **Ni le son ni l'image ne sont lues sur le téléviseur ou moniteur raccordé à l'aide du câble HDMI ou d'un câble coaxial 75** Ω **(ohm) du commerce.**

• Les signaux ne sont pas émis depuis les prises HDMI OUT et SDI OUT quand la prise USB est branchée.

#### **L'image apparaît déformée sur un téléviseur 4:3.**

• Ceci se produit lorsque vous visualisez une image enregistrée en mode 16:9 (grand écran) sur un téléviseur 4:3. Sélectionnez [REGLAGE ENR./SORTIE]  $\rightarrow$  [SORTIE VIDEO]  $\rightarrow$ [TYPE CONVERSION BAS]  $\rightarrow$  le type de conversion à la baisse appropriée ([p. 82\)](#page-81-2).

### **Une zone noire apparaît en haut et en bas d'un téléviseur 4:3.**

• Ceci se produit lorsque vous visionnez un film enregistré en mode 16:9 (grand écran) sur un téléviseur 4:3. Ceci n'a rien d'anormal.

# <span id="page-100-1"></span>**Copie/édition/raccordement à d'autres appareils**

#### **Le code temporel et d'autres informations apparaissent sur l'écran de l'appareil raccordé.**

• Réglez [SORTIE AFFICHAGE] sur [LCD] lorsque le caméscope est raccordé à l'aide du câble de raccordement A/V [\(p. 89](#page-88-5)).

#### **Vous ne parvenez pas à dupliquer correctement avec le câble de raccordement A/V.**

• Le câble de raccordement A/V n'est pas branché correctement. Assurez-vous que le câble de raccordement A/V est connecté à la prise d'entrée de l'autre appareil pour pouvoir dupliquer les images depuis votre caméscope.

#### **Vous ne parvenez pas à ajouter du son au support d'enregistrement après l'enregistrement.**

• Vous ne pouvez pas ajouter de son sur le support d'enregistrement après l'enregistrement sur votre caméscope.

#### **Vous ne parvenez pas à dupliquer correctement avec le câble HDMI.**

• Vous ne parvenez pas à dupliquer des films avec le câble HDMI.

# <span id="page-101-1"></span>**GPS (HXR-NX5E/NX5P)**

#### **Le caméscope ne reçoit pas un signal GPS.**

• Il est possible que votre caméscope ne parvienne pas recevoir les signaux radio provenant des satellites GPS à cause d'obstacles. Amenez votre caméscope dans un espace ouvert. Pour plus d'informations sur les endroits où on ne reçoit pas les signaux radio, reportez-vous à la [page 109.](#page-108-0)

#### **La localisation par triangulation est différente de la position actuelle.**

• Si votre caméscope reçoit le signal radio réfléchi par les constructions environnantes, ou des signaux radio faibles, la marge d'erreur peut atteindre jusqu'à plusieurs centaines de mètres au maximum.

# <span id="page-101-0"></span>**Raccordement à un ordinateur**

#### **L'ordinateur ne détecte pas votre caméscope.**

- Débranchez le câble de l'ordinateur, puis rebranchez-le correctement.
- Débranchez le câble de l'ordinateur, redémarrez l'ordinateur, puis raccordez de nouveau correctement l'ordinateur au caméscope.

#### **Les films ne peuvent pas être visionnés ou copiés sur un ordinateur.**

- Débranchez le câble de l'ordinateur, puis rebranchez-le.
- Vous devez installer le « Content Management Utility » fourni, pour pouvoir copier des films de votre caméscope sur votre ordinateur ([p. 92\)](#page-91-0).

### **L'ordinateur se fige.**

• Débranchez le câble de l'ordinateur et du caméscope. Redémarrez l'ordinateur, et raccordez le caméscope à l'ordinateur en suivant l'ordre des étapes [\(p. 92](#page-91-1)).

# <span id="page-102-0"></span>**Indicateurs et messages d'avertissement**

# **Code d'autodiagnostic/Indicateurs d'avertissement**

Lorsqu'une erreur se produit, un indicateur d'avertissement s'affiche sur l'écran LCD ou dans le viseur.

Vous pouvez régler certains problèmes vous-même en fonction de leurs symptômes. Si le problème persiste, même après plusieurs tentatives pour y remédier, contactez votre revendeur Sony ou votre centre de service après-vente agréé Sony.

#### $C:04: \square \square$

• La batterie n'est pas une batterie « InfoLITHIUM ». Utilisez une batterie « InfoLITHIUM » [\(p. 111](#page-110-0)).

#### **C:06:**<del>□□</del>

• La batterie est trop chaude. Remplacez la batterie ou retirez-la, et rangez-la dans un endroit frais.

### **C:13:**□□

• Retirez les supports d'enregistrement. Après les avoir réinstallés, faites fonctionner votre caméscope.

### **C:32:** $\Pi\Pi$

• Débranchez la source d'alimentation. Rebranchez-la et faites fonctionner votre caméscope.

#### **E:20:**ss **/ E:61:**ss **/ E:62:**ss **/ E:92:□□ / E:94:□□ / E:95:□□**

• Essayez les étapes ② à ④ en [page 94.](#page-93-1)

#### E **(Avertissement relatif au niveau de la batterie)**

- La batterie est presque vide.
- Selon les conditions de fonctionnement, ambiantes ou l'état de la batterie, l'indicateur  $\triangle$  peut clignoter, même s'il reste encore environ 5 à 10 minutes d'autonomie.

### **(Indicateur d'avertissement relatif à la température de la batterie)**

• La batterie est trop chaude. Remplacez la batterie ou retirez-la, et rangez-la dans un endroit frais.

#### **<ILIA <ILIB** (Indicateur **d'avertissement relatif aux cartes mémoires)**

#### **Clignotement lent**

- Il n'y a plus d'espaces libres pour enregistrer les images. Pour les types de cartes mémoires que vous pouvez utiliser avec votre caméscope, reportezvous à la [page 2.](#page-1-0)
- Aucune carte mémore n'est insérée [\(p. 18](#page-17-0)).

### **Clignotement rapide**

- Il n'y a pas assez d'espaces libres pour enregistrer les images. Supprimez les images inutiles [\(p. 66](#page-65-0)), ou formatez la carte mémoire [\(p. 68](#page-67-0)) après avoir enregistré les images sur un autre support ([p. 92\)](#page-91-1).
- Le fichier de la base de données d'images est peut-être endommagé [\(p. 70](#page-69-0)).

#### **<b>ISA IS** (Indicateurs d'avertissement **relatifs au formatage de la carte mémoire)**

- La carte mémoire est endommagée.
- La carte mémoire n'a pas été correctement formatée ([p. 68\)](#page-67-0).

#### $\mathbb{C}^{\times}$   $\mathbb{C}^{\times}$  (Indicateurs d'avertissement **relatifs aux cartes mémoires incompatibles)**

• Une carte mémoire incompatible a été insérée ([p. 2](#page-1-0)).

#### - - **(Indicateur d'avertissement relatif à la protection en écriture de la carte mémoire)**

• L'accès à la carte mémoire a été restreint sur un autre périphérique.

### **(Indicateur d'avertissement relatif à un lecteur mémoire flash)**

### **Clignotement lent**

- Il n'y a plus d'espaces libres pour enregistrer les images. Pour connaître le lecteur mémoire flash utilisable avec votre caméscope, reportez-vous à la [page 20.](#page-19-0)
- Aucun lecteur mémoire flash n'a été raccordé [\(p. 20](#page-19-0)).

### **Clignotement rapide**

- Il n'y a pas assez d'espaces libres pour enregistrer les images. Supprimez les images inutiles ([p. 66\)](#page-65-0), ou formatez le lecteur mémoire flash ([p. 68](#page-67-0)) après avoir enregistré les images sur un autre support [\(p. 92](#page-91-1)).
- Le fichier de la base de données d'images est peut-être endommagé ([p. 70\)](#page-69-0).

#### **(Indicateurs d'avertissement relatifs au formatage d'un lecteur mémoire flash)**

- Le lecteur mémoire flash est endommagé.
- Le lecteur mémoire flash n'a pas été correctement formaté [\(p. 68\)](#page-67-0).

# **Messages d'avertissement**

Si des messages s'affichent à l'écran, suivez les instructions.

<sup>\*</sup> Lorsque [BIP] est réglé sur [MARCHE] ([p. 91\)](#page-90-7), une mélodie est émise lorsque les indicateurs d'avertissement s'affichent à l'écran.

# <span id="page-104-1"></span><span id="page-104-0"></span>**Durée de prise de vue des films**

**Durée estimée de la prise de vue et de la lecture avec chaque batterie**

# **Durée de prise de vue**

Temps approximatif disponible lors de l'utilisation d'une batterie en pleine charge.

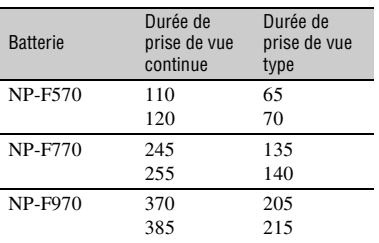

(unité : en minute)

### b **Remarques**

- Ligne du haut : HXR-NX5E/NX5P Ligne du bas : HXR-NX5M
- Utilisation de ECM-XM1
- La durée de prise de vue type correspond à des prises de vue avec marche/arrêt, utilisation du zoom, etc.
- Durées mesurées avec le caméscope à une température de 25 °C (température recommandée comprise entre 10 °C et 30 °C).
- La durée de prise de vue et de lecture est raccourcie lorsque vous utilisez votre caméscope à basse température.
- La durée de prise de vue et de lecture est raccourcie en fonction des conditions d'utilisation de votre caméscope.

# **Durée de lecture**

Temps approximatif disponible lors de l'utilisation d'une batterie en pleine charge.

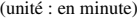

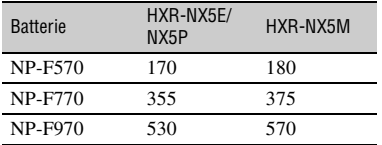

### b **Remarques**

• Lecture sur l'écran LCD lorsque le rétroéclairage de l'écran LCD est allumé

### **Estimation de la durée de prise de vue des films**

# **Qualité d'image haute définition (HD)**

### **E** Lorsque [FORMAT SON **[[OD]** est réglé **sur [LINEAR PCM]**

(unité : en minute)

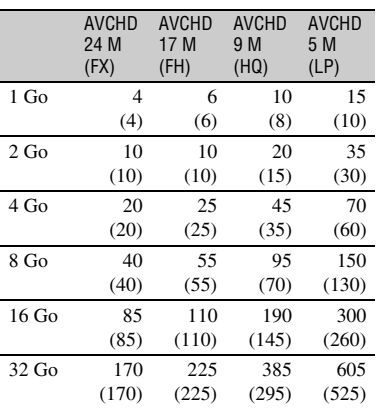

### **E** Lorsque [FORMAT SON **[FORMAT** ] est réglé **sur [DOLBY DIGITAL]**

(unité : en minute)

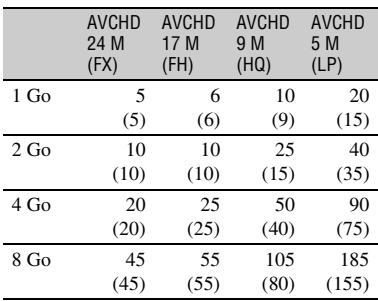

# **[Durée de prise de vue des films](#page-104-1) (suite)**

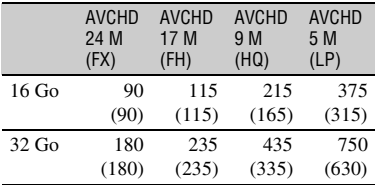

### **Qualité d'image définition standard (SD)**

(unité : en minute)

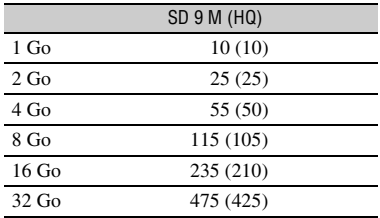

#### **(3) Remarques**

- La durée de prise de vue peut dépendre des conditions d'enregistrement et du sujet, [REGLAGE ENREG.] [\(p. 81](#page-80-2)).
- Le nombre entre parenthèses correspond à la durée minimale de prise de vue.

### <span id="page-105-0"></span>z **Astuces**

- Vous pouvez enregistrer des films comportant jusqu'à 3 999 scènes en qualité d'image haute définition (HD) et 9 999 scènes en qualité d'image définition standard (SD).
- La durée maximale de prise de vue continue des films est d'environ 13 heures.
- Votre caméscope utilise le format VBR (Variable Bit Rate) pour régler automatiquement la qualité d'image en fonction de la scène d'enregistrement. Cette technologie entraîne des fluctuations dans la durée de prise de vue du support. Les films comportant des images rapides et complexes sont enregistrés à un débit binaire plus élevé, ce qui réduit la durée totale de prise de vue.
- Le débit binaire (film + audio, etc.), le nombre de pixels, et le format d'image de chaque mode d'enregistrement des films sont les suivants :
	- Qualité d'image haute définition (HD) FX : max. 24 Mbps 1920 × 1080/16:9, 1280 × 720/16:9 FH : environ 17 Mbps (en moyenne) 1920 × 1080/16:9, 1280 × 720/16:9 HQ : environ 9 Mbps (en moyenne) 1440 × 1080/16:9 LP : environ 5 Mbps (en moyenne) 1440 × 1080/16:9
	- Qualité dimage définition standard (SD) HQ : environ 9 Mbps (en moyenne)  $720 \times 576/16:9,4:3$
- Le nombre de pixels et le format d'image des images fixes (les images fixes sont créées à partir des films). 1920 × 1080 points/16:9  $640 \times 360$  points/16:9  $640 \times 480$  points/4:3

# **Utilisation de votre caméscope à l'étranger**

# **Alimentation électrique**

Vous pouvez utiliser votre caméscope dans n'importe quel pays/région avec l'adaptateur/chargeur secteur fourni, dans la limite de 100 V à 240 V CA, 50 Hz/60 Hz.

# **Visionnage de films en qualité d'image haute définition (HD)**

Dans les pays/régions où le format 1080/50i est pris en charge, vous pouvez visionner les films avec la même qualité d'image haute définition (HD) que celle des films enregistrés.

Vous devez disposer d'un téléviseur (ou un moniteur) PAL compatible avec le format 1080/50i avec des prises d'entrée composantes et AUDIO/VIDEO. Le câble vidéo composante (fourni) ou un câble HDMI (vendu séparément) doit être branché.

# **Visionnage de films en qualité d'image définition standard (SD)**

Pour visionner des films en qualité d'image définition standard (SD), vous devez disposer d'un téléviseur PAL avec des prises d'entrée AUDIO/VIDEO. Un câble de raccordement A/V doit être branché.

# **A propos des systèmes de télévision couleur**

Votre caméscope est basé sur le système PAL. Vous ne pouvez donc visionner ses images que sur un téléviseur PAL équipé de prises d'entrée AUDIO/VIDEO.

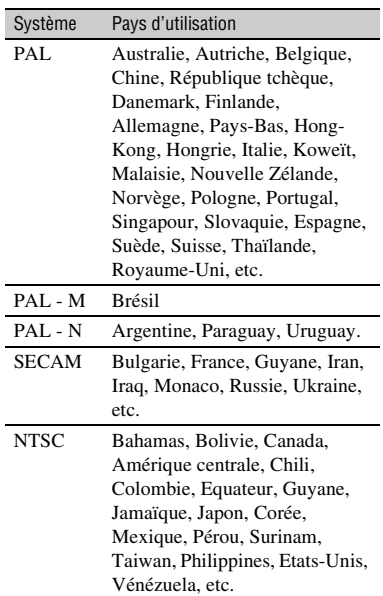

# **Réglage de l'horloge en fonction du décalage horaire**

A l'étranger, vous pouvez facilement régler l'horloge sur l'heure locale en définissant le décalage horaire. Sélectionnez [REGL.ZONE], puis réglez le décalage horaire ([p. 90\)](#page-89-7).

# <span id="page-107-0"></span>**La structure de fichiers/dossiers sur la carte mémoire et le lecteur mémoire flash**

La structure de fichiers/dossiers est affichée ci-dessous. Vous n'avez généralement pas à reconnaître la structure de fichiers / dossiers pendant l'enregistrement/la lecture des films et des images fixes sur le caméscope.

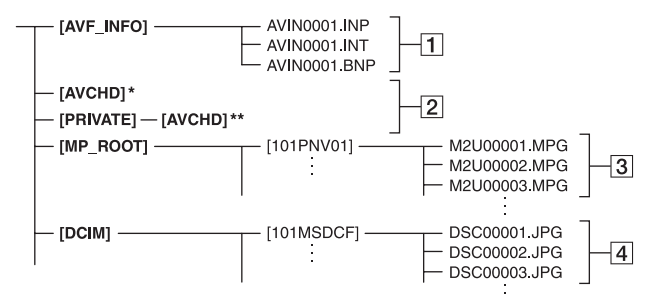

- \* « Memory Stick PRO Duo », lecteur mémoire flash
- \*\*Carte mémoire SD, carte mémoire SDHC, carte mémoire SDXC
- 1 Fichiers de gestion des images Si vous supprimez les fichiers, vous ne pourrez pas enregistrer/lire les images correctement. Les fichiers sont, par défaut, des fichiers cachés et qui ne sont généralement pas visibles.
- **2** Dossier des informations de gestion des films HD

Ce dossier contient des données d'enregistrement sur les films en qualité d'image haute définition (HD). N'essayez pas d'ouvrir ce dossier ou d'accéder à son contenu à partir d'un ordinateur. Cette action pourrait endommager les fichiers images ou les rendre illisibles.

3 Fichiers des films SD (fichiers MPEG-2)

L'extension des fichiers est « .MPG ». La taille maximale est de 2 Go. Lorsque la capacité d'un fichier dépasse 2 Go, le fichier est divisé.

Les numéros des fichiers s'incrémentent automatiquement. Lorsque la capacité d'un numéro de fichier dépasse 9999, un nouveau dossier est créé pour enregistrer les nouveaux fichiers des films. Le nom du dossier s'incrémente :  $[101PNV01] \rightarrow [102PNV01]$ 

D Fichiers images fixes (fichiers JPEG) L'extension des fichiers est « .JPG ». Les numéros des fichiers s'incrémentent automatiquement. Lorsque la capacité d'un numéro de fichier dépasse 9999, un nouveau dossier est créé pour stocker les nouvelles images fixes.

Le nom du dossier s'incrémente :  $[101MSDCF] \rightarrow [102MSDCF]$ 

- En appuyant sur la touche MODE, puis en sélectionnant [GERER SUPPORT]  $\rightarrow$ [CONNEXION USB]  $\rightarrow$  [ $\overline{\lbrace A \rbrace}$ ]/[ $\overline{\lbrace B \rbrace}$ , vous pouvez accéder à la carte mémoire depuis l'ordinateur via une connexion USB.
- Ne modifiez pas les fichiers ou les dossiers du caméscope depuis l'ordinateur. Les fichiers images risquent d'être détruits ou de ne plus être lus.
- Le fonctionnement n'est pas garanti si vous effectuez l'opération ci-dessus.
- Lorsque vous supprimez des fichiers images, suivez les étapes décrites en [page 66](#page-65-0). Ne supprimez pas directement les fichiers images du caméscope depuis l'ordinateur.
- Ne formatez pas le support d'enregistrement à partir d'un ordinateur. Le caméscope peut ne pas fonctionner correctement.
- Ne copiez par les fichiers sur le support d'enregistrement depuis l'ordinateur. Le fonctionnement n'est pas garanti.
- Utilisez le logiciel fourni « Content Management Utility » pour entrer des données depuis le support d'enregistrement vers un ordinateur.
# <span id="page-108-0"></span>**Précautions et entretien**

## **A propos du format AVCHD**

## **Qu'est-ce que le format AVCHD ?**

Le format AVCHD est un format de caméscope numérique haute définition utilisé pour enregistrer un signal haute définition (HD) en utilisant une technologie de codage efficace pour la compression des données. Le format MPEG-4 AVC/H.264 est utilisé pour compresser les données vidéo, et le système Dolby Digital ou Linear PCM est utilisé pour compresser les données audio.

Le format MPEG-4 AVC/H.264 est capable de compresser les images plus efficacement que le format traditionnel de compression d'image.

• Comme le format AVCHD utilise un système de compression de données, les images peuvent être déformées dans les scènes où l'image, l'angle ou la luminosité changent brusquement. Ceci n'a rien d'anormal.

### **Enregistrement et lecture sur votre caméscope**

Avec le format AVCHD, votre caméscope enregistre en qualité d'image haute définition (HD). En plus de la qualité d'image haute définition (HD), votre caméscope est capable d'enregistrer un signal en définition standard (SD) au format MPEG2 traditionnel.

Signal vidéo\* : MPEG-4 AVC/H.264 1920 ×1080/50i, 1280 ×720/50p, 1440 × 1080/50i Signal audio : Dolby Digital 2 canaux, Linear PCM 2 canaux Support d'enregistrement : carte mémoire, lecteur mémoire flash (vendus séparément)

- \* Les données enregistrées dans un format AVCHD autre que ceux mentionnés ci-dessus ne peuvent pas être lues sur votre caméscope.
- Spécification 1080i Une spécification haute définition qui utilise 1 080 lignes de balayage effectives et le système entrelacé.

• Spécification 720p Une spécification haute définition qui utilise 720 lignes de balayage effectives et le système entrelacé.

## **A propos de GPS (HXR-NX5E/ NX5P)**

Le GPS (Global Positioning System) est un système qui calcule la localisation géographique grâce à des satellites spatiaux américains ultra-précis.

Les satellites GPS sont situés sur 6 orbites. à 20 000 km au dessus de la terre. Le système GPS se compose d'au moins 24 satellites GPS. Un récepteur GPS reçoit des signaux radio des satellites. Il calcule la position actuelle du récepteur en fonction d'informations orbitales (données d'almanach) et de la durée du trajet des signaux, etc.

La détermination d'une localisation est appelé « triangulation ». Un récepteur GPS peut déterminer la latitude et la longitude de la localisation en recevant des signaux de 3 satellites ou plus.

#### b **Remarques**

- Comme la position des satellites GPS change en permanence, déterminer la localisation peut prendre plus de temps. Peut-être même que le récepteur sera incapable de déterminer la localisation. Cela dépend du lieu et du moment où vous utilisez votre caméscope.
- « GPS » est un système permettant de déterminer les positions géographiques par triangulation de signaux radio provenant des satelliltes GPS. Evitez d'utiliser le caméscope dans des lieux où les signaux radio sont bloqués ou réfléchis, par exemple à l'ombre des bâtiments ou des arbres, etc. Utilisez le caméscope dans des environnements à ciel ouvert.
- Vous ne pourrez peut-être pas enregistrer d'informations de localisation dans des lieux ou des situations où les signaux radio des satellites GPS n'atteignent pas le caméscope, comme dans les cas suivants :
	- dans les tunnels, à l'intérieur ou à l'ombre des bâtiments ;
- entre les grands bâtiments ou dans des rues étroites entourées de bâtiments ;
- dans des lieux souterrains, des lieux entourés d'arbres denses, sous un pont de grande hauteur, ou dans des lieux proches de champs magnétiques comme des câbles à haute tension ;
- près d'appareils qui génèrent des signaux radio sur la même bande de fréquences que le caméscope : près des téléphones mobiles (sur la bande 1,5 GHz), etc.

### **A propos des erreurs de triangulation**

- Si vous vous déplacez vers un autre lieu, juste après avoir positionné le commutateur GPS sur ON, cela peut prendre plus de temps pour le caméscope de démarrer la triangulation que si vous étiez resté au même endroit.
- Erreur due à la position des satellites GPS Le caméscope triangule automatiquement votre position actuelle lorsque le caméscope reçoit des signaux radio de 3 satellites GPS ou plus. L'erreur de triangulation tolérée par les satellites GPS est de l'ordre de ±10 m. L'erreur de triangulation peut être plus importante en fonction de l'environnement immédiat. Dans ce cas, votre position actuelle peut ne pas correspondre à la position sur la carte qui se base sur les informations GPS. Il faut savoir que les satellites GPS sont sous le contrôle du Département de la défense des Etats-Unis, et leur dégré de fiabilité peut être délibérément modifié.
- Erreur pendant le traitement de la triangulation Pendant la triangulation, le caméscope obtient des informations sur la position chaque seconde.

## **A propos des restrictions d'utilisation du GPS en avion**

Lors du décollage ou de l'atterrissage d'un avion, positionnez le commutateur GPS sur OFF, et éteignez le caméscope quand l'annonce à bord vous le demandera. Dans tous les cas, utilisez le GPS conformément aux réglementations du lieu ou de la situation.

#### **A propos du système de coordonnées géographiques**

Le système de coordonnées géographiques utilisé est « WGS-84 ».

## <span id="page-109-0"></span>**A propos de la carte mémoire**

- La compatibilité d'une carte mémoire formatée sur un ordinateur (Windows/ Mac OS) n'est pas garantie avec votre caméscope.
- La vitesse de lecture et d'écriture des données peut varier en fonction de la carte mémoire et du produit compatible avec la carte mémoire que vous utilisez.
- Aucune compensation relative aux données perdues ou endommagées ne sera accordée. Ces pertes ou dommages peuvent survenir dans les cas suivants :
	- si vous éjectez la carte mémoire, mettez le caméscope hors tension, ou retirez la batterie pour la remplacer pendant la lecture ou l'écriture des fichiers images sur la carte mémoire (alors que le témoin d'accès est allumé ou clignote) ;
	- si vous utilisez la carte mémoire près d'aimants ou de champs magnétiques.
- Il est recommandé de faire une copie de sauvegarde des données importantes sur le disque dur d'un ordinateur.
- Prenez garde de ne pas exercer de pression excessive lorsque vous écrivez sur la zone mémo d'une carte mémoire.
- N'apposez pas d'étiquette ou d'autre objet similaire sur une carte mémoire ni sur un adaptateur pour carte mémoire.
- Ne laissez pas d'objets métalliques entrer en contact avec les connecteurs et ne touchez pas ces derniers avec les doigts.
- Ne pliez pas la carte mémoire, ne la faites pas tomber et ne la soumettez pas à des chocs violents.
- Ne démontez pas et ne modifiez pas la carte mémoire.
- Evitez d'humidifier la carte mémoire.
- Ne laissez pas la carte mémoire à la portée des jeunes enfants. Un enfant risquerait de l'avaler.
- N'insérez rien dans la fente de la carte mémoire qui ne soit pas conforme. Cela pourrait entraîner un problème de fonctionnement.
- N'utilisez pas et ne rangez pas la carte mémoire dans les endroits suivants :
	- Endroits soumis à des températures très élevées, comme dans un véhicule garé en plein soleil.
	- Endroits exposés aux rayons directs du soleil.
	- Endroits exposés à une forte humidité ou à des gaz corrosifs.

#### ■ A propos de l'adaptateur pour carte **mémoire**

• Quand vous insérez une carte mémoire dans un adaptateur pour carte mémoire, vérifiez si la carte mémoire est insérée dans le bon sens, puis insérez-la à fond. Notez que toute utilisation inadéquate peut provoquer un mauvais fonctionnement.

## **A propos de la compatibilité des données d'image**

- Les fichiers de données d'image enregistrés sur la carte mémoire de votre caméscope sont conformes à la norme universelle « Design rule for Camera File system » établie par la JEITA (Japan Electronics and Information Technology Industries Association).
- Vous ne pouvez pas lire sur votre caméscope d'images fixes enregistrées avec d'autres appareils (DCR-TRV900E ou DSC-D700/ D770) qui ne sont pas conformes à cette norme universelle. (Ces modèles ne sont pas en vente dans certaines régions.)
- Si vous ne pouvez pas utiliser de carte mémoire que vous avez utilisée avec un autre appareil, formatez-la avec votre caméscope [\(p. 68](#page-67-0)). Notez cependant que le formatage supprime toutes les informations de la carte mémoire.
- Vous ne pourrez peut-être pas lire les images sur le caméscope :
	- si elles ont été modifiées sur un ordinateur ;
	- si les données d'image en lecture ont été enregistrées par un autre appareil.

### <span id="page-110-1"></span>**A propos du « Memory Stick »**

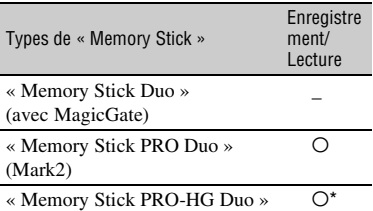

- Ce produit ne prend pas en charge le transfert de données en parallèle sur 8 bits, mais il prend en charge le transfert de données en parallèle sur 4 bits, le même qu'avec « Memory Stick PRO Duo ».
- Ce produit ne peut pas enregistrer ou lire des données qui utilisent la technologie « MagicGate ». « MagicGate » est une technologie de protection des droits d'auteur qui enregistre et transfère les contenus dans un format crypté.

## <span id="page-110-0"></span>**A propos de la batterie « InfoLITHIUM »**

Cet appareil est compatible avec une batterie « InfoLITHIUM » (série L). Votre caméscope ne peut fonctionner qu'avec une batterie « InfoLITHIUM ». Les batteries « InfoLITHIUM » série L portent le symbole  $\mathbb Q$  *infolithium*  $\blacksquare$ .

### **Qu'est-ce qu'une batterie « InfoLITHIUM » ?**

Une batterie « InfoLITHIUM » est une batterie lithium-ion capable de communiquer des informations relatives aux conditions de fonctionnement entre votre caméscope et un adaptateur/chargeur secteur fourni.

La batterie « InfoLITHIUM » calcule la consommation d'énergie en fonction des conditions d'utilisation de votre caméscope, et affiche l'autonomie de la batterie en minutes.

Avec un adaptateur/chargeur secteur, l'autonomie de la batterie et le temps de charge s'affichent.

## **Pour charger la batterie**

- Veillez à recharger la batterie avant d'utiliser le caméscope.
- Il est recommandé de charger la batterie à une température ambiante comprise entre 10 °C et 30 °C jusqu'à ce que le témoin de l'adaptateur/ du chargeur secteur s'éteigne. Si vous chargez la batterie en dehors de cette plage de températures, il se peut que vous ne soyez pas en mesure de la charger correctement.

## **Pour utiliser efficacement la batterie**

- L'efficacité de la batterie diminue lorsque la température ambiante est inférieure ou égale à 10 °C, ce qui réduit également la durée d'utilisation de la batterie. Dans ce cas, effectuez l'une des opérations suivantes pour prolonger la durée d'utilisation de la batterie.
	- Mettez la batterie dans une de vos poches pour la réchauffer, et insérez-la dans le caméscope juste avant de filmer.
	- Utilisez une batterie à grande capacité : NP-F770/F970 (vendue séparément).
- L'usage répété de l'écran LCD, la lecture, l'avance rapide ou le rembobinage répétés entraîne une usure plus rapide de la batterie. Il est recommandé d'utiliser une batterie de grande capacité : NP-F770/F970 (vendue séparément).
- Veillez à positionner le commutateur POWER sur OFF lorsque vous n'utilisez pas le caméscope pour enregistrer ou lire des données. La batterie est également sollicitée lorsque le caméscope est en mode de veille d'enregistrement ou de pause de lecture.
- Emportez toujours quelques batteries de rechange pour disposer d'un temps d'enregistrement suffisant (deux à trois fois le temps prévu) et pouvoir faire des essais avant l'enregistrement proprement dit.
- Conservez la batterie à l'abri de l'eau. La batterie n'est pas étanche.

## **A propos de l'indicateur d'autonomie de la batterie**

- Si l'alimentation est coupée alors que l'indicateur d'autonomie de la batterie indique que la batterie est suffisamment chargée pour pouvoir fonctionner, rechargez la batterie entièrement. L'affichage de l'indicateur d'autonomie de la batterie est alors correct. Notez cependant que les valeurs correctes d'autonomie de la batterie ne sont pas restaurées si la batterie est utilisée pendant une période prolongée à des températures élevées, si elle reste longtemps en pleine charge ou si elle est utilisée fréquemment. Consultez l'indicateur d'autonomie de la batterie pour avoir une idée approximative uniquement.
- Le symbole  $\spadesuit$ , qui indique un niveau de batterie faible, clignote même s'il reste 5 à 10 minutes d'autonomie, en fonction des conditions de fonctionnement ou de la température ambiante.

## **A propos du stockage de la batterie**

- Si vous n'utilisez pas la batterie pendant une période prolongée, chargez-la complètement et utilisez-la une fois par an sur votre caméscope pour qu'elle fonctionne correctement. Pour stocker la batterie, retirez-la du caméscope et rangez-la dans un lieu sec et frais.
- Pour décharger complètement la batterie sur votre caméscope, laissez votre caméscope en veille d'enregistrement jusqu'à ce qu'il s'éteigne ([p. 14\)](#page-13-0).

#### **A propos de la durée de vie de la batterie**

- La durée de vie de la batterie diminue avec le temps et l'usage. Lorsque l'autonomie de la batterie entre les charges diminue significativement, le moment est probablement venu de la remplacer par une neuve.
- La durée de vie de chaque batterie varie en fonction de la manière dont elle est rangée et utilisée, ainsi que de son environnement.

## **A propos du rechargement de la batterie**

- Utilisez l'adaptateur/le chargeur secteur (fourni) pour ne recharger que les batteries spécifiées. Si vous rechargez d'autres types de batterie, cellesci sont susceptibles de fuir, chauffer excessivement, éclater ou provoquer une décharge électrique, et de causer des brûlures ou des blessures.
- Retirez la batterie rechargée de l'adaptateur/du chargeur secteur.
- Le témoin de CHARGE de l'adaptateur/du chargeur secteur fourni clignote de l'une des deux manières suivantes : Clignotement rapide... S'allume et s'éteint rapidement à environ 0,15 seconde d'intervalle. Clignotement lent... S'allume et s'éteint alternativement pendant environ 1,5 seconde, puis s'éteint complètement pendant environ 1,5 seconde. Le témoin répète cette séquence.
- Si le témoin de CHARGE clignote rapidement, retirez la batterie en charge, puis refixez fermement cette même batterie. Si le témoin de CHARGE continue de clignoter rapidement, c'est probablement que la batterie est endommagée ou n'est pas du type spécifié. Vérifiez la batterie pour confirmer si elle est ou non du type spécifié. Si elle est du type spécifié, commencez par retirer la batterie, puis mettez une batterie neuve ou une autre batterie que vous savez en bon état, pour voir si l'adaptateur/ le chargeur secteur fonctionne correctement. Si l'adaptateur/le chargeur secteur fonctionne correctement, c'est probablement que la batterie est endommagée.
- Si le témoin de CHARGE clignote lentement, l'adaptateur/le chargeur secteur est en mode veille, et la charge est interrompue. Quand la température ambiante est en dehors de la plage de températures appropriée pour la charge, l'adaptateur/le chargeur secteur interrompt automatiquement la charge et passe en mode veille. Quand la température ambiante revient à une température appropriée, l'adaptateur/le chargeur secteur recommence à charger, et le témoin de CHARGE s'allume. Il est recommandé de recharger la batterie à une température ambiante comprise entre 10 °C et 30 °C.

### **A propos de x.v.Color**

- x.v.Color est un terme plus familier pour le standard xvYCC proposé par Sony. C'est également une marque commerciale de Sony.
- xvYCC est une norme internationale pour l'espace colorimétrique vidéo. Cette norme permet d'exprimer une gamme de couleurs plus large que celle utilisée habituellement.

## **A propos de la manipulation de votre caméscope**

#### **Remarques sur l'utilisation et l'entretien**

- N'utilisez pas et ne conservez pas le caméscope et les accessoires dans les emplacements suivants :
	- Dans des endroits extrêmement chauds ou froids. Ne les exposez jamais à des températures supérieures à 60 °C, comme en plein soleil, à proximité d'un chauffage ou dans un véhicule garé au soleil. Ceci peut entraîner leur dysfonctionnement ou leur déformation.
	- A proximité de vibrations mécaniques ou de champs magnétiques puissants. Ceci peut provoquer un dysfonctionnement du caméscope.
	- A proximité d'ondes radio ou de radiations puissantes. Il est possible que le caméscope n'enregistre plus correctement.
	- A proximité de récepteurs AM ou de matériel vidéo. Ceci peut provoquer des parasites.
	- A la plage ou dans des endroits poussiéreux. Si du sable ou de la poussière pénètre dans votre caméscope, il est possible que le caméscope fonctionne mal. Ce problème peut parfois être irréversible.
	- A proximité de fenêtres ou en extérieur, aux endroits où l'écran LCD, le viseur ou l'objectif peut être exposé au soleil. L'intérieur du viseur ou l'écran LCD peut être endommagé par les rayons du soleil.
	- Dans des endroits très humides.
- Faites fonctionner le caméscope sur 7,2 V CC (batterie) ou 8,4 V CC (adaptateur secteur).
- Pour le fonctionnement sur secteur (CA) ou sur courant continu (CC), utilisez les accessoires recommandés dans ce mode d'emploi.
- Ne mouillez pas votre caméscope, par exemple, avec de l'eau de pluie ou de mer. Si votre caméscope entre en contact avec de l'eau, il risque de présenter certains dysfonctionnements. Ce problème peut parfois être irréversible.
- Si un solide ou un liquide pénètre dans le caméscope, débranchez le caméscope, et faitesle vérifier par un revendeur Sony avant de continuer à l'utiliser.
- Evitez toute manipulation brusque, tout démontage, toute modification du caméscope, tout choc mécanique et tout impact tel qu'un martèlement, ne laissez pas tomber l'appareil et ne le piétinez pas. Prenez particulièrement soin de l'objectif.
- N'utilisez pas une batterie déformée ou endommagée.
- Lorsque vous n'utilisez pas votre caméscope, laissez le commutateur POWER positionné sur OFF.
- N'enveloppez pas le caméscope dans une serviette, par exemple pendant son utilisation. Ceci pourrait entraîner une surchauffe interne de l'appareil.
- Lorsque vous débranchez le cordon d'alimentation, tirez sur la fiche et non sur le cordon.
- N'endommagez pas le cordon d'alimentation, par exemple en posant un objet lourd dessus.
- Conservez les contacts métalliques propres.
- Conservez la télécommande sans fil et la pile bouton hors de portée des enfants. En cas d'ingestion accidentelle de la batterie, consultez immédiatement un médecin.
- Si du liquide électrolytique a fui :
	- contactez votre centre de service après-vente agréé Sony ;
	- enlevez tout liquide ayant été en contact avec la peau ;
	- en cas de projection du liquide dans les yeux, lavez-les abondamment avec de l'eau, et consultez un médecin.

#### ■ Si vous n'utilisez pas votre caméscope **pendant une période prolongée**

- Mettez le caméscope sous tension et lisez des images environ une fois par mois pour le conserver longtemps dans un état de fonctionnement optimal.
- Déchargez entièrement la batterie avant de la ranger.

### <span id="page-113-0"></span>**Condensation**

Si vous transportez votre caméscope directement d'un endroit froid à un endroit chaud, de la condensation peut se former à l'intérieur du caméscope, et provoquer un dysfonctionnement de votre caméscope.

#### **En cas de condensation**

Laissez votre caméscope pendant 1 heure sans l'allumer.

#### **Remarques relatives à la condensation**

De la condensation peut se former lorsque vous transportez votre caméscope d'un endroit froid à un endroit chaud (ou vice versa), ou lorsque vous utilisez votre caméscope dans un endroit humide, comme indiqué ci-dessous :

- lorsque vous amenez votre caméscope d'une piste de ski dans une pièce chauffée ;
- lorsque vous transportez votre caméscope d'une pièce ou d'un véhicule climatisé à un endroit très chaud en plein air ;
- lorsque vous utilisez votre caméscope après une bourrasque ou une averse ;
- lorsque vous utilisez votre caméscope dans un endroit très chaud et très humide.

#### $\blacksquare$  Comment prévenir la formation de **condensation ?**

Lorsque vous transportez votre caméscope d'un endroit froid à un endroit chaud, placez le caméscope dans un sac plastique, et fermez celuici hermétiquement. Lorsque la température à l'intérieur du sac a atteint la température ambiante (au bout de 1 heure environ), retirez l'appareil du sac.

## **Ecran LCD**

- N'exercez pas de pression excessive sur l'écran LCD, car ceci pourrait l'endommager.
- Si vous utilisez le caméscope dans un endroit froid, une image rémanente peut apparaître sur l'écran LCD. Ceci n'a rien d'anormal.
- Lorsque vous utilisez le caméscope, l'arrière de l'écran LCD peut devenir chaud. Ceci n'a rien d'anormal.

#### ■ Pour nettoyer l'écran LCD

Si l'écran LCD est couvert de traces de doigts ou de poussière, il est conseillé de le nettoyer à l'aide d'un chiffon doux. Lorsque vous utilisez le kit de nettoyage LCD (vendu séparément), n'appliquez pas de liquide de nettoyage directement sur l'écran LCD. Utilisez un chiffon d'entretien imbibé de ce liquide.

#### <span id="page-114-0"></span>**A propos du réglage de l'écran tactile (ETALONNAGE)**

Les boutons de l'écran tactile peuvent ne pas fonctionner correctement. Si cela se se produit, suivez la procédure ci-dessous. Il est recommandé, pendant l'opération, que vous raccordiez votre caméscope à la prise secteur à l'aide de l'adaptateur/du chargeur secteur fourni.

- 1 Allumez le caméscope.
- 2 Appuyez sur la touche MENU  $\rightarrow$  $sélectionnez$   $\rightarrow$  (AUTRES)  $\rightarrow$ [ETALONNAGE] avec la molette SEL/ PUSH EXEC.

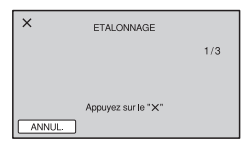

- 3 Appuyez à trois reprises sur le « × » qui s'affiche sur l'écran avec le coin d'une carte mémoire ou équivalent.
	- Si vous n'appuyez pas sur le bon point, tentez de nouveau l'étalonnage.
	- Appuyez sur [ANNUL.] pour annuler l'étalonnage.

#### **(3) Remarques**

• N'utilisez pas un objet pointu pour l'étalonnage. Cela pourrait endommager l'écran LCD.

## **Manipulation du boîtier**

- Si le boîtier est sale, nettoyez le caméscope avec un chiffon doux légèrement humidifié d'eau, puis essuyez-le à l'aide d'un chiffon doux et sec.
- Afin de ne pas abîmer la surface, tenez compte des recommandations :
	- n'utilisez pas de solvants tels que des diluants, de l'essence, de l'alcool, des chiffons imbibés de produits nettoyants ou des produits volatils tels que des insecticides ou un écran solaire ;
	- ne manipulez pas le caméscope avec les substances ci-dessus sur vos mains ;
	- ne laissez pas le boîtier en contact avec des objets en caoutchouc ou en vinyle pendant une période prolongée.

### <span id="page-114-1"></span>**A propos de l'entretien et du rangement de l'objectif**

- Essuyez la surface de l'objectif avec un chiffon doux dans les cas suivants :
	- lorsqu'il y a des traces de doigts sur la surface de l'objectif ;
	- lorsque vous utilisez le caméscope dans des lieux chauds ou humides ;
	- lorsque l'objectif est exposé à de l'air salé, comme au bord de la mer.
- Rangez l'objectif dans un lieu bien aéré, à l'abri de la poussière et de la saleté.
- Pour éviter l'apparition de moisissures, nettoyez régulièrement l'objectif comme indiqué cidessus.

## **Chargement de la batterie rechargeable intégrée**

Votre caméscope est équipé d'une batterie rechargeable intégrée permettant de conserver en mémoire la date, l'heure et d'autres réglages, même lorsque le commutateur POWER est positionné sur OFF. La batterie rechargeable intégrée est toujours chargée lorsque le caméscope est raccordé à la prise secteur via l'adaptateur/ le chargeur secteur ou lorsque la batterie est raccordée. Elle se décharge complètement en **3 mois** environ, si vous n'utilisez pas du tout votre caméscope sans raccorder l'adaptateur/le chargeur secteur ou la batterie. N'utilisez le caméscope qu'après avoir chargé la batterie rechargeable intégrée.

Néanmoins, même si la batterie rechargeable intégrée n'est pas chargée, le fonctionnement du caméscope n'est pas affecté si vous n'enregistrez pas la date.

#### $\blacksquare$  Procédures

Branchez votre caméscope sur une prise secteur à l'aide de l'adaptateur/du chargeur secteur fourni, et laissez le commutateur POWER positionné sur OFF pendant au moins 24 heures.

## <span id="page-115-2"></span><span id="page-115-1"></span><span id="page-115-0"></span>**Retrait de la poussière à l'intérieur du viseur**

## **1 Otez l'œilleton du viseur.**

Faites glisser la manette de déverrouillage du viseur, et maintenezla en position  $(1)$ , puis levez l'œilleton du viseur dans le sens indiqué par la flèche sur l'illustration  $(2)$ ).

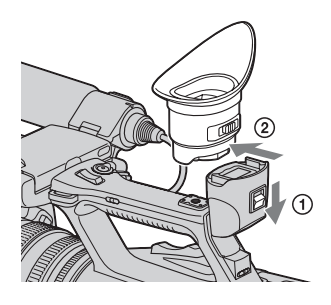

**2 Otez la poussière à l'intérieur de l'œilleton et du viseur à l'aide d'une soufflette.**

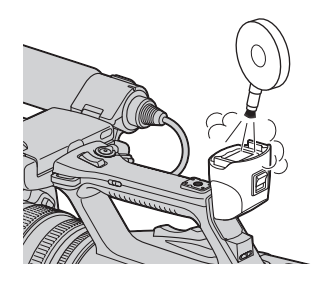

# <span id="page-116-1"></span><span id="page-116-0"></span>**Spécifications**

## **Système**

**Signal vidéo** Système couleur PAL, normes CCIR HDTV 1080/50i, 720/50p **Système d'enregistrement vidéo** Qualité d'image HD : MPEG-4 AVC/ H.264 AVCHD Qualité d'image SD : MPEG-2 PS **Système d'enregistrement audio** Linear PCM 2 canaux (48 kHz 16 bits) Dolby Digital 2 canaux (48 kHz 16 bits) Dolby Digital Stereo Creator utilisé **Système d'enregistrement d'images fixes** DCF Ver. 2.0 Exif Ver. 2.21 MPF Baseline **Support d'enregistrement (films / images fixes)** « Memory Stick PRO Duo » Lecteur mémoire flash Carte SD (Class 4 ou plus rapide) **Viseur** Viseur électrique (couleur, noir et blanc) Image : 1,1 cm (type 0,45, format 16:9) Nombre total de points : 1 226 880 (environ 852 × 3 [RVB]  $\times$  480) **Dispositif d'image** 6,0 mm (type 1/3) Capteur 3CMOS Total : environ 1 120 000 pixels Effectif (film, 16:9) : environ 1 040 000 pixels\* Effectif (film, 4:3) : environ 780 000 pixels\* **Objectif** Objectif G  $20 \times$  (optique), environ  $30 \times$ (numérique, lorsque [EXTENS.NUM.] est réglé sur [MARCHE]) Distance focale

f=4,1 - 82,0 mm En cas de conversion en un appareil photo 35 mm\* 29,5 - 590 mm (16:9), 36,1 - 722 mm (4:3) F1,6 - 3,4 Diamètre du filtre : 72 mm **Température de couleur** [AUTO]  $\mathbb{S}_4$  (une pression) A/B [INTERIEUR] (3 200 K) [EXTERIEUR] (5 800 K  $\pm$  7 niveaux décalés) [TEMP.WB MAN.] (2 300 K - 15 000 K par incréments de 100 K) **Eclairage minimal** 1,5 lx (lux) (Vitesse d'obturation fixe 1/25, gain auto, diaphragme auto) (F 1,6) \* Lorsque [REGLER] de [STEADYSHOT] est réglé sur [STEADYSHOT] ou [ARRET] **Connecteurs de sortie Prise VIDEO OUT** Connecteur à broches 1 Vc-c, 75 Ω (ohms) dissymétrique, synchro négative **Prises AUDIO OUT** Connecteurs à broches -10 dBu (à une impédance de 47 kΩ (kilohms)), impédance de sortie inférieure à 2,2 kΩ (kilohms)  $(0$  dBu = 0.775 Vrms) **Prise COMPONENT OUT** Prise mini-D  $Y : 1$  Vc-c, 75  $\Omega$  (ohms) PB/PR, CB/CR : 0,7 Vc-c, 75  $\Omega$  (ohms)

#### **Prise HDMI OUT**

Connecteur HDMI

**Prise SDI OUT** BNC SMPTE292M/259M **Prise** i **(casque)** Mini-prise stéréo (Ø 3,5 mm)

## **Connecteurs d'entrée**

### **Prises INPUT1/INPUT2**

XLR 3 broches, femelle, MIC : -48 dBu :  $3 k\Omega$  (kilohms) (Variable dans l'intervalle compris entre -60 dBu et -30 dBu par incrément de 6 dBu avec la fonction INPUT TRIM) LINE :  $+4$  dBu : 10 kΩ (kilohms)  $(0$  dBu = 0,775 Vrms)

## **Connecteurs d'entrée/de sortie**

#### **Prise USB**

mini-B

#### **Prise Remote**

Micro-prise stéréo (Ø 2,5 mm)

#### **Prise TC LINK IN/OUT**

Connecteur à broches ENTREE : 0,5 V à 18 Vc-c, 10 kΩ (kilohms) SORTIE : 1,2 Vc-c, 75  $\Omega$  (ohms) (commutable ENTREE/SORTIE)

## **Ecran LCD**

#### **Image**

8,0 cm (type 3,2, format d'image 16:9) **Nombre total de points** 921 600 (1 920 × 480)

## **Généralités**

**Alimentation requise** 7,2 V CC (batterie) 8,4 V CC (adaptateur/chargeur secteur) **Consommation électrique moyenne**\* **HXR-NX5E/NX5P** Pendant la prise de vue à l'aide du

microphone ECM-XM1 et du viseur avec une luminosité normale : 7,7 W

Pendant la prise de vue à l'aide du microphone ECM-XM1 et de l'écran LCD avec une luminosité normale : 7,7 W

#### **HXR-NX5M**

Pendant la prise de vue à l'aide du microphone ECM-XM1 et du viseur avec une luminosité normale : 7,4 W

Pendant la prise de vue à l'aide du microphone ECM-XM1 et de l'écran LCD avec une luminosité normale : 7,4 W

\* Lorsque le lecteur mémoire flash HXR-FMU128 est utilisée, la consommation électrique moyenne augmente d'environ 1,1 W.

#### **Température de fonctionnement** 0 °C à 40 °C

#### **Température de stockage**  $-20 °C$  à  $+60 °C$

#### **Dimensions (approx.)**

 $173 \times 193 \times 449$  mm (l/h/p) y compris les parties saillantes  $173 \times 193 \times 449$  mm (l/h/p) y compris les parties saillantes avec la batterie (NP-F570)

#### **Poids (approx.)**

2,2 kg y compris le pare-soleil avec capuchon d'objectif 2,5 kg y compris la batterie (NP-F570), le pare-soleil avec capuchon d'objectif, et le microphone (ECM-XM1)

## **Adaptateur/chargeur secteur AC-VL1**

**Alimentation requise** 100 V - 240 V CA, 50 Hz/60 Hz **Puissance consommée** 22 W **Tension de sortie** 8,4 V CC\* **Température de fonctionnement** 0 °C à 40 °C

#### **Température de stockage**

-20 °C à +60 °C

#### **Dimensions (approx.)**

 $136 \times 51 \times 90$  mm (l/h/p)

à l'exclusion des parties saillantes

#### **Poids (approx.)**

270 g cordon d'alimentation non compris

\* Pour d'autres spécifications, reportez-vous à l'étiquette figurant sur l'adaptateur/le chargeur secteur.

### **Batterie rechargeable NP-F570**

#### **Tension de sortie maximale**

8,4 V CC

#### **Tension de sortie**

7,2 V CC

**Tension de charge maximale** 8,4 V CC

#### **Courant de charge maximal**

3,0 A

#### **Capacité**

Typique : 15,8 Wh (2 200 mAh) Minimale : 15,0 Wh (2 100 mAh)

#### **Type**

Li-ion

La conception et les spécifications sont sujettes à modification sans préavis.

• Fabriqué sous licence de Dolby Laboratories.

### <span id="page-118-0"></span>**A propos des marques commerciales**

- « NXCAM » est une marque commerciale de Sony Corporation.
- « AVCHD » et le logo « AVCHD » sont des marques commerciales de Panasonic Corporation et Sony Corporation.
- « Memory Stick », «  $\sum_{\text{Neylors } \text{Tr}(x, y)}$  », « Memory Stick Duo », « MEMORY STICK DUO », « Memory Stick PRO Duo », « MEMORY STICK PRO DUO », « Memory Stick PRO-HG Duo », « MEMORY STICK PRO-HG Duo », « MagicGate », « MAGICGATE », « MagicGate Memory Stick » et « MagicGate Memory Stick Duo » sont des marques commerciales de Sony

Corporation.

- « InfoLITHIUM » est une marque commerciale de Sony Corporation.
- **c**est une marque commerciale de Sony Corporation.
- « x.v.Colour » est une marque commerciale de Sony Corporation.
- Dolby et le symbole double-D sont des marques commerciales de Dolby Laboratories.
- Microsoft, Windows et Windows Vista sont des marques commerciales ou des marques déposées de U.S. Microsoft Corporation aux Etats-Unis et dans d'autres pays.
- Macintosh et Mac OS sont des marques déposées de Apple Inc. aux Etats-Unis et dans d'autres pays.
- HDMI, le logo HDMI et High-Definition Multimedia Interface sont des marques commerciales ou des marques déposées de HDMI Licensing LLC.
- Intel, Intel Core et Pentium sont des marques commerciales ou des marques déposées de Intel Corporation ou ses filiales aux Etats-Unis et dans d'autres pays.
- Adobe, le logo Adobe et Adobe Acrobat sont des marques commerciales ou des marques déposées de Adobe Systems Incorporated aux Etats-Unis et dans d'autres pays.
- Les logos SDXC et SDHC sont des marques de commerce de SD-3C, LLC.
- MultiMedia Card est une marque commerciale de MultiMediaCard Association.

Tous les autres noms de produits cités dans le présent document peuvent être des marques commerciales ou des marques déposées de leurs sociétés respectives. Par ailleurs, les indications ™ et « ® » ne sont pas employées chaque fois qu'une marque est citée dans le présent mode d'emploi.

#### **Remarques sur la licence**

TOUTE UTILISATION DE CE PRODUIT AUTRE QUE L'UTILISATION PERSONNELLE DU CONSOMMATEUR, DE QUELQUE MANIERE QUE CE SOIT, QUI SERAIT CONFORME A LA NORME MPEG-2 D'ENCODAGE DES INFORMATIONS VIDEO POUR DES SUPPORTS EMBALLES EST EXPRESSEMENT INTERDITE SANS LICENCE, CONFORMEMENT AUX BREVETS APPLICABLES DANS LE PORTEFEUILLE DE BREVETS MPEG-2, DONT LA LICENCE PEUT ETRE OBTENUE AUPRES DE MPEG LA, L.L.C., 250 STEELE STREET, SUITE 300, DENVER, COLORADO 80206.

CE PRODUIT EST ACCORDE SOUS LICENCE, SOUS LE COUVERT DE LA LICENCE DE PORTEFEUILLE DE BREVETS AVC POUR UNE UTILISATION PRIVEE ET NON COMMERCIALE D'UN CONSOMMATEUR EN VUE DE (i) ENCODER DES VIDEOS CONFORMEMENT A LA NORME AVC (« AVC VIDEO ») ET/OU (ii) DECODER DES VIDEOS AVC ENCODEES PAR UN CLIENT DANS LE CADRE D'UNE ACTIVITE PERSONNELLE ET NON COMMERCIALE ET/OU OBTENUES AUPRES D'UN VENDEUR DE VIDEOS SOUS LICENCE AVC VIDEO. AUCUNE LICENCE EXPRESSE OU TACITE N'EST ACCORDEE POUR UNE AUTRE UTILISATION. IL EST POSSIBLE D'OBTENIR DES INFORMATIONS COMPLEMENTAIRES AUPRES DE MPEG LA, L.L.C. VISITEZ LE SITE <HTTP://WWW.MPEGLA.COM> Les logiciels « C Library », « Expat », « zlib », « libjpeg », « dtoa » et « pcre » sont fournis avec le caméscope. Ils sont fournis conformément aux licences d'utilisation des détenteurs des droits d'auteur. A la demande des détenteurs des droits d'auteur de ces applications logicielles, nous sommes dans l'obligation de vous communiquer les informations suivantes. Veuillez lire les sections suivantes.

Lisez le fichier « license1.pdf » dans le dossier « License » du CD-ROM « Content Management Utility ». Vous y trouverez les licences (en anglais) des logiciels « C Library », « Expat », « zlib », « libjpeg », « dtoa » et « pcre ».

## **A propos des logiciels sous licence GNU GPL/LGPL**

Les logiciels soumis aux licences GNU General Public License (désignée ci-après par « GPL ») ou GNU Lesser General Public License (désignée ciaprès par « LGPL ») sont inclus dans le caméscope.

Vous avez donc le droit d'accéder au code source de ces logiciels, de le modifier et de le redistribuer dans le respect des conditions des GPL/LGP fournies. Vous trouvez le code source sur le Web. Consultez l'URL suivante pour le télécharger. Lors du téléchargement du code source, sélectionnez HXR-NX5J comme modèle de caméscope.

http://www.sony.net/Products/Linux/

Veuillez éviter de nous contacter concernant le contenu du code source.

Lisez le fichier « license2.pdf » dans le dossier « License » du CD-ROM « Content Management Utility ». Vous y trouverez les licences (en anglais) des logiciels « GPL » et « LGPL ».

Pour visualiser le PDF, Adobe Reader est nécessaire. S'il n'est pas installé sur votre ordinateur, vous pouvez le télécharger sur la page Web de Adobe Systems :

http://www.adobe.com/

## <span id="page-120-1"></span>*Aide-mémoire* **Identification des éléments et commandes**

Les numéros entre parenthèses correspondent aux pages de référence.

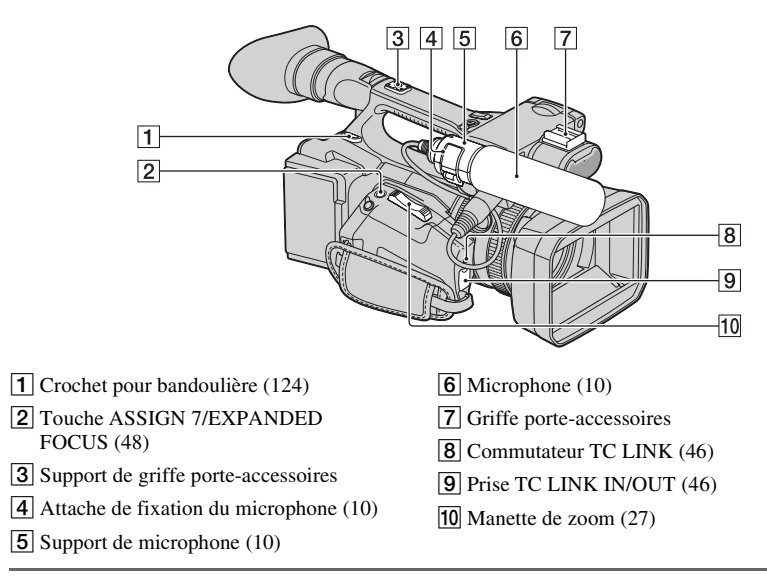

## <span id="page-120-2"></span><span id="page-120-0"></span>**Pour monter la griffe porteaccessoires**

Montez la griffe porte-accessoires sur le support de griffe porte-accessoires comme illustré.

Sabot de griffe porte-accessoires

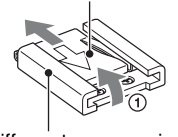

Griffe porte-accessoires

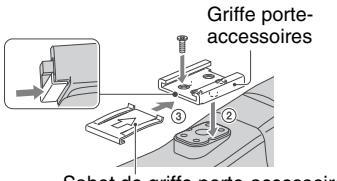

Sabot de griffe porte-accessoires

- <span id="page-120-3"></span>1 Soulevez le bord du sabot de la griffe porte-accessoires, et tirez-le dans le sens opposé à celui indiqué par la flèche sur le sabot de la griffe, puis retirez la griffe.
- 2 Placez la griffe porte-accessoires de manière à ce que les parties saillantes s'encastrent dans les rainures du support, puis fixez-la au support à l'aide de quatre vis.
- 3 Insérez le sabot de la griffe porteaccessoires dans le sens de la flèche indiquée à la surface du sabot jusqu'à ce qu'il soit complètement encastré dans la griffe.

### **Pour retirer la griffe porte-accessoires**

Retirez la griffe porte-accessoires de la même manière qu'à l'étape ① de « Pour [monter la griffe porte-accessoires](#page-120-0) ». Desserrez les 4 vis, et retirez la griffe porteaccessoires du support.

## **[Identification des éléments et commandes](#page-120-1) (suite)**

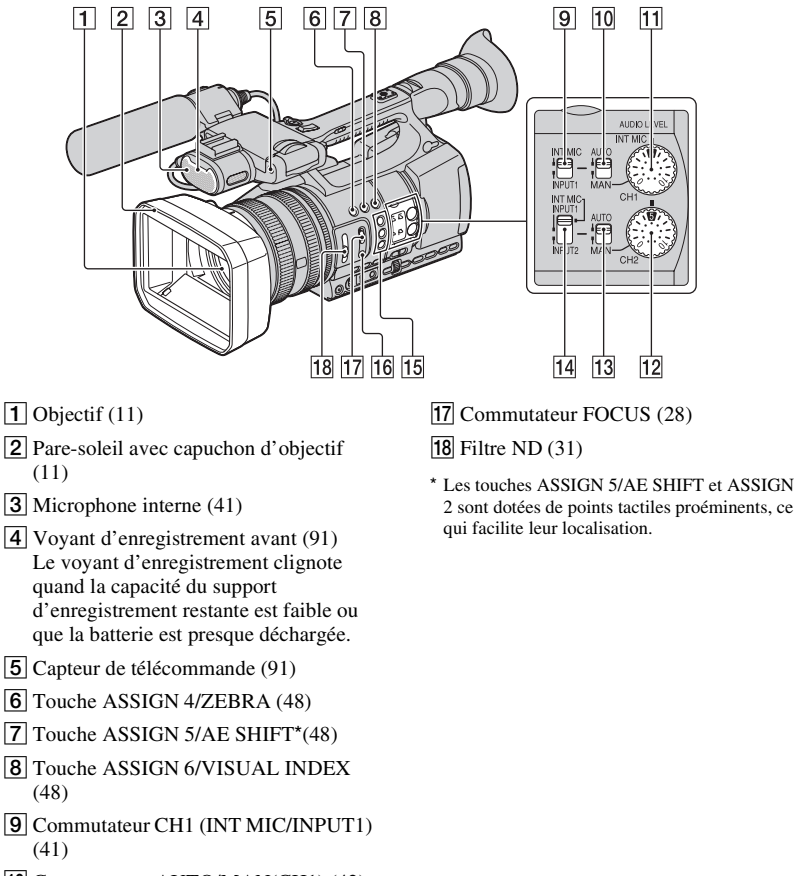

- <span id="page-121-0"></span>10 Commutateur AUTO/MAN(CH1) [\(42\)](#page-41-0)
- 11 Molette AUDIO LEVEL(CH1) [\(42](#page-41-0))
- 12 Molette AUDIO LEVEL(CH2) [\(42](#page-41-0))
- 13 Commutateur AUTO/MAN(CH2) [\(42\)](#page-41-0)
- 14 Commutateur CH2 (INT MIC/INPUT1/ INPUT2) [\(41](#page-40-1))
- $\overline{15}$  Touches ASSIGN  $1/2^*/3$  ([48\)](#page-47-0)
- 16 Touche PUSH AUTO ([28\)](#page-27-0)

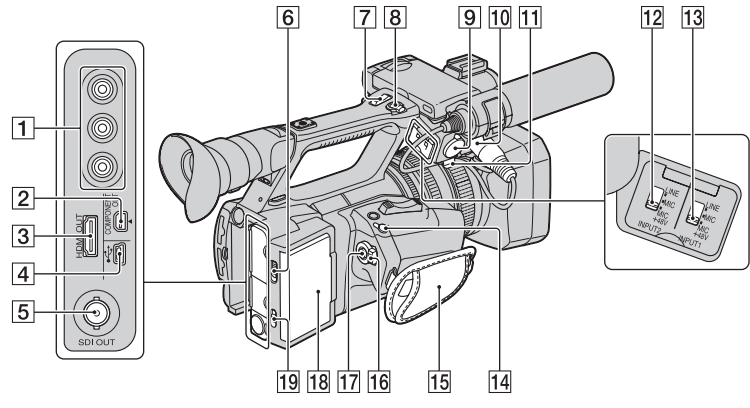

- 1 Prise VIDEO OUT/ prisesAUDIO OUT [\(57](#page-56-0))
- **2** Prise COMPONENT OUT ([57](#page-56-0))
- 3 Prise HDMI OUT ([57](#page-56-0))
- $\boxed{4}$  Prise  $\sqrt[4]{\text{USB}}$  ([92\)](#page-91-0)
- **5** Prise SDI OUT ([57\)](#page-56-0)
- 6 Levier RELEASE [\(20](#page-19-0))
- G Manette de zoom de la poignée [\(27\)](#page-26-1)
- **B** Touche d'enregistrement de la poignée [\(21](#page-20-0))
- $\boxed{9}$  Prise INPUT2 ([10\)](#page-9-0)
- $\overline{10}$  Prise INPUT1 ([10\)](#page-9-0)
- $\overline{11}$  Support de câble [\(10](#page-9-0)) Destiné à sécuriser un câble de microphone, etc.
- 12 Commutateur INPUT2 ([41\)](#page-40-0)
- 13 Commutateur INPUT1 ([41\)](#page-40-0)
- 14 Prise REMOTE La prise REMOTE permet de commander la lecture, etc., des appareils vidéo et des périphériques raccordés.
- $15$  Sangle [\(14](#page-13-0))
- **16** Commutateur POWER [\(14](#page-13-0))
- 17 Touche d'enregistrement ([21\)](#page-20-0)
- 18 Support de lecteur mémoire flash [\(20](#page-19-0)) Pour fixer un lecteur mémoire flash (vendu séparément).

#### Prise du lecteur mémoire flash

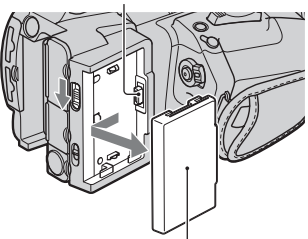

Cache de prise du lecteur mémoire flash

19 Commutateur GPS [\(43](#page-42-0)) (HXR-NX5E/ NX5P)

Lorsqu'il est réglé sur ON, le caméscope obtient des informations GPS (localisation et heure d'enregistrement), et les enregistre avec les images.

## **[Identification des éléments et commandes](#page-120-1) (suite)**

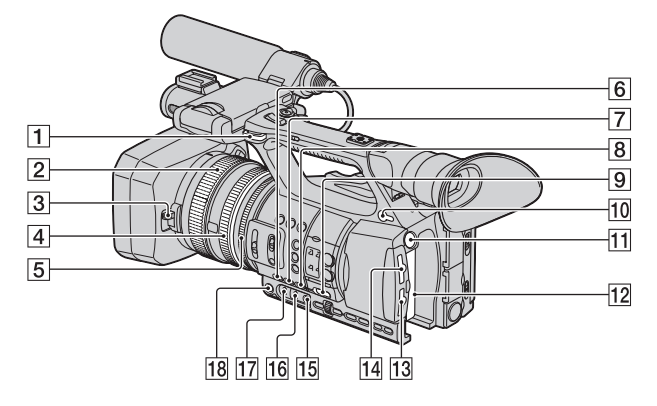

- 1 Crochet pour bandoulière
- **2** Bague de mise au point [\(28](#page-27-0))
- $\overline{3}$  Loquet du capuchon d'objectif [\(11](#page-10-0))
- 4 Bague de zoom ([27\)](#page-26-2)
- E Bague de diaphragme ([30\)](#page-29-0)
- $\boxed{6}$  Touche GAIN ([30\)](#page-29-1)
- $\boxed{7}$  Touche WHT BAL<sup>\*</sup> [\(32](#page-31-0))
- **8** Touche SHUTTER SPEED [\(31](#page-30-1))
- <span id="page-123-3"></span>**9** Commutateur AUTO/MANUAL ([29\)](#page-28-0)
- **10** Prise  $\bigcap$  (casque) Pour les casques dotés d'une mini-prise stéréo
- **11** Touche BATT RELEASE [\(13](#page-12-0))
- 12 Batterie [\(12](#page-11-0))
- M Fente de la carte mémoire B/touche de sélection/témoin d'accès ([18\)](#page-17-0)
- N Fente de la carte mémoire A/touche de sélection/témoin d'accès ([18\)](#page-17-0)
- **Touche**  $\mathbb{S}$  (une pression) ([33\)](#page-32-0)
- 16 Commutateur de mémoire de la balance des blancs [\(32](#page-31-0))
- Q Commutateur de gain [\(30](#page-29-1))
- 18 Touche IRIS [\(29](#page-28-0))

<span id="page-123-2"></span>\* La touche WHT BAL est dotée d'un point tactile proéminent, ce qui facilite sa localisation.

## <span id="page-123-0"></span>**Pour fixer une bandoulière**

Attachez une bandoulière (vendue séparément) aux crochets prévus à cet effet.

<span id="page-123-1"></span>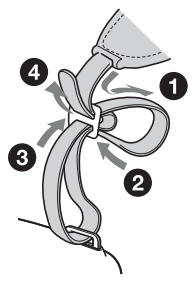

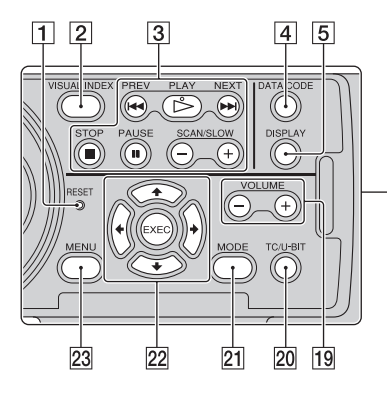

1 Touche RESET

<span id="page-124-0"></span>Si vous appuyez sur la touche RESET, tous les réglages, y compris celui de l'horloge (sauf les réglages de profil d'image) seront rétablis à leur valeur par défaut.

- **2** Touche VISUAL INDEX [\(50\)](#page-49-0)
- 3 Touches de commande de la lecture (PREV/PLAY\*/NEXT/STOP/PAUSE/ SCAN/SLOW) [\(50](#page-49-0))
- 4 Touche DATA CODE [\(54](#page-53-0))
- E Touche DISPLAY [\(54](#page-53-1))
- $\boxed{6}$  Ecran LCD/écran tactile [\(15](#page-14-0))
- **[7]** Commutateur de zoom de la poignée [\(27](#page-26-1))
- $\boxed{8}$  Viseur ([16\)](#page-15-0)
- $\boxed{9}$  Grand œilleton de viseur ([16\)](#page-15-1)
- 10 Manette de réglage de l'oculaire du viseur ([16\)](#page-15-0)
- 11 Manette de déverrouillage du viseur [\(116](#page-115-0))
- 12 Commutateur HEADPHONE MONITOR ([43\)](#page-42-1)

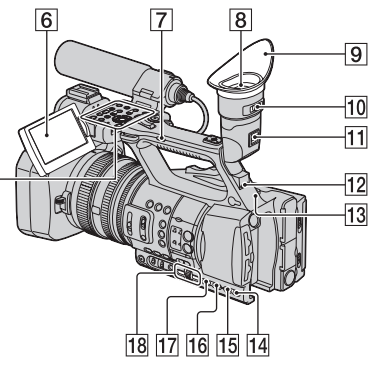

- 13 Voyant d'enregistrement arrière [\(91](#page-90-2)) Le voyant d'enregistrement clignote quand la capacité du support d'enregistrement restante est faible ou que la batterie est presque déchargée.
- 14 Touche STATUS CHECK ([55\)](#page-54-0)
- 15 Touche PICTURE PROFILE\* [\(34](#page-33-0))
- $|16|$  Touche MODE ([60\)](#page-59-0)
- $\overline{17}$  Touche MENU\*\* [\(17](#page-16-0), [71](#page-70-0))
- 18 Molette SEL/PUSH EXEC/touches  $\leftrightarrow$ ([17](#page-16-0),[71\)](#page-70-0)
- <span id="page-124-1"></span>19 Touches VOLUME<sup>\*</sup> ([50\)](#page-49-0)
- 20 Touche TC/U-BIT Bascule entre l'affichage du code temporel et l'affichage du bit utilisateur sur l'écran LCD.
- 21 Touche MODE ([60\)](#page-59-0)
- 22 Touches  $\triangleleft$ / $\triangleleft$ / $\triangleleft$ /EXEC ([71\)](#page-70-0)
- $23$  Touche MENU<sup>\*</sup> [\(17](#page-16-0), [71](#page-70-0))
- \* Les touches PICTURE PROFILE, VOLUME+, MENU et PLAY sont dotées de points tactiles proéminents, ce qui facilite leur localisation.
- \*\*La touche MENU est dotée d'un barre tactile proéminente, ce qui facilite sa localisation.

## **Télécommande sans fil**

Retirez la feuille de protection avant d'utiliser la télécommande sans fil.

<span id="page-125-1"></span>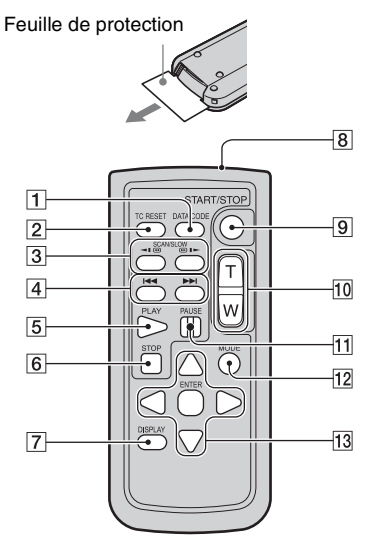

- **1** Touche DATA CODE ([54](#page-53-0))
- **2** Touche TC RESET ([45\)](#page-44-0)
- 3 Touches SCAN/SLOW [\(50](#page-49-0))

 $\overline{4}$  Touches  $\overline{\blacktriangleleft}$   $\blacktriangleright$  (PREV/NEXT) ([50\)](#page-49-0)

- $|5|$  Touche PLAY ([50](#page-49-0))
- **6** Touche STOP ([50\)](#page-49-0)
- **7** Touche DISPLAY ([54\)](#page-53-1)
- <span id="page-125-0"></span>**8** Emetteur
- **9** Touche START/STOP ([21](#page-20-0))
- $10$  Touches de zoom  $(27)$  $(27)$
- 11 Touche PAUSE [\(50](#page-49-0))
- 12 Touche MODE ([60\)](#page-59-0)
- 13 Touches  $\blacktriangle$ / $\blacktriangleright$ / $\blacktriangle$ / $\nabla$ /ENTER

#### <span id="page-125-3"></span>b **Remarques**

- Dirigez la télécommande sans fil vers le capteur de télécommande pour faire fonctionner le caméscope.
- N'orientez pas le capteur de télécommande vers de fortes sources lumineuses telles que la lumière directe du soleil ou la lumière de lampes de plafond. Sinon, la télécommande sans fil risque de ne pas fonctionner correctement.
- Lorsque vous utilisez la télécommande sans fil fournie avec votre caméscope, il se peut qu'un autre de vos appareils vidéo réponde également. Dans ce cas, sélectionnez un mode de télécommande autre que DVD2 pour votre appareil vidéo, ou recouvrez le capteur de celuici à l'aide de papier noir.

## <span id="page-125-2"></span>**Pour changer la pile de la télécommande sans fil**

- 1 Tout en appuyant sur le loquet, insérez l'ongle dans la fente pour ouvrir le couvercle du logement de la pile.
- 2 Placez une nouvelle pile avec le pôle + orienté vers le haut.
- 3 Réinsérez le logement de la pile dans la télécommande sans fil jusqu'au déclic.

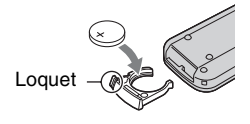

### **AVERTISSEMENT**

La pile peut exploser si vous ne la manipulez pas avec soin. Ne rechargez pas la pile, ne la démontez pas et ne la jetez pas au feu.

• Lorsque la pile au lithium devient faible, le rayon de fonctionnement de la télécommande sans fil peut être réduit, ou cette dernière peut ne plus fonctionner correctement. Dans ce cas, remplacez la pile par une pile au lithium Sony CR2025. L'utilisation d'une pile d'un type différent peut entraîner des risques d'incendie ou d'explosion.

# <span id="page-126-0"></span>**Indicateurs à l'écran**

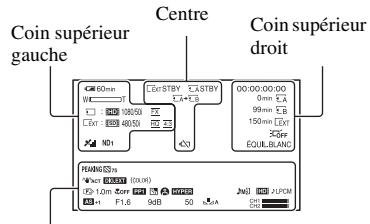

Partie inférieure

## **Coin supérieur gauche**

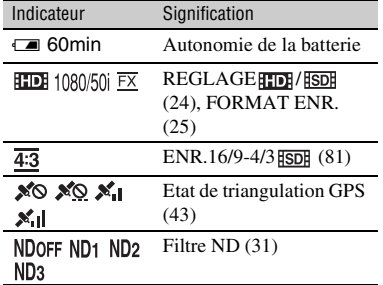

## **Centre**

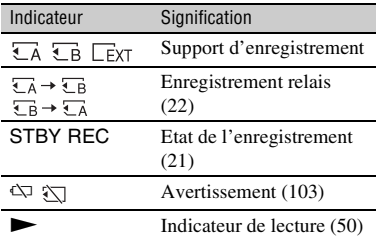

## **Coin supérieur droit**

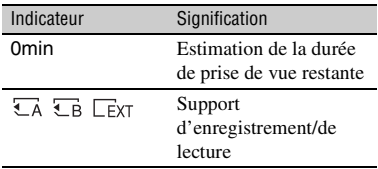

<span id="page-126-1"></span>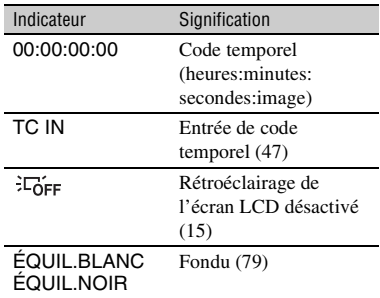

## **Partie inférieure**

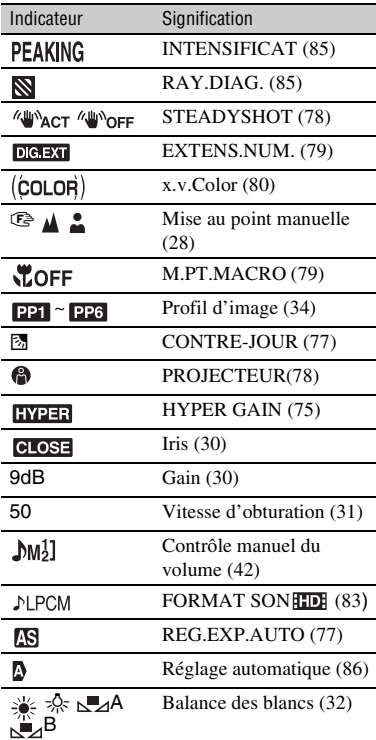

## z **Astuces**

- Les indicateurs peuvent s'afficher de manière différente ou à différents endroits.
- Certains indicateurs peuvent ne pas apparaître selon le modèle de votre caméscope.

## <span id="page-127-0"></span>**Code de données pendant l'enregistrement**

La date, l'heure et les conditions d'enregistrement sont enregistrées automatiquement sur le support d'enregistrement. Elles ne sont pas affichées pendant l'enregistrement. Vous pouvez cependant les vérifier en appuyant sur la touche DATA CODE ([p. 54\)](#page-53-0).

# **Index**

## **A**

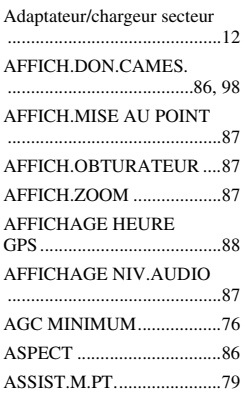

## **B**

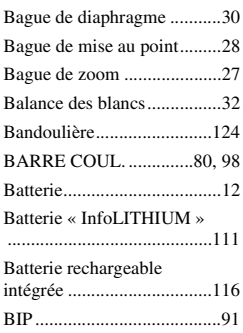

## **C**

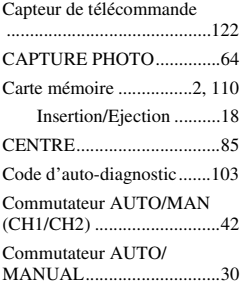

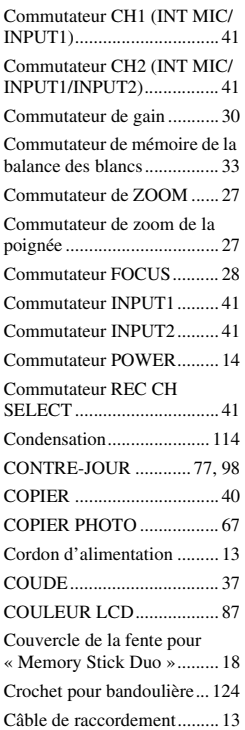

## **D**

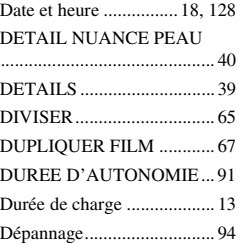

## **E**

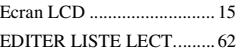

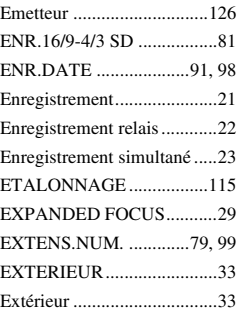

## **F**

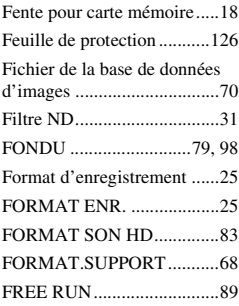

## **G**

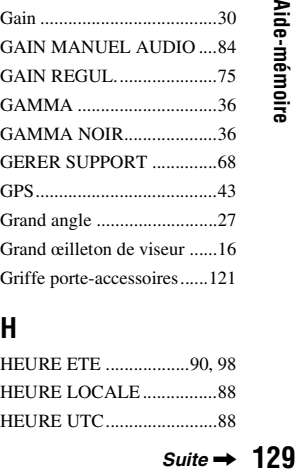

## **H**

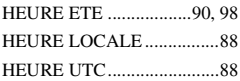

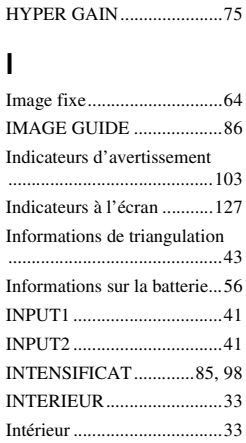

## **L**

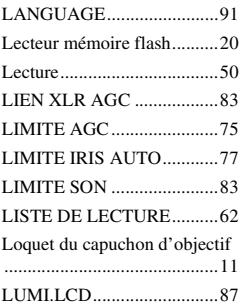

[IRIS ......................................30](#page-29-2)

## **M**

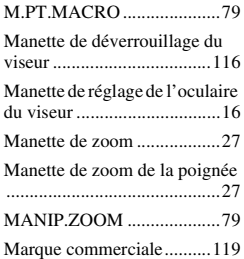

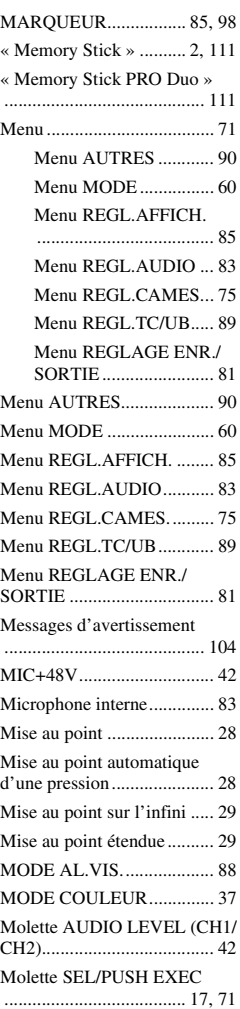

## **N**

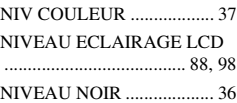

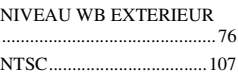

## **O**

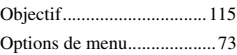

## **P**

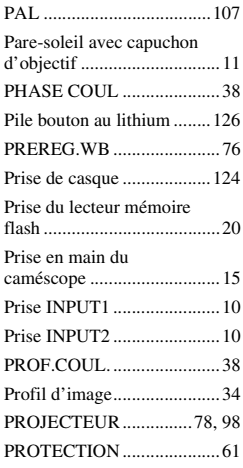

## **Q**

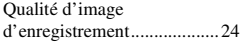

## **R**

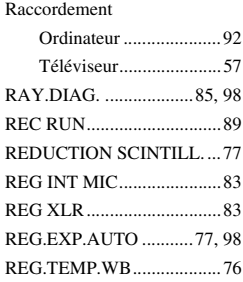

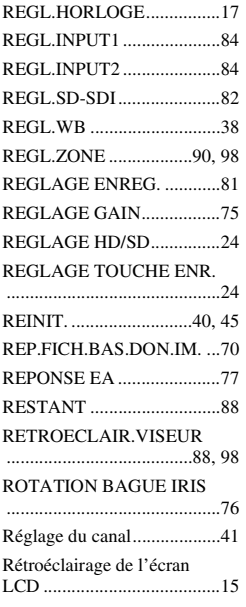

## **S**

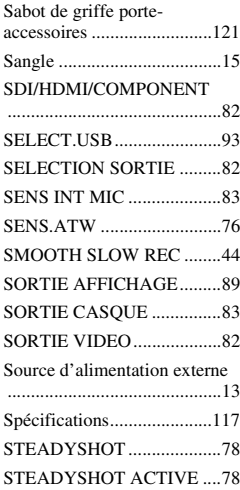

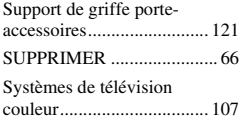

## **T**

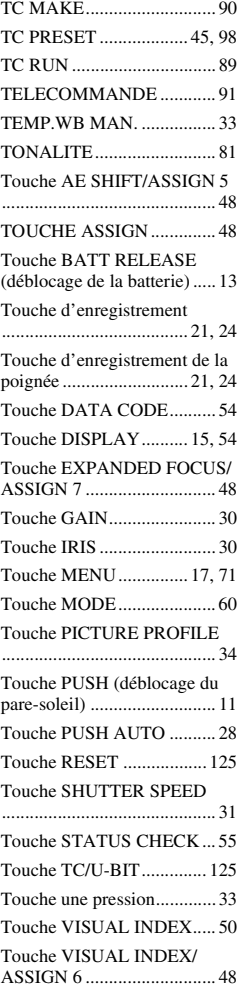

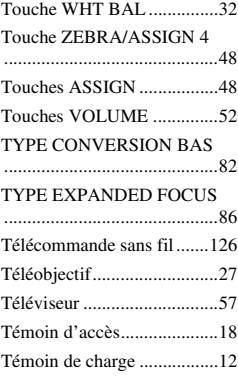

## **U**

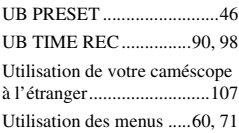

## **V**

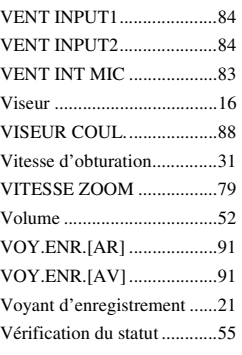

## **W**

[WB REGULIER ...................77](#page-76-7)

## **X**

[x.v.Color .........................80,](#page-79-2) [98](#page-97-16)

## **Index (suite)**

## **Z**

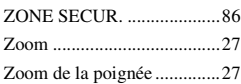

# **É**

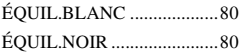

http://www.sony.net/